## Авторизация

Авторизоваться на сервисе СНТклуб можно двумя способами:

### 1. На сайте СНТклуба, выбрав причастность к СНТ

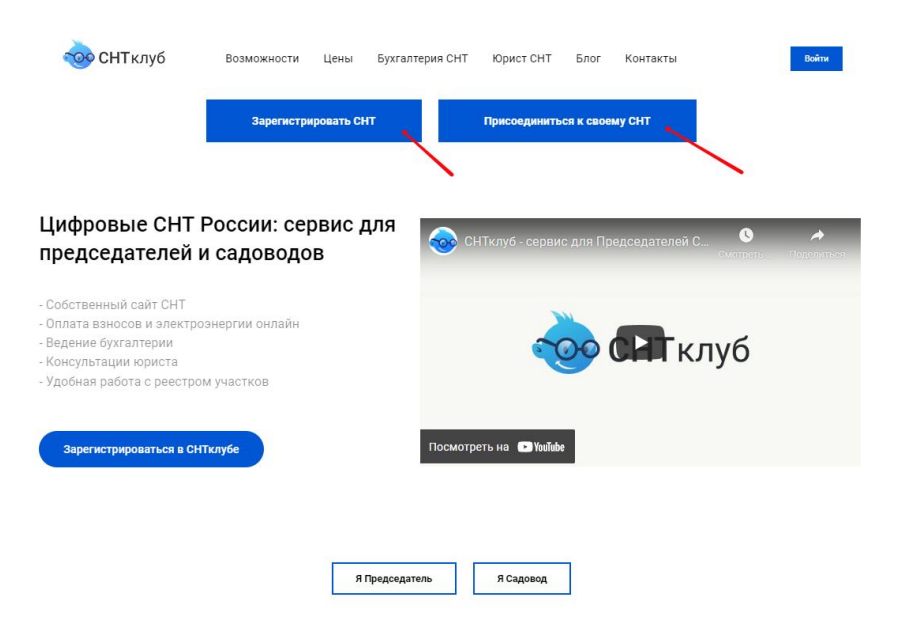

2. На странице авторизации, перейдя по ссылке - [Авторизация \(sntclub.ru\)](https://lk.sntclub.ru/)

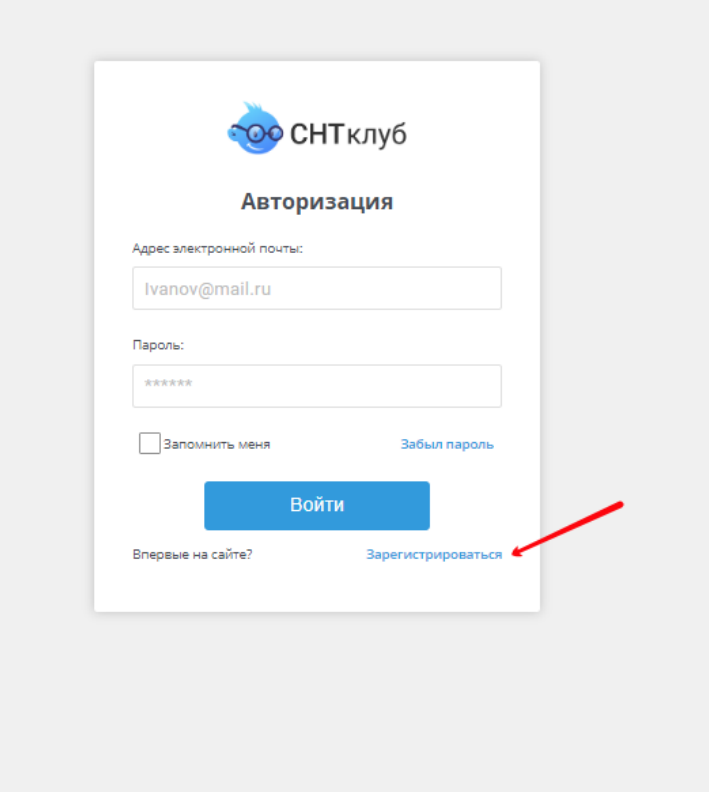

После заполнения данных (выбора роли в СНТ, e-mail адреса и номера телефона) и нажатия кнопки зарегистрироваться, вам на почту придет письмо с логином и паролем для входа на сервис

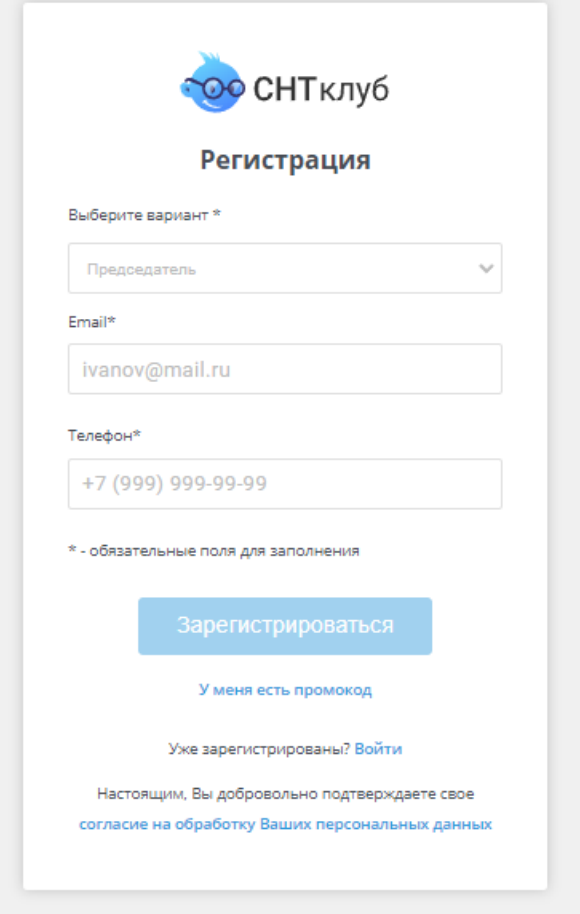

# Личный кабинет

После прохождения верификации рекомендуем вам перейти в раздел Личный кабинет – Настройки аккаунта и заполнить данные о Вас и вашем СНТ

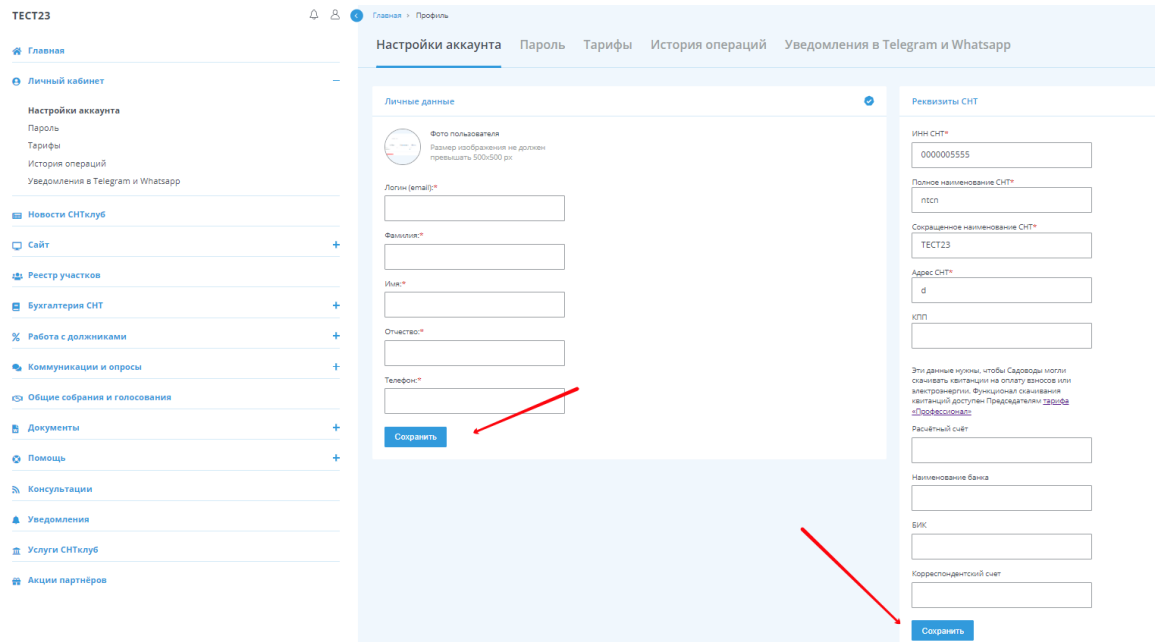

Это необходимо для того, чтобы все возможности сервиса работали корректно, такие как: выставление квитанций, проведение онлайн голосования, создание претензий и прочее

В разделе Личный кабинет Вы можете ознакомиться с тарифами и с тем, какие возможности в них входят, перейдя в раздел Личный кабинет – Тарифы

\_\_\_\_\_\_\_\_\_\_\_\_\_\_\_\_\_\_\_\_\_\_\_\_\_\_\_\_\_\_\_\_\_\_\_\_\_\_\_\_\_\_\_\_\_\_\_\_\_\_\_\_\_\_\_\_\_\_\_\_\_\_\_\_\_\_\_\_\_\_\_\_\_\_\_\_\_\_\_\_\_\_\_\_\_

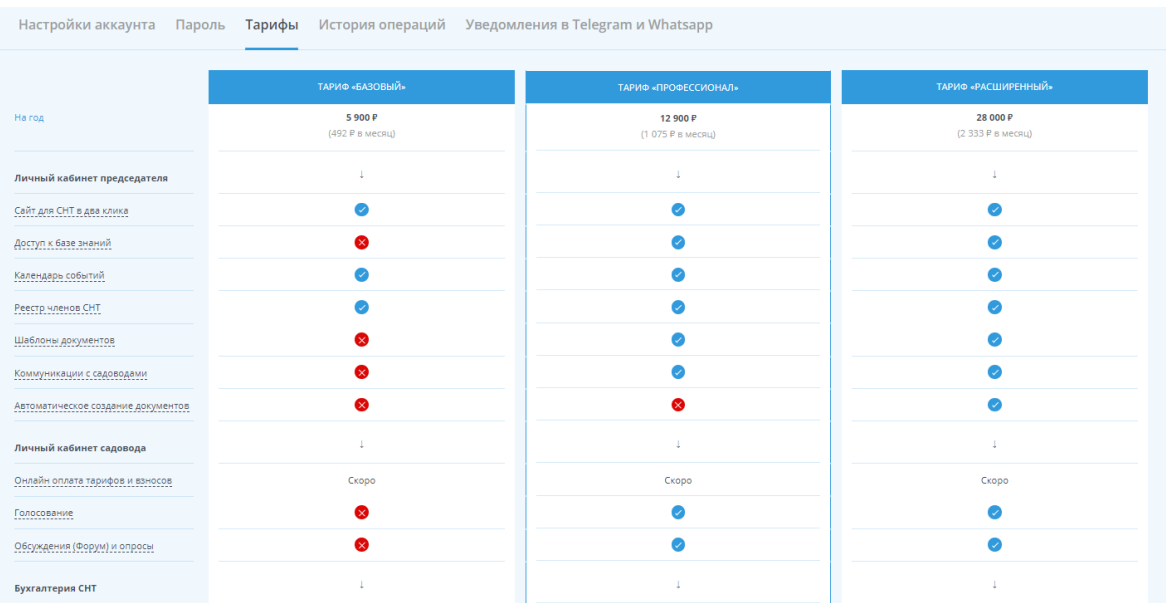

Здесь же, в самом низу страницы, вы можете сформировать счет на оплату того или иного тарифа

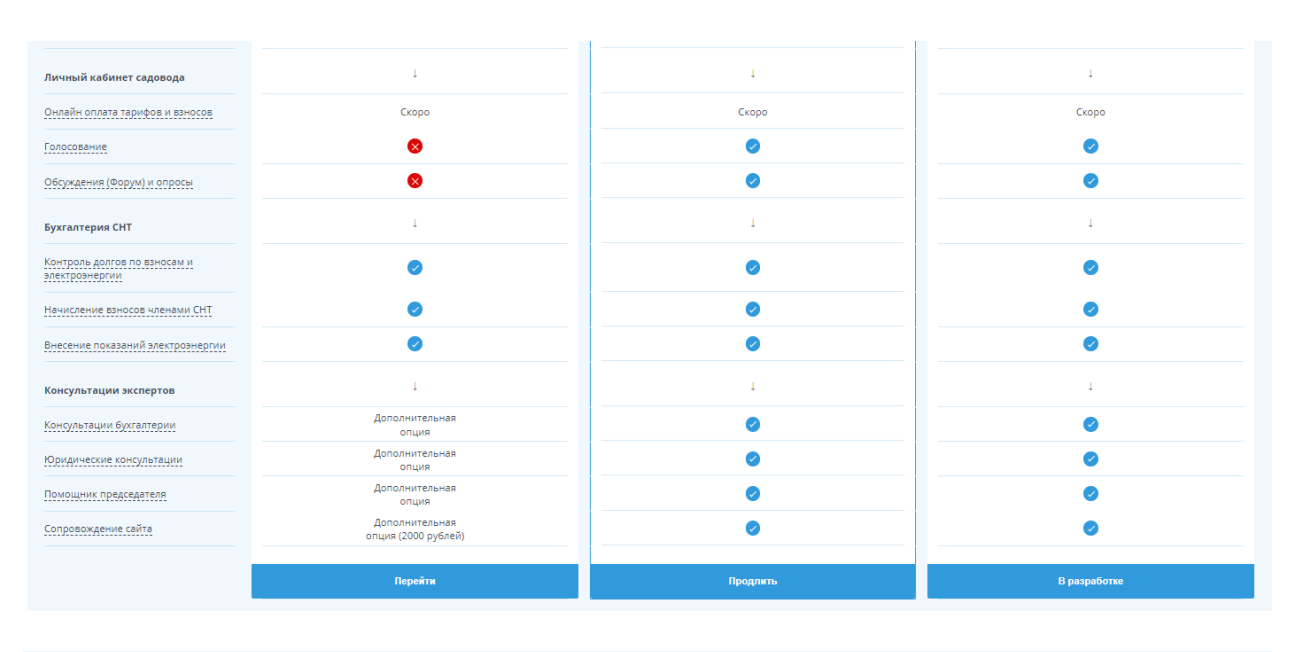

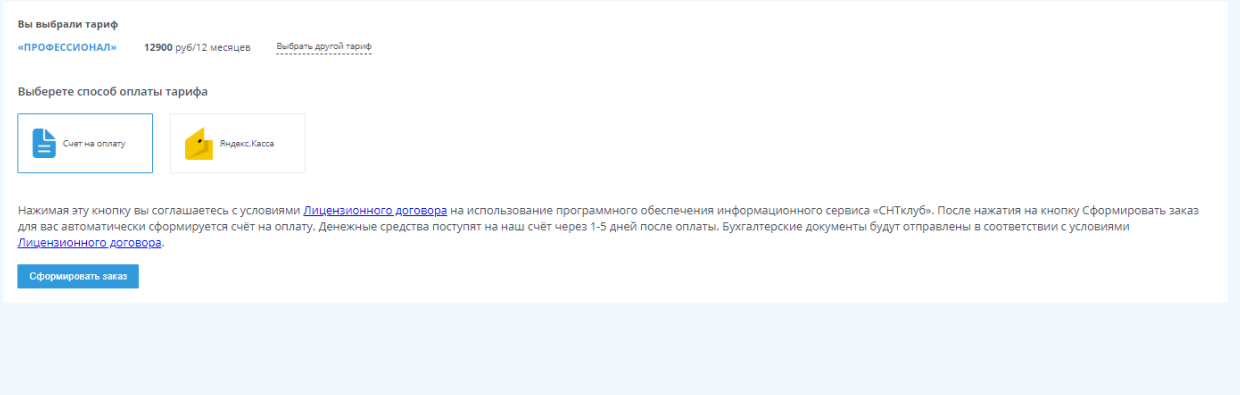

После оплаты подписка на тариф подключится автоматически в течение некоторого времени и в разделе История операций эта информацию будет отражена

\_\_\_\_\_\_\_\_\_\_\_\_\_\_\_\_\_\_\_\_\_\_\_\_\_\_\_\_\_\_\_\_\_\_\_\_\_\_\_\_\_\_\_\_\_\_\_\_\_\_\_\_\_\_\_\_\_\_\_\_\_\_\_\_\_\_\_\_\_\_\_\_\_\_\_\_\_\_\_\_\_\_\_\_\_

В разделе Личный кабинет Вы можете настроить интеграцию отправки уведомлений о добавлении нового контента на сайт СНТ в чаты Telegram и WhatsApp

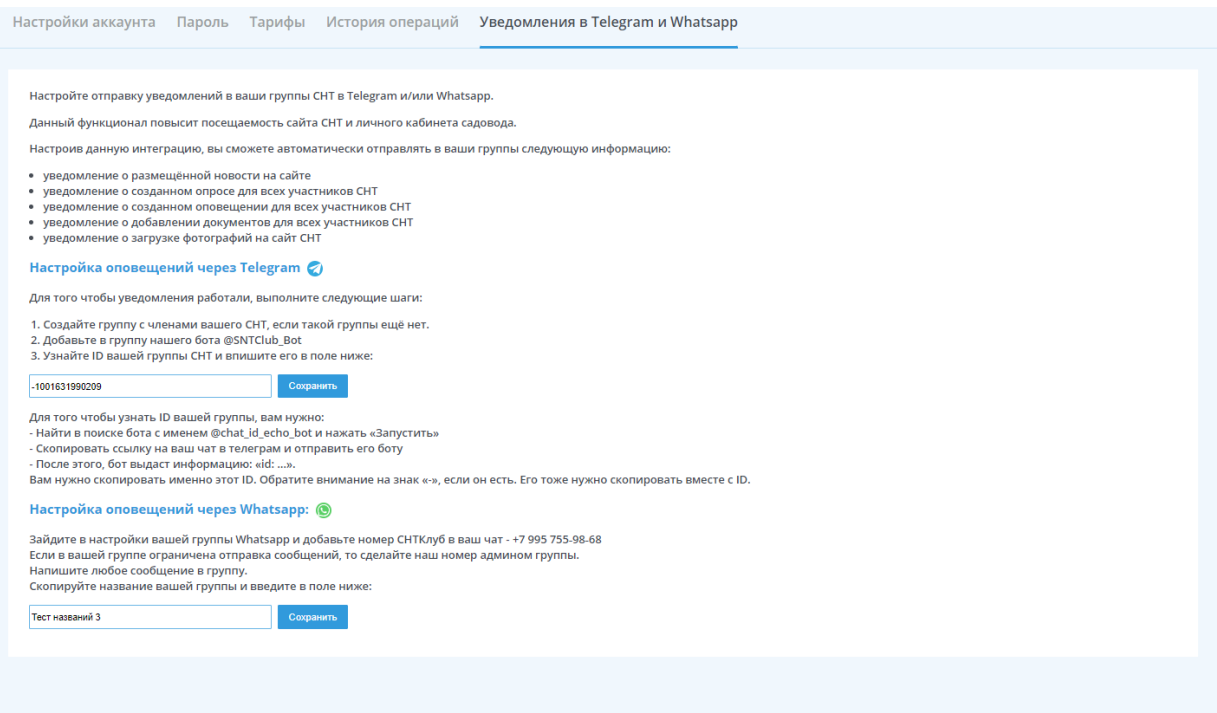

Для интеграции с чатом Telegram вам необходимо добавить нашего бота - @SNTclub\_bot Важно! – если в вашей группе есть ограничения на отправку сообщений, то вам нужно дать права нашему боту

После добавления бота вам нужно узнать id вашего чата или канала. Для этого вам нужно скопировать ссылку на ваш чат и отправить его боту - @chat\_id\_echo\_bot, предварительно найдя его и запустив

Важно! – id чата всегда начинается с «-»

После того, как вы определили id чата, вам нужно ввести его в соответствующее поле в разделе и сохранить

Для интеграции с чатом в WhatsApp вам необходимо скопировать название чата и вставить его в соответствующее поле

Важно! – должно быть полное соответствие с названием чата (использование латинских символов и прочего)

## Сайт СНТ

## СОЗДАНИЕ САЙТА

Для того, чтобы создать Сайт СНТ на нашей платформе, вам нужно заполнить несколько простых настроек:

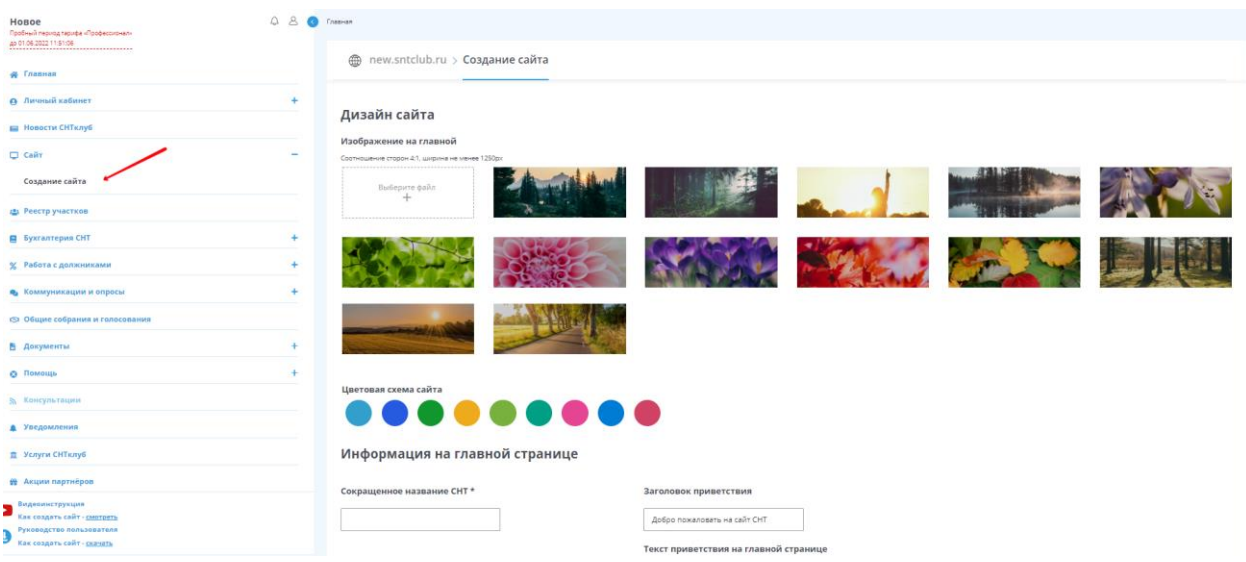

Перейдите в раздел «Сайт» - «Создание сайта». Выберете одно из предложенных изображений или загрузите свое и цветовую схему сайта

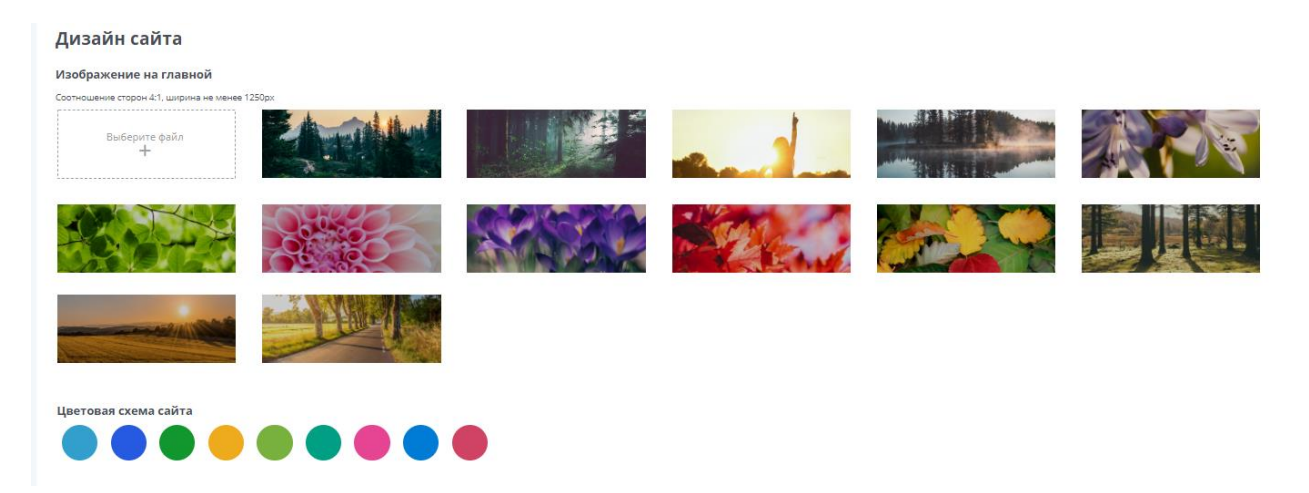

Укажите информацию, которая будет выводится на главной странице вашего Сайта. Мы уже написали пример текста, который будет отображаться на главной странице, если вы не введете свой. Поле сокращенное название СНТ будет автоматически заполнено, после заполнения

#### соответствующего поля в разделе «Личный кабинет»

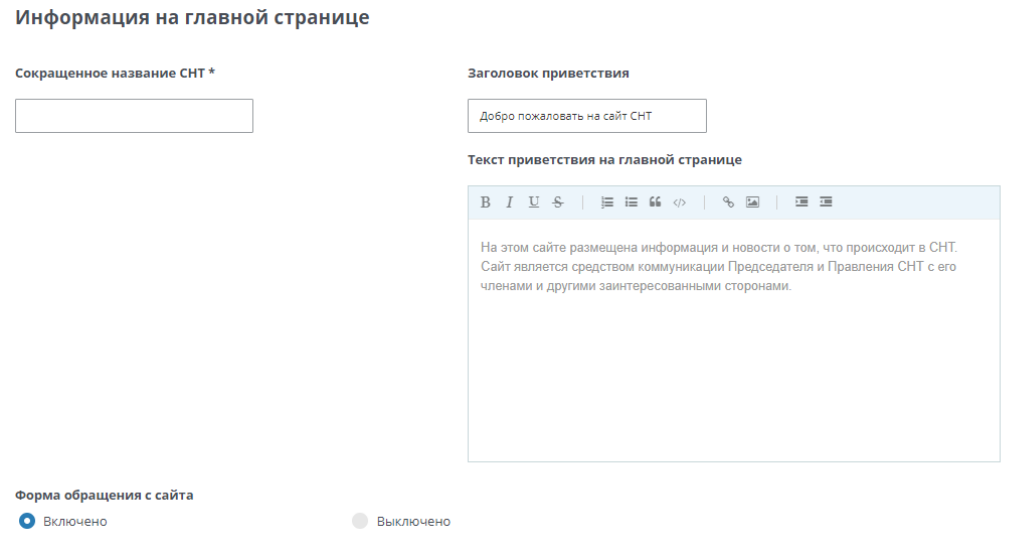

Также выберете хотите ли вы получать обращения с Сайта СНТ, включив или выключив форму обращения с сайта

Остальные данные об СНТ также будут автоматически заполнены, после внесения информации о вашем СНТ в разделе «Личный кабинет»

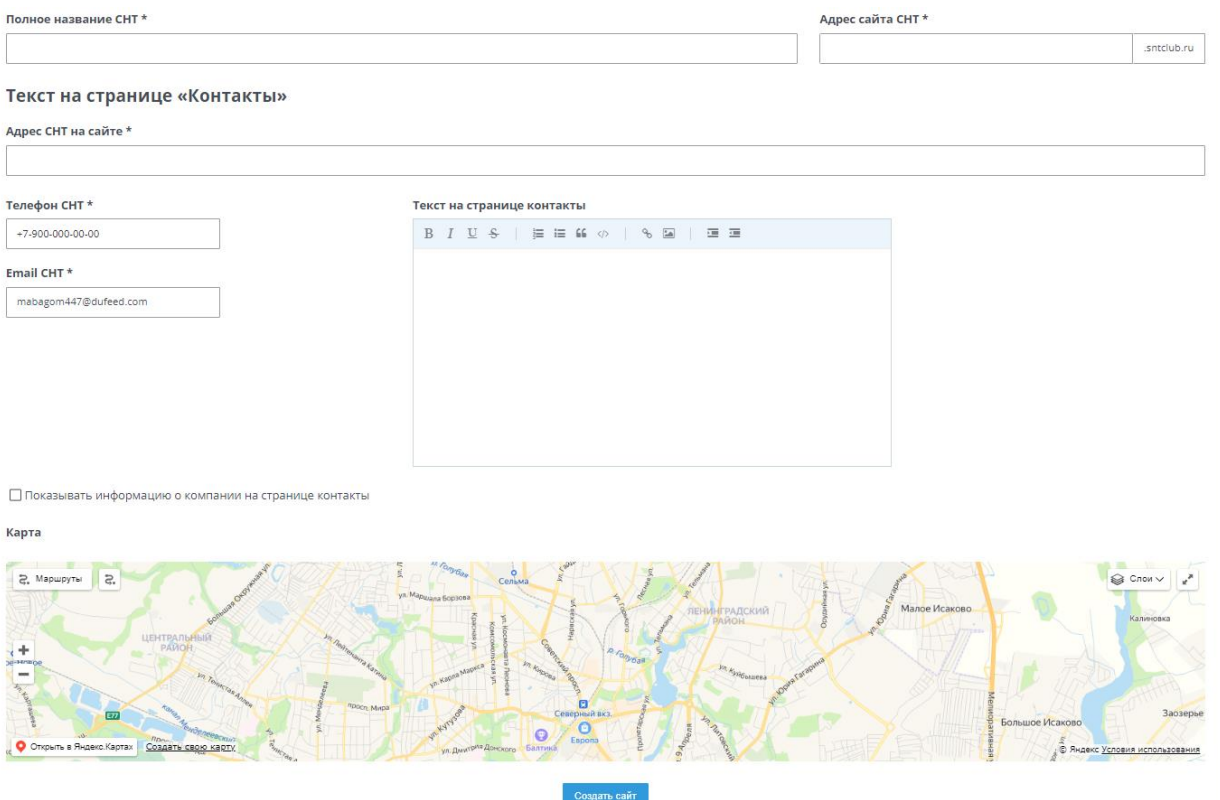

Также заполните номер телефона и данные для станицы контакты, на которой пользователи смогут узнать, как связаться с председателем или членами правления (Если местоположение вашего СНТ не определилось, перейдите в поле «Адрес СНТ на сайте» и нажмите «Enter»)

После заполнения всех обязательных полей нажмите на кнопку «Создать сайт»

После создания сайта вы сможете на него попасть, скопировав адрес в адресную строку, нажав на ссылку в личном кабинете или через некоторое время найдя в поисковике по запросу «Сайт СНТ ….»

## Добавления контента

Для того, чтобы начать наполнять созданный сайт контентом (новостями, документами, альбомами), вам нужно перейти в разделе «Сайт» - «Управление контентом»

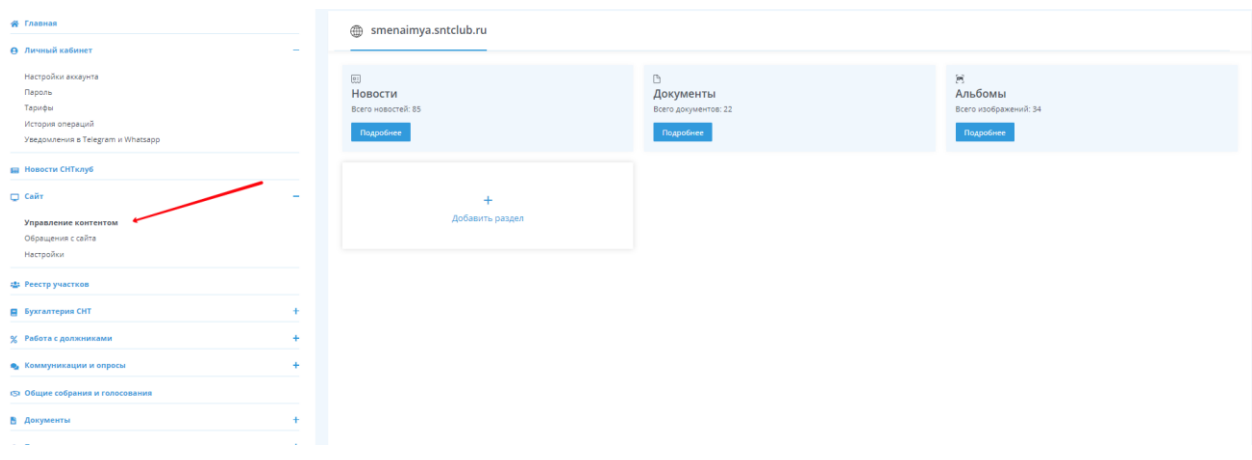

Для добавления новостей перейдите в подраздел раздела «Управления контентом» с новостями, нажав «Подробнее» на блоке «Новости»

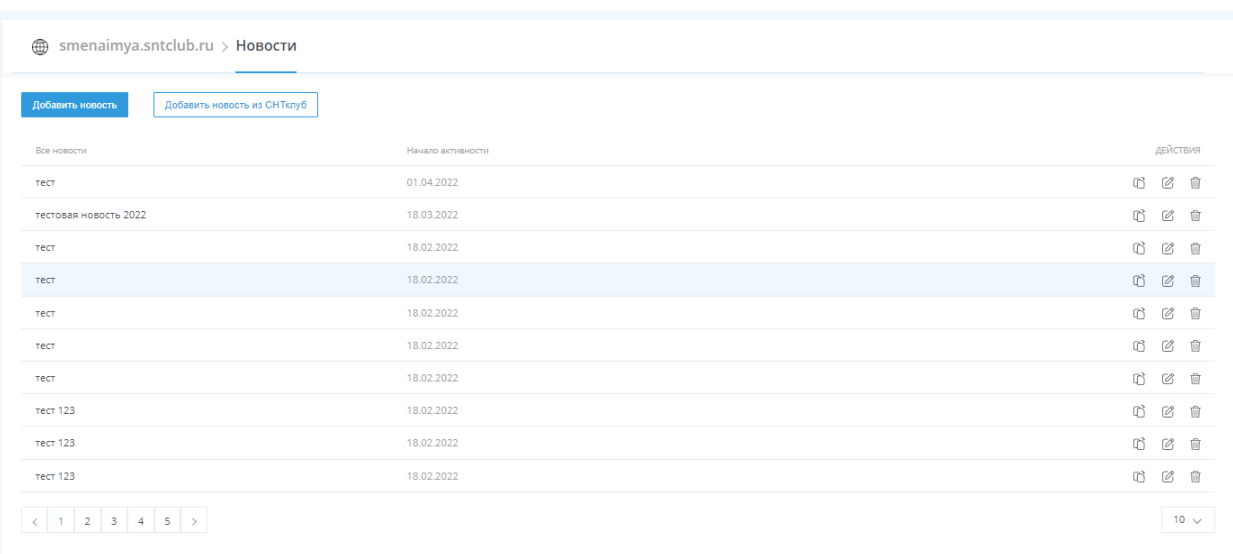

Для добавления новости нажмите «Добавить новость» или «Добавить новость СНТклуб»

После нажатия «Добавить новость», открывается форма для заполнения информации

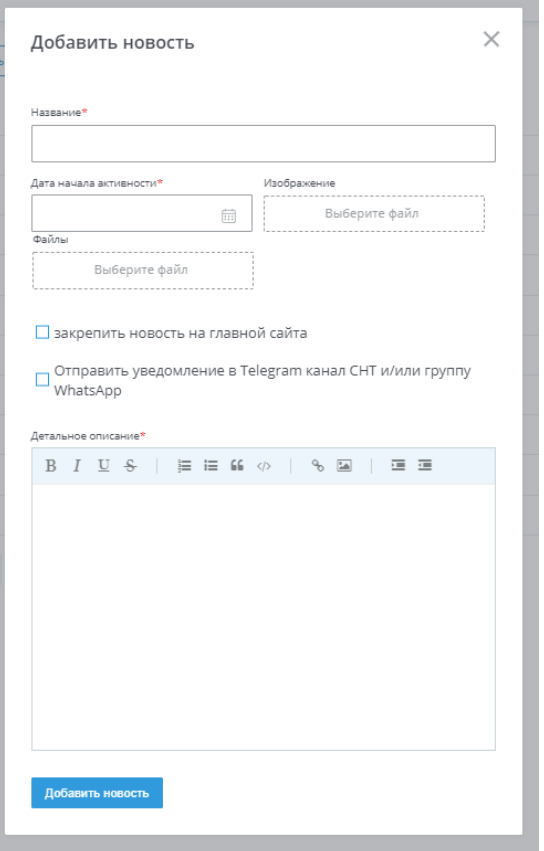

В ней вам нужно указать: название новости, дату начала активности (когда новость начнет отображаться на сайте) и информацию, которую эта новость должна содержать

Также можете прикрепить изображение и/или документ, закрепить новость на главной странице сайта (раздел сайта «Важное») и отправить уведомление в группу Telegram/WhatsApp, при условии подключения этих чатов к личному кабинету

После внесения всей необходимой информации, «нажав добавить новость», запись о созданной новости будет создана и новость будет отображаться на сайте СНТ в соответствии с выбранной датой начала активности

В списке новостей, с помощью колонки «действия», вы можете редактировать, копировать или удалять созданные новости

При нажатии на «Добавить новость СНТклуб» вам предлагаются сформированные нами новости, которые вы можете также добавить на сайт СНТ

Для добавления документов перейдите в подраздел раздела «Управления контентом» с документами, нажав «Подробнее» на блоке «Документы»

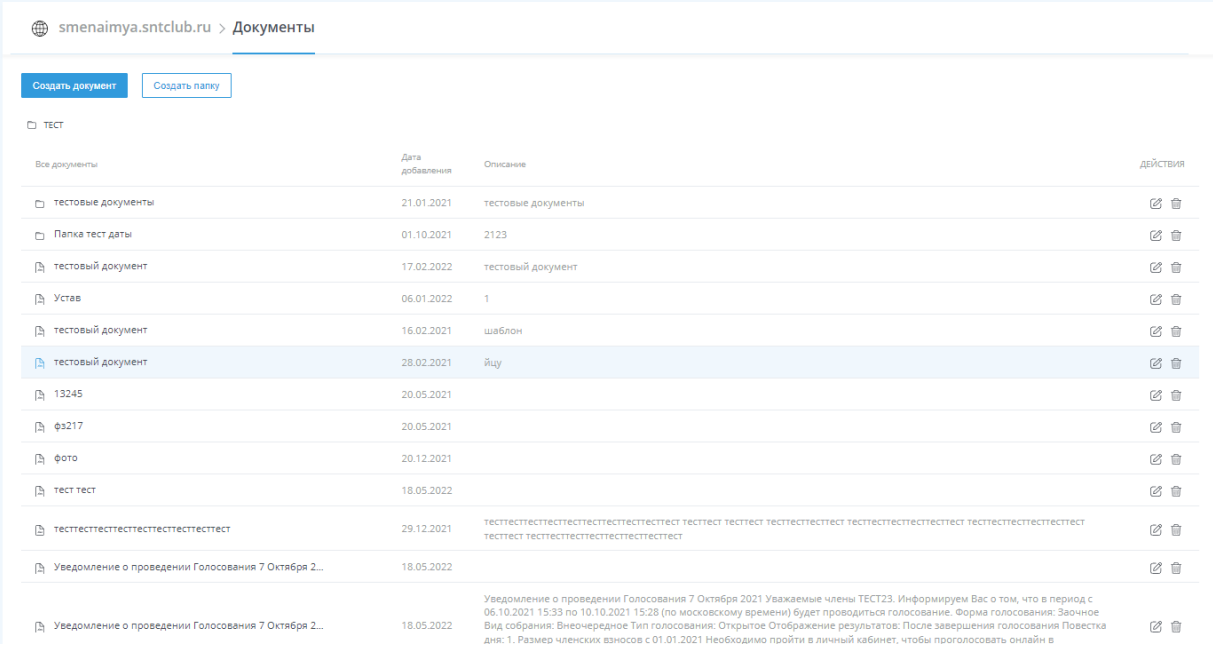

Вы можете как добавить документ, нажав «Создать документ», так и папку для них, нажав «Создать папку»

После нажатия «Создать документ», открывается форма для заполнения информации

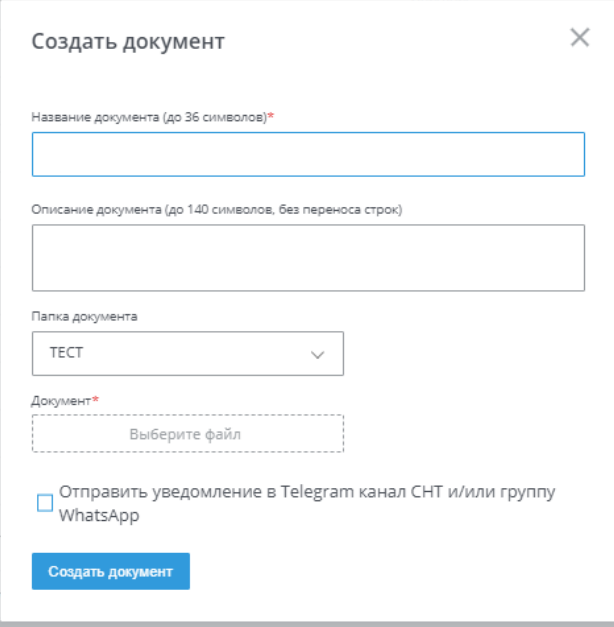

В ней вам нужно указать название документа, описание (если необходимо), выбрать папку (в которую будет загружен документ) и загрузить сам документ (на данный момент загрузить можно документы в следующих форматах: pdf, doc, docx, xls, xlsx, jpg, png, jpeg, gif)

Также можете отправить уведомление в группу Telegram/WhatsApp, при условии подключения этих чатов к личному кабинету

После внесения всей необходимой информации, нажав «Создать документ», запись о созданном документе будет создана и документ будет отображаться на сайте СНТ

В списке документов, с помощью колонки «действия», вы можете редактировать или удалять созданные документы

Для добавления изображений перейдите в подраздел раздела «Управления контентом» с изображениями, нажав «Подробнее» на блоке «Альбомы»

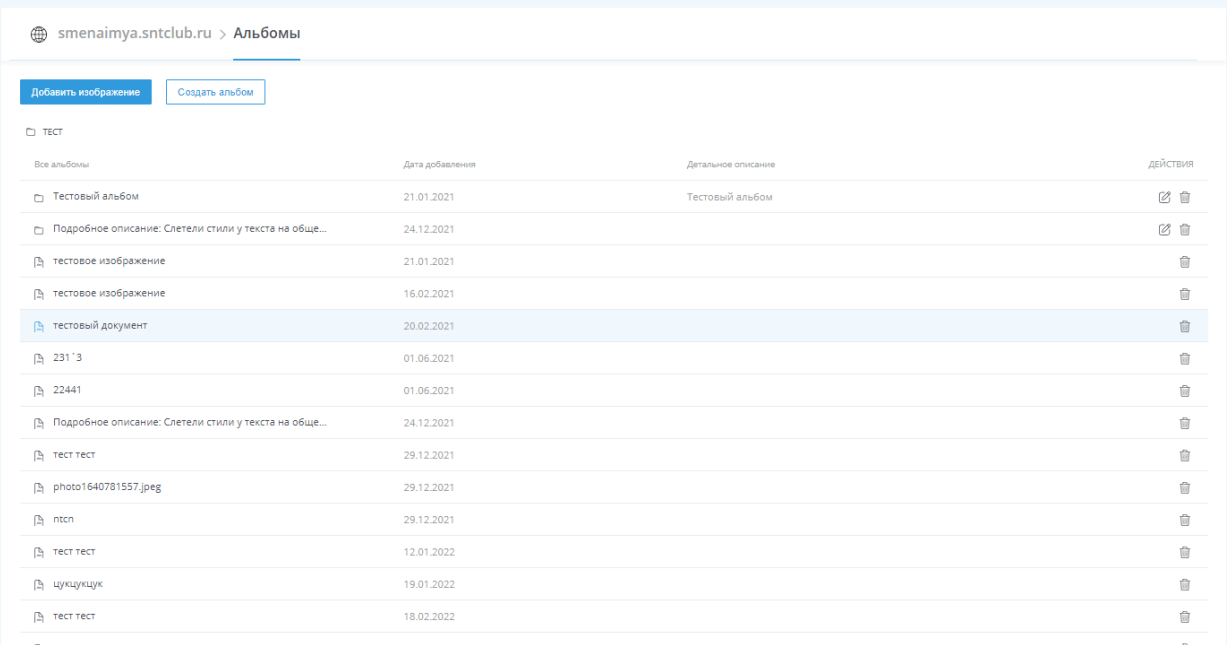

Вы можете как добавить изображение, нажав «Добавить изображение», так и альбом для них, нажав «Создать альбом»

После нажатия «Добавить изображение», открывается форма для заполнения информации

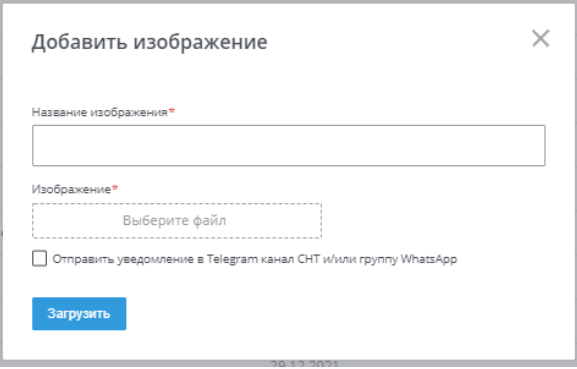

В ней вам нужно указать название изображения, и загрузить сам документ (на данный момент загрузить можно документы в следующих форматах: jpg, png, jpeg, gif)

Также можете отправить уведомление в группу Telegram/WhatsApp, при условии подключения этих чатов к личному кабинету

После внесения всей необходимой информации, нажав «Загрузить», запись о созданном изображении будет создана и оно будет отображаться на сайте СНТ

В списке документов, с помощью колонки «действия», вы можете удалять созданные изображение и удалить и редактировать созданные альбомы

## Обращение с сайта

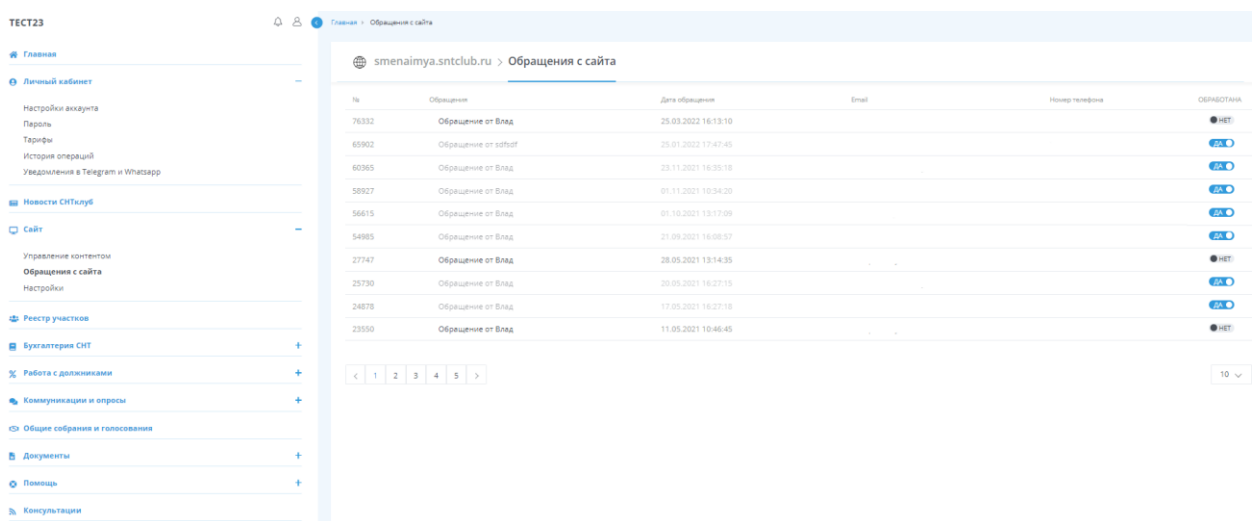

В данном разделе вы можете работать с обращениями, приходящими с формы обратной связи с сайта СНТ

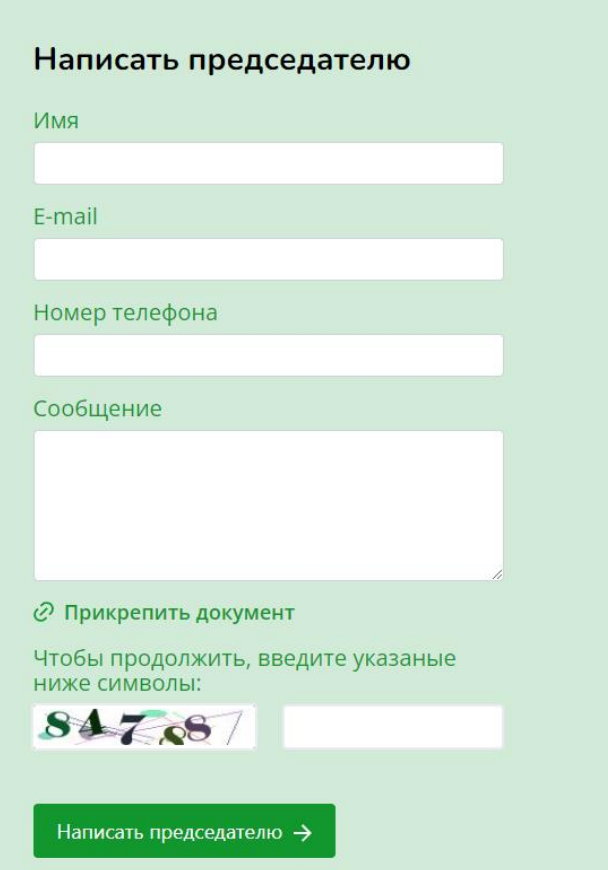

Нажав на обращение, вам откроется карточка обращения со всей информацией о нем

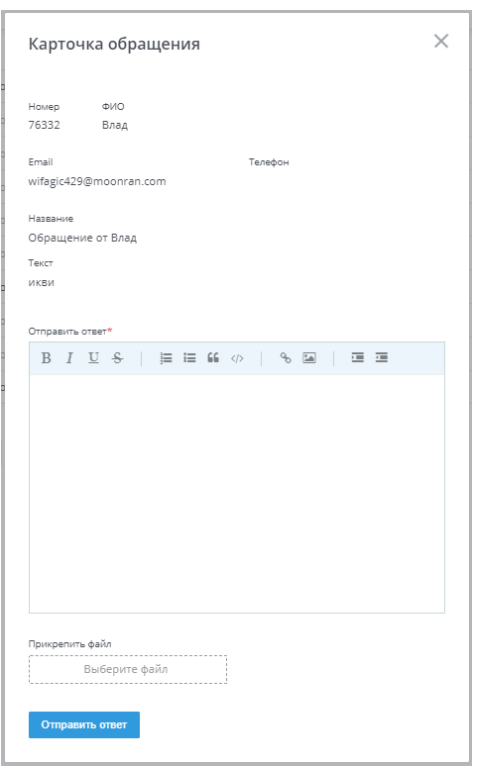

Для того, чтобы ответить на заявку вам нужно внести ответ на обращения пользователя, при необходимости загрузить документ и нажать «Отправить ответ». После этого заявка будет

считаться обработанной и пользователю уйдет на почту письмо с ответом.

Посмотреть отправленные ответы на обращения вы можете в разделе «Коммуникации и опросы» - «Оповещения» (Доступно только для пользователей с тарифом «Профессионал» и «Расширенный»)

### Создание дополнительного раздела

В разделе «Управление контентом» вы можете добавить дополнительный раздел, нажав «Добавить раздел». После нажатия вам откроется форма, в которой вам нужно заполнить информацию о разделе

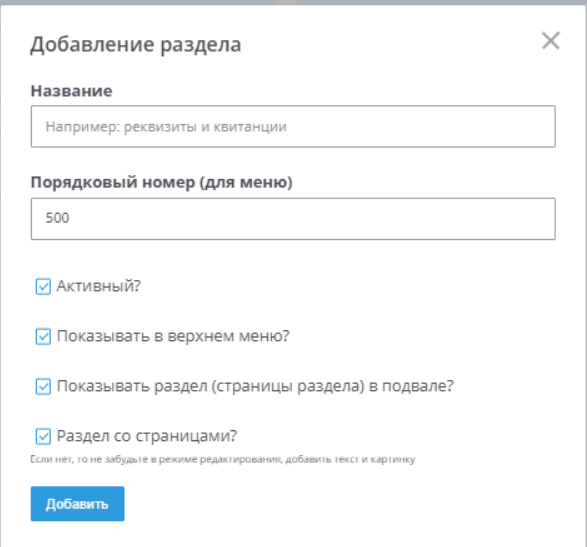

Название – название раздела, которое будет отображаться на сайте

Порядковый номер – при создании нескольких разделов, с помощью чисел от 1 до …, вы сможете определить расположение разделов

Активный – отображение раздела на сайте СНТ

Показывать в верхнем меню – отображение раздела в верхней части главной страницы сайта (под изображением)

Показывать раздел в подвале – отображение раздела в нижней части страницы сайта СНТ Раздел со страницами – подразумевает, что в разделе будут дополнительные страницы (при выборе этого пункта без созданных страниц раздел не будет отображаться на сайте СНТ)

После нажатия «добавить» раздел создастся

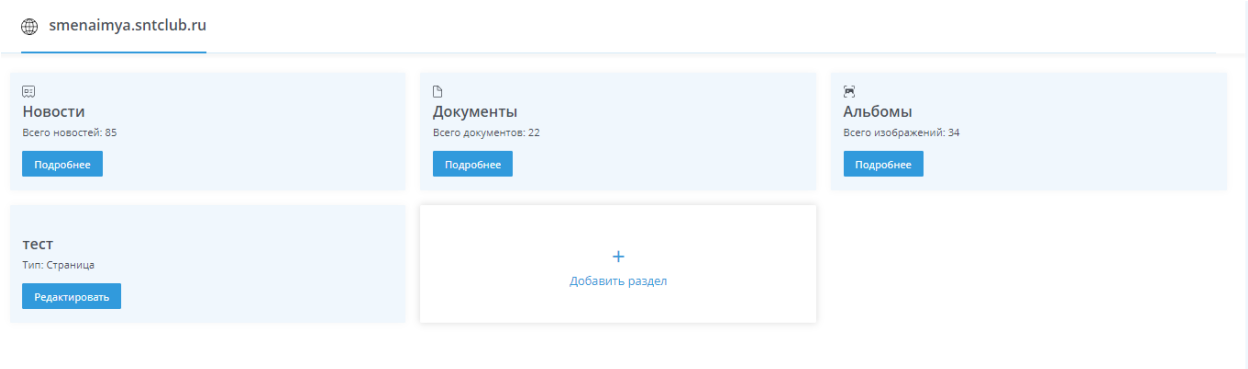

Для настройки информации раздела перейдите в созданный раздел, нажав редактировать.

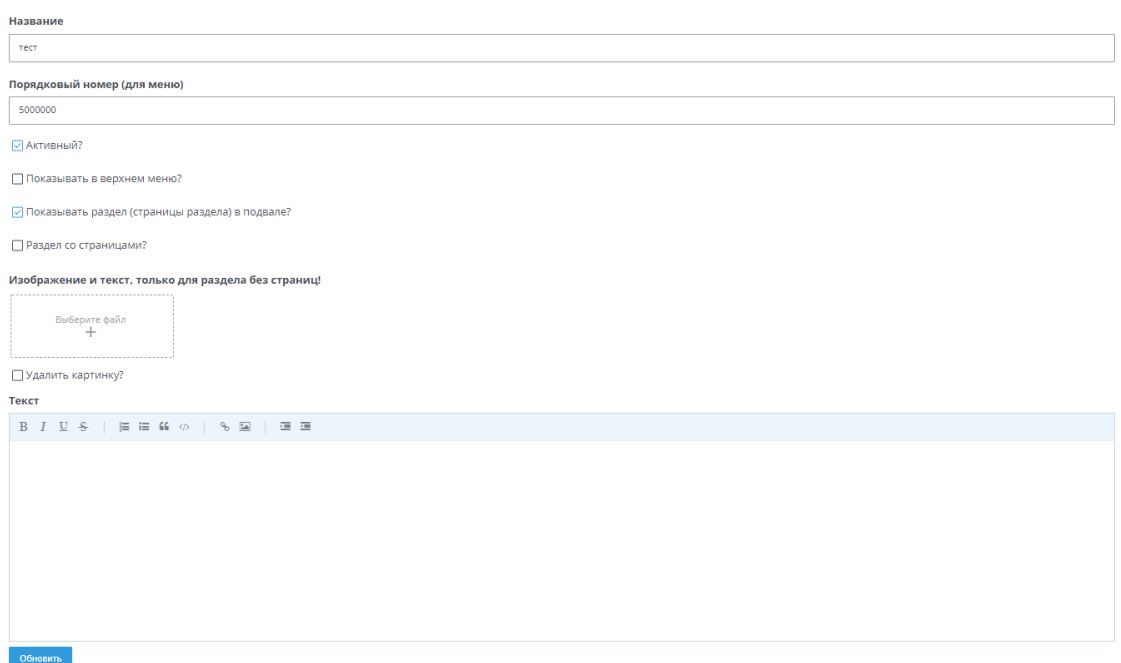

В редактировании раздела вы можете изменить настройки, которые были указаны при создании, внести текст, который будет содержать этот раздел

Если у вас выбран параметр «Раздел со страницами», то текст заполненный на данной странице отображаться не будет

Для добавления страниц нажмите «Обновить»

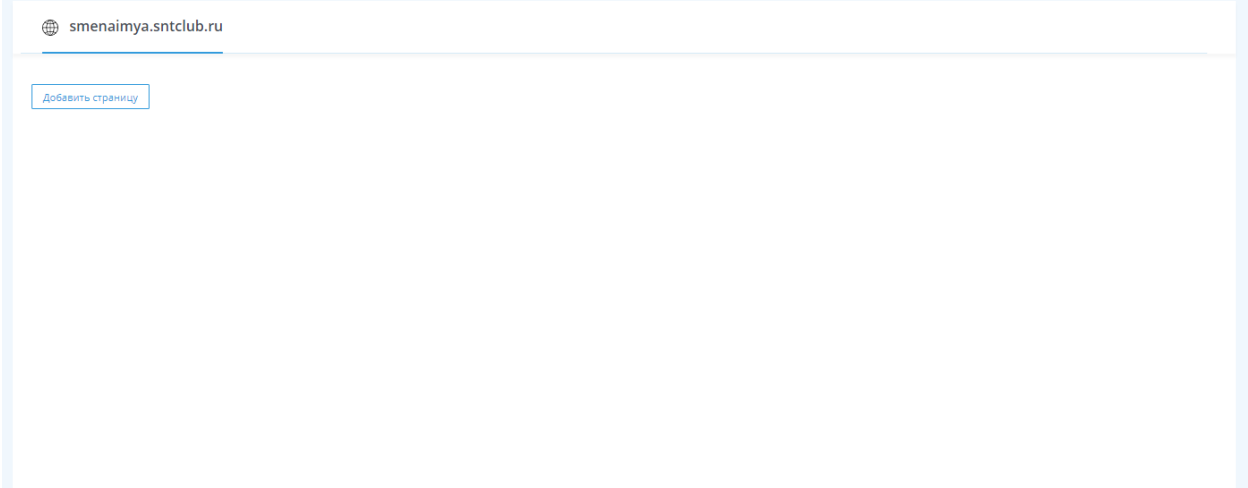

### После этого для вас откроется страница для добавления страниц раздела

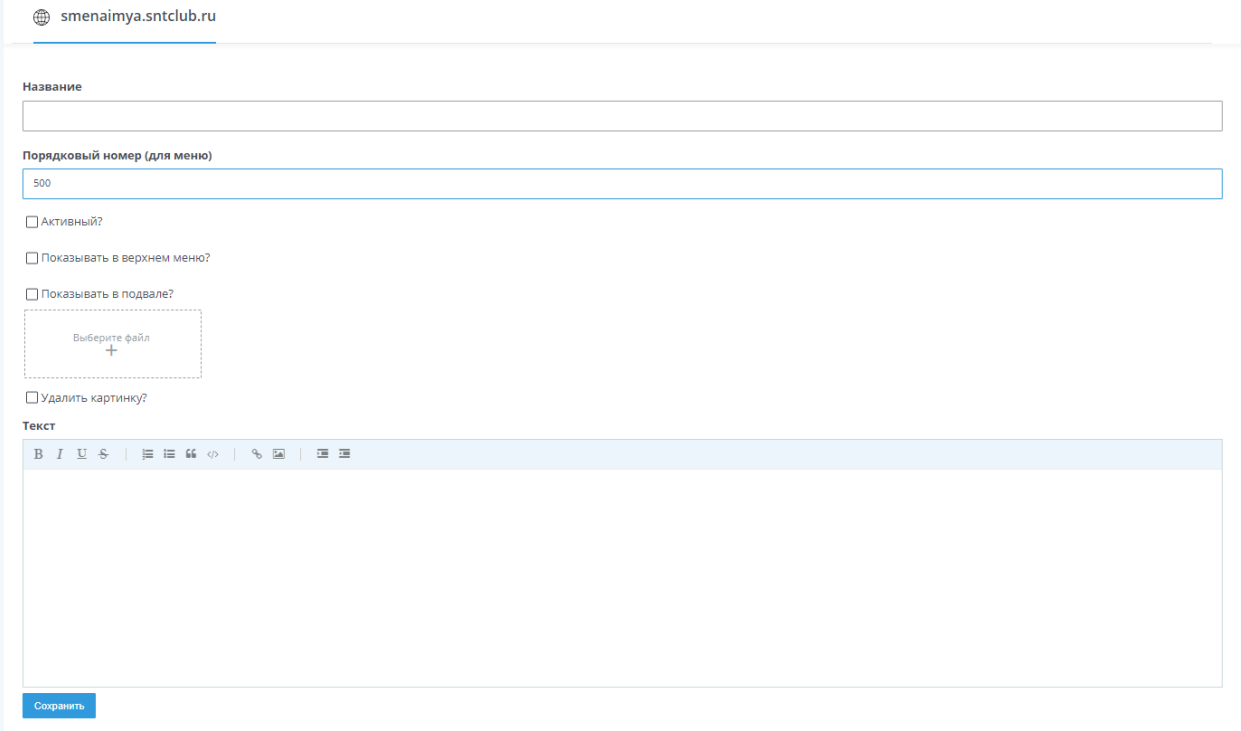

### Алгоритм добавления страниц раздела такой же, как и добавления самого раздела

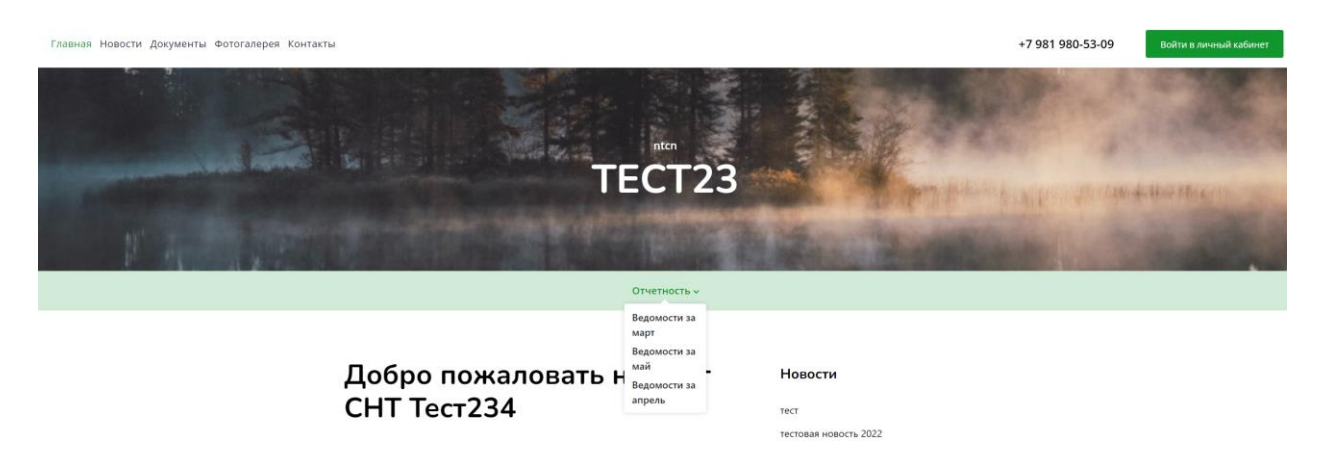

## Реестр участков

### Добавление участков

В разделе «Реестр участков» вы можете создать реестр записей участков вашего СНТ. Это необходимо для возможности ведения учета задолженностей, проведения онлайн голосований и прочего

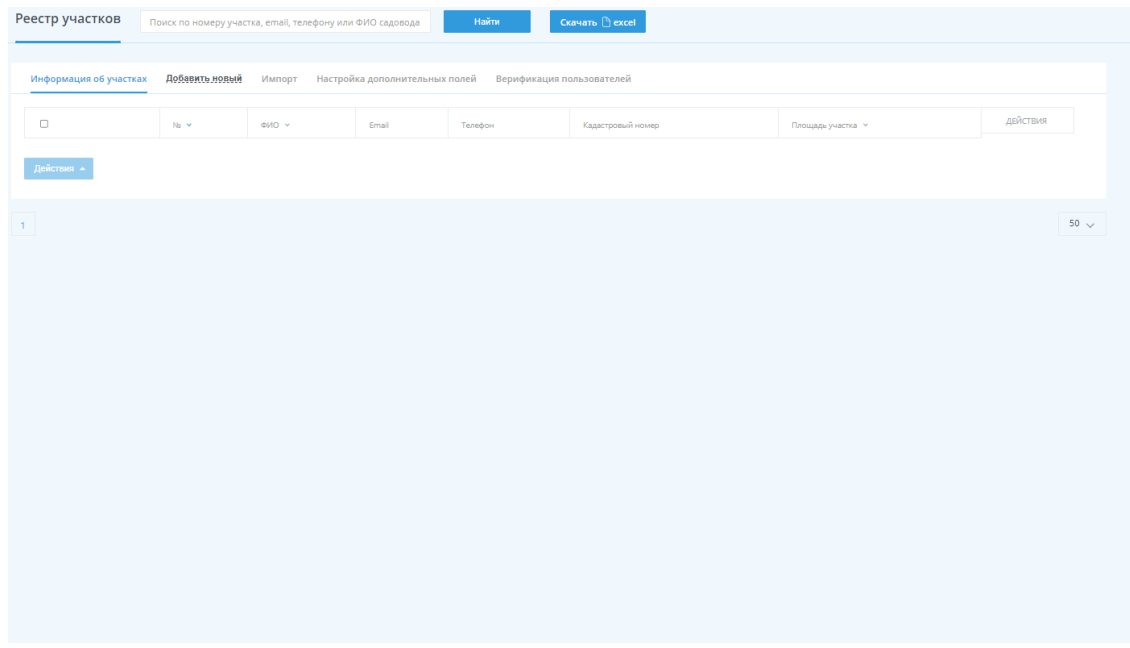

Добавить запись об участке можно двумя способами:

1. Для добавления участка вручную вам нужно нажать «Добавить новый». После этого открывается форма для заполнения данных

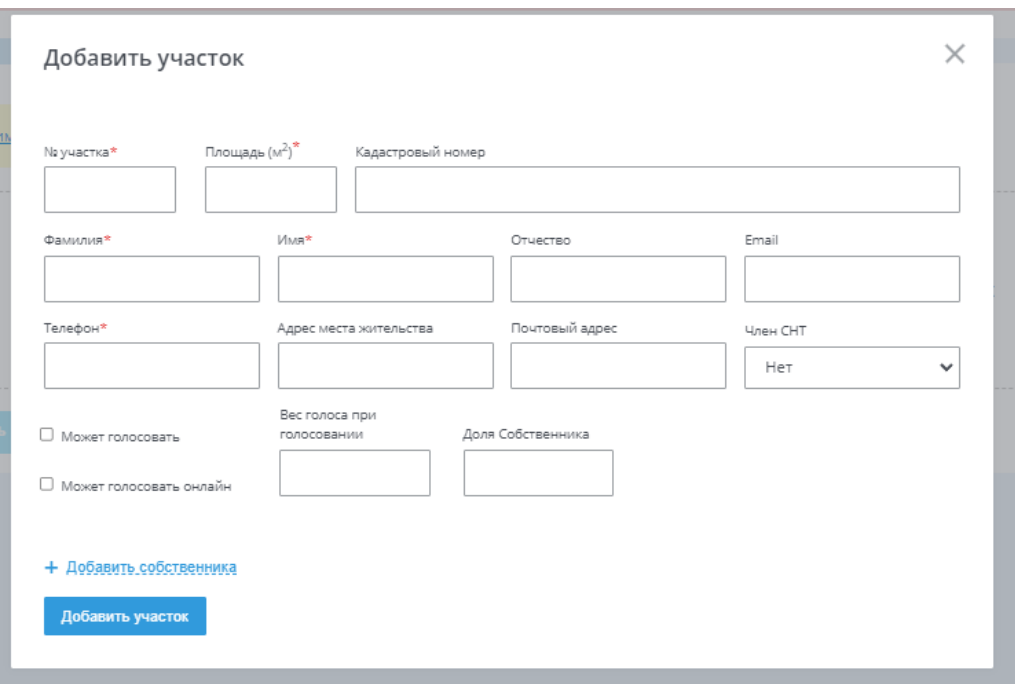

В появившийся форме для создания участка вам необходимо заполнить обязательные поля с красной звездочкой в названии. Также при необходимости можете добавить еще одного собственника участка.

Важно! Для создания личного кабинета в карточке участка обязательно должен быть указан e-mail адрес пользователя. Иначе доступа к информации об участке и остальным возможностям сервиса он не получит

После заполнения всех необходимых данных и нажатия на кнопку «Добавить участок», создастся запись об участке

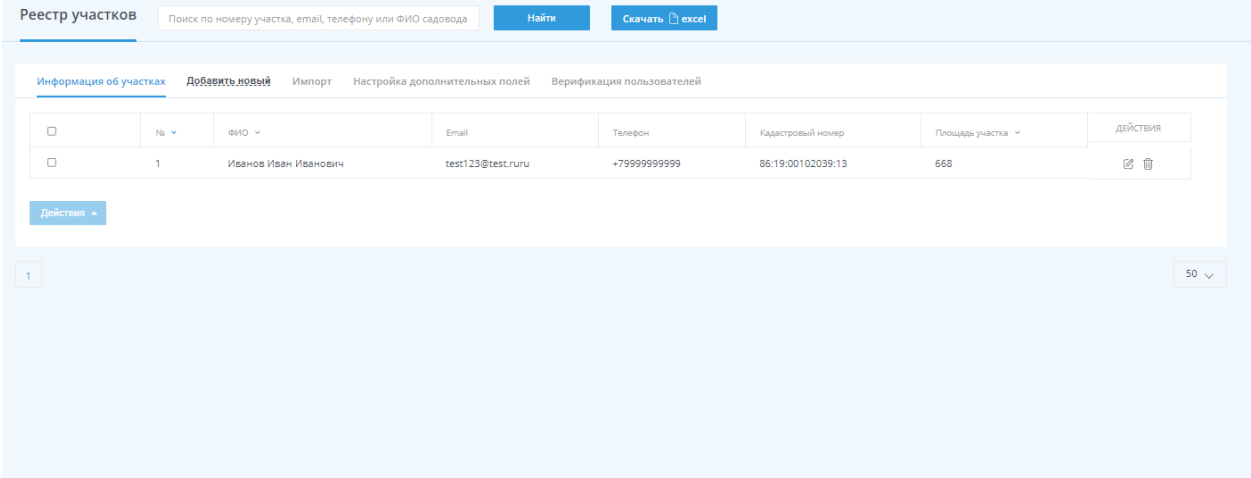

### Импорт участков

Также есть способ массового добавления пользователей с помощью импорта файла с реестром, заполненного в соответствии с требованиями нашего сервиса

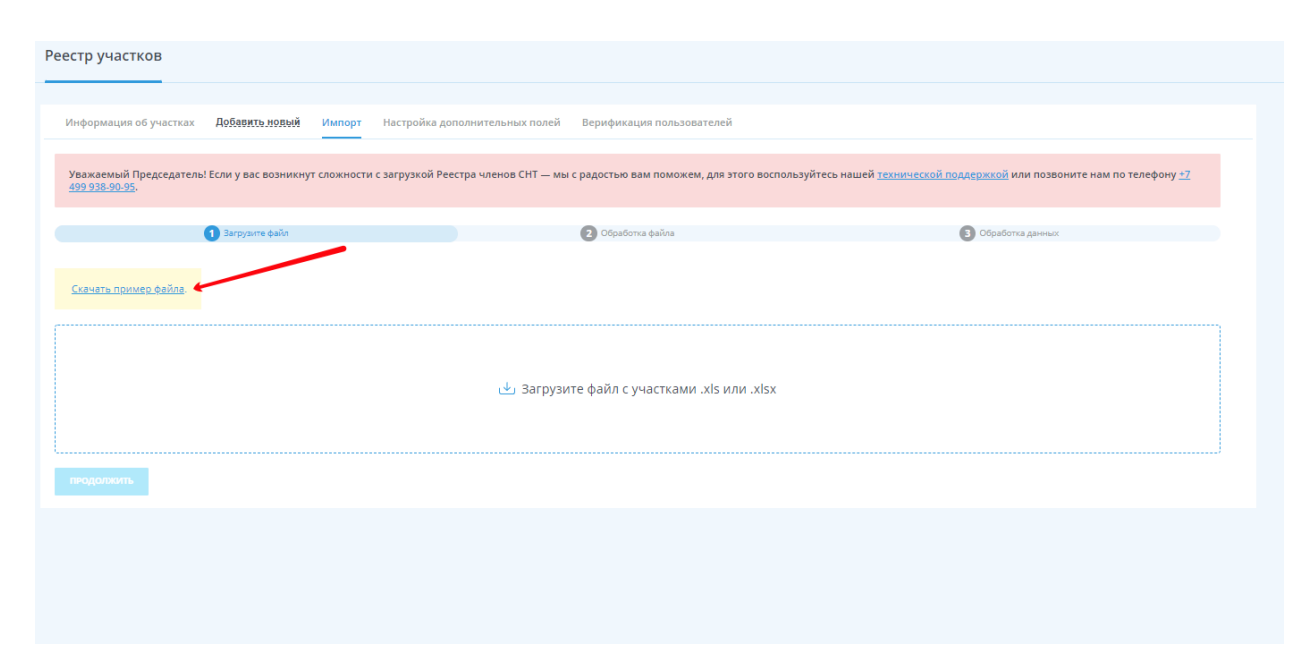

Для этого перейдите в раздел «Реестр участков» - «Импорт» и скачайте файл пример

Важно! Если у вас есть дополнительные поля помимо тех, которые указаны в фале примере, создайте их заранее, так как после этого импортировать дополнительную информацию будет нельзя и ее придется заполнять вручную по каждому участку (при создании дополнительных полей после добавления реестра участков, они будут отображаться в карточке участка)

После того, как вы скачали файл и открыли его, можете приступать к заполнению, стерев внесенную нами информацию для примера. Обязательные для заполнения ячейки: ФИО, Номер участка, Дополнительные поля (если вы выбрали их обязательными для заполнения при создании).

После того, как вы заполнили всю необходимую информацию, вам нужно вернутся в личный кабинет на страницу импорта. Для запуска импорта вам нужно подгрузить сохраненный файл и нажать «Продолжить»

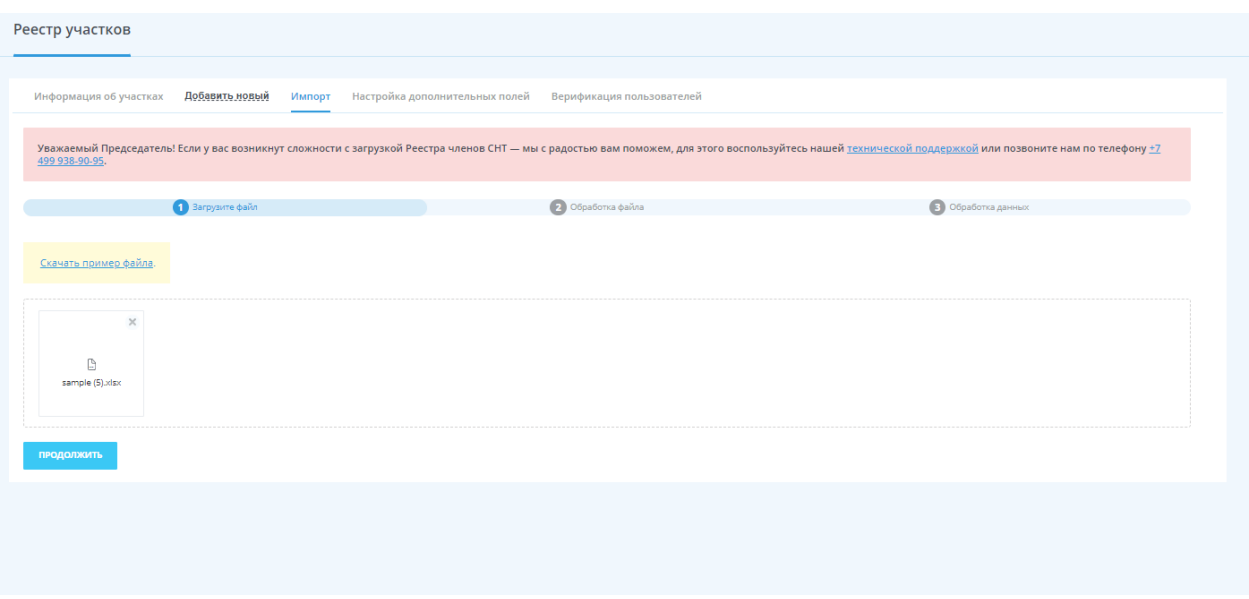

На следующем шаге проверьте соответствие всех полей из файла и созданных на сайте. Если все соответствует, то переходите к следующему шагу

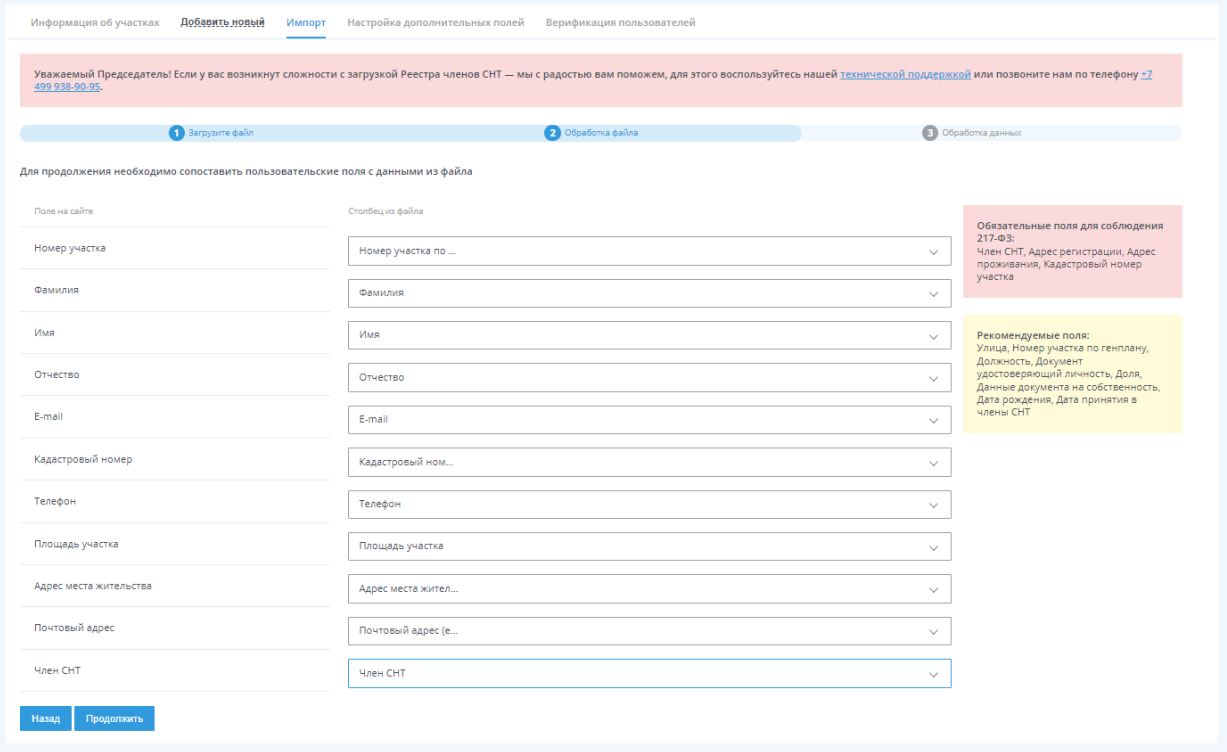

Далее програма поизведет проверку на правильность заполнения всех полей и выдаст ошибки, если таковые будут. Для исправления вы можете замеить информацию в подсвеченных полях, либо удалив всю строку

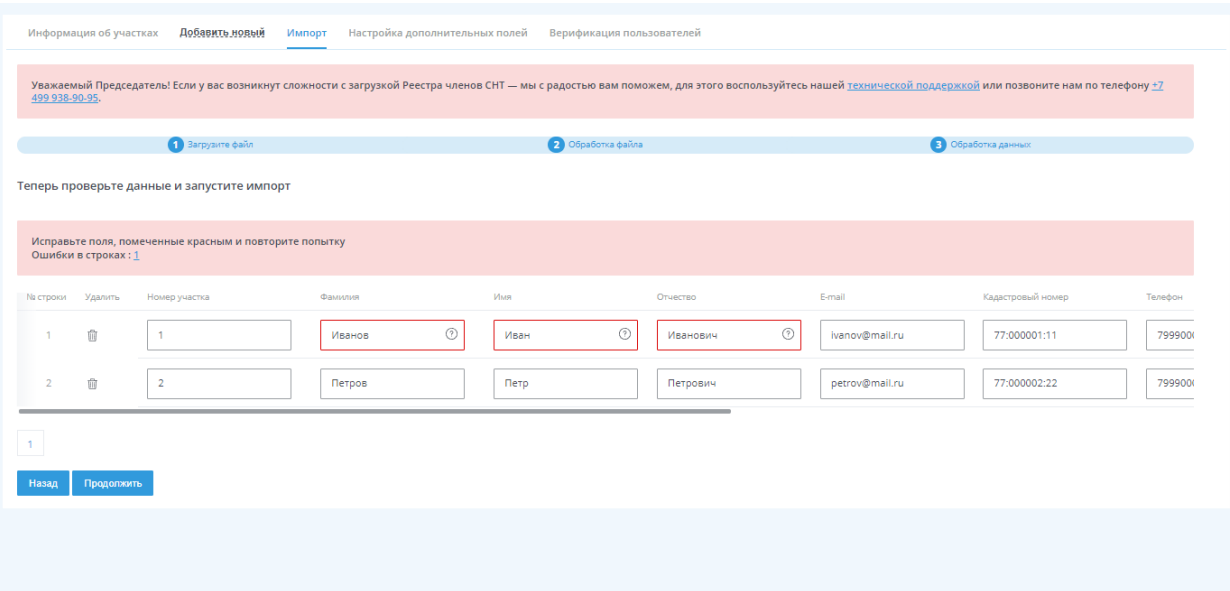

Если все соответствует, то нажмите «Продолжить» и импорт запустится. После импорта вам выведится сообщение о том, что ваш файл успешно загружен и информация об участках сохранилась в «Информацию об участках»

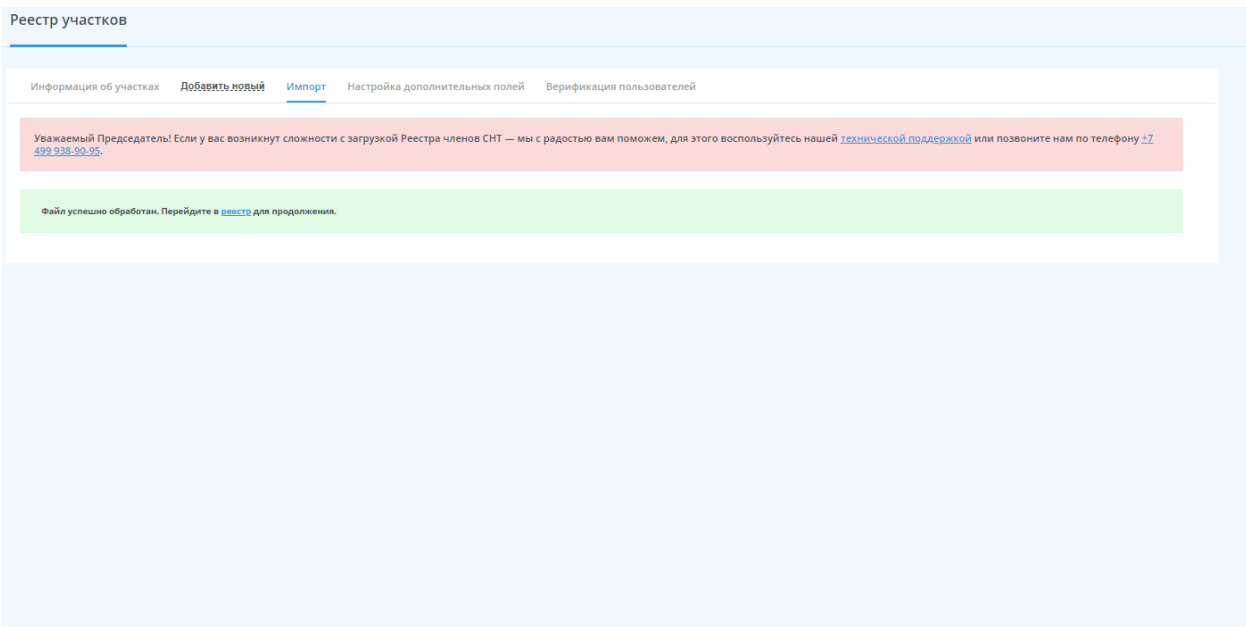

## Работа с реестром участков

#### Работа с реестром участков

После того как вы добавили участки, вы можете начать с ними работать как по отдельности с каждым участком, так и со всеми сразу

Вы можете массово создать личные кабинеты, дать доступ к онлайн голосованю и прочее, выбрав необходимые участки или все сразу

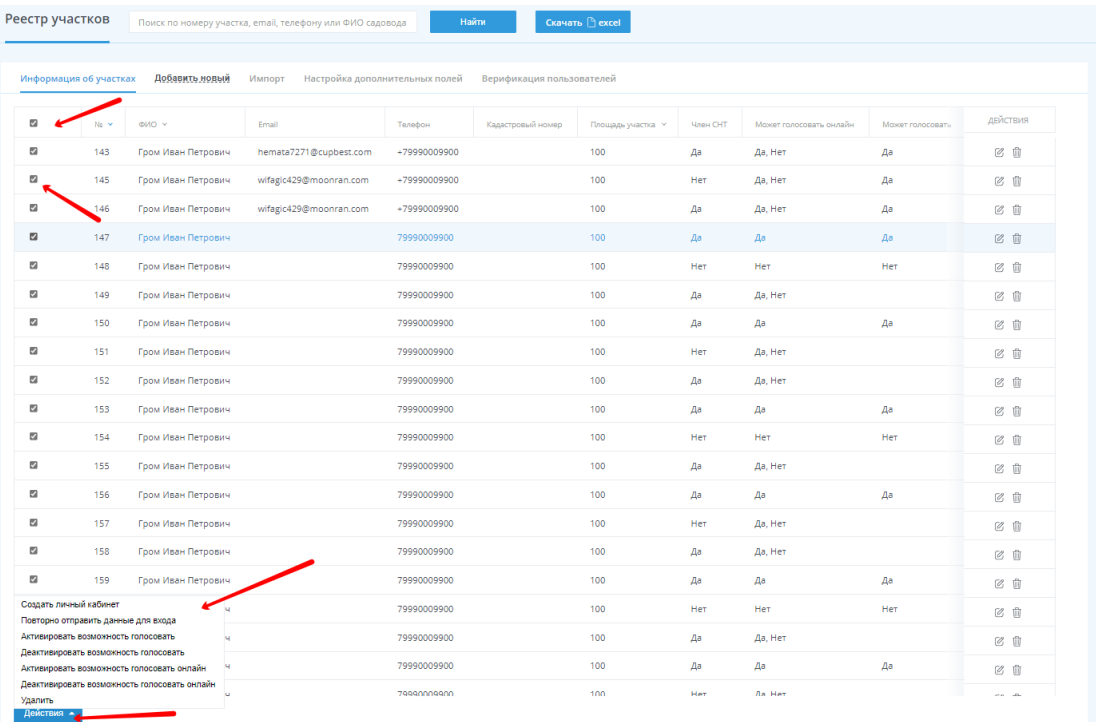

Выделив учаски и нажав на кнопку «Действия» вы можете: Создать личный кабинет, повторно отправить данные для входа Садоводу, Активировать или деактивировать возможность голосовать, а также удалить выбранные участки.

В шапке таблицы вы можете изменить сортировку участков. Соритировка возможна по столбцам: №, ФИО, Площадь участка.

Также можете воспользоваться поиском и найти необходимый участок по любому параметру

В верхней части страницы вы можете выгрузить сформированный реестр, нажав на кнопку «Скачать excel»

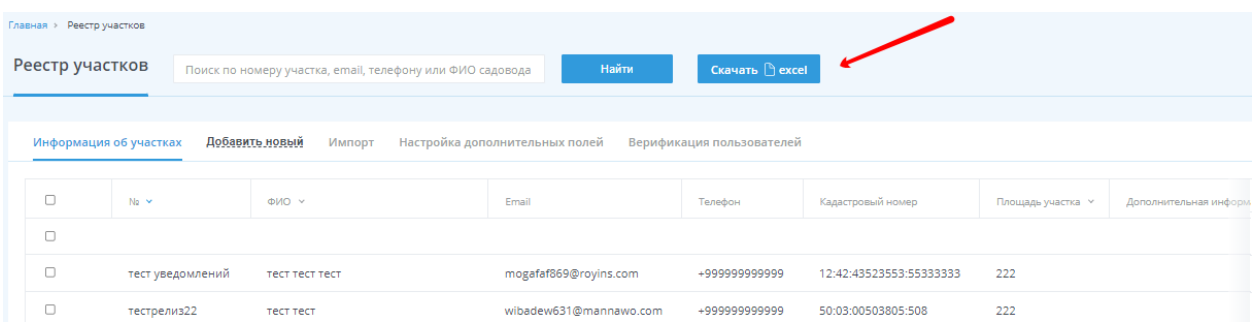

Для того, чтобы изменить информацию об участке, вам нужно перейти в укчасток, наведясь на него и нажав правую кнопку мыши или, нажав на иконку редактирования в столбце «Действия»

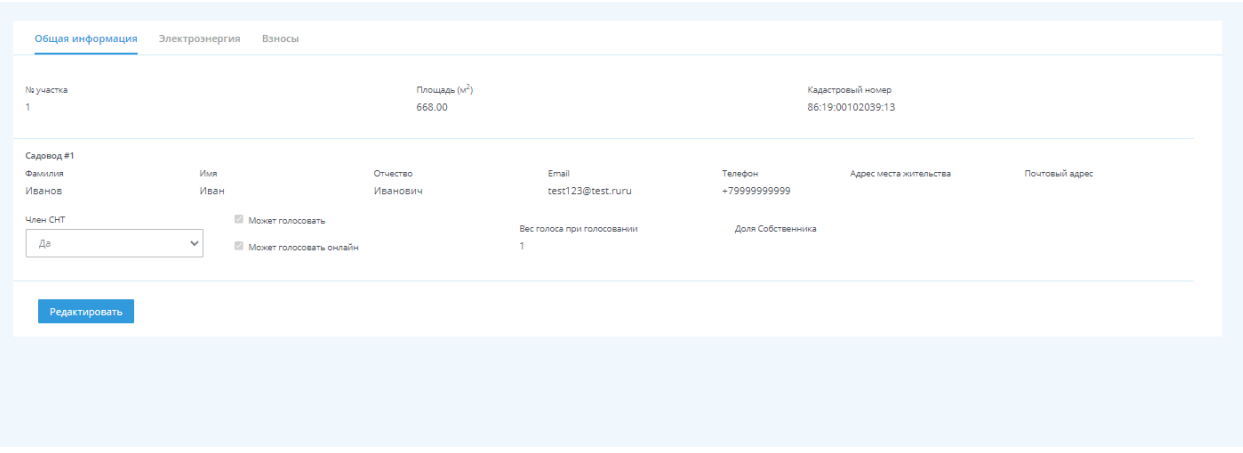

Так вы попадете в карточку участка, в которой посметреть всю информацию о нем, в том числе и задолженности, если они были добавлены (добавить их можно в разделе Бухгалтерия СНТ)

Для редактирования карточки, нажмите «Редактировать». Все поля станут доступны для редактирования и после изменения информации сохраните ее.

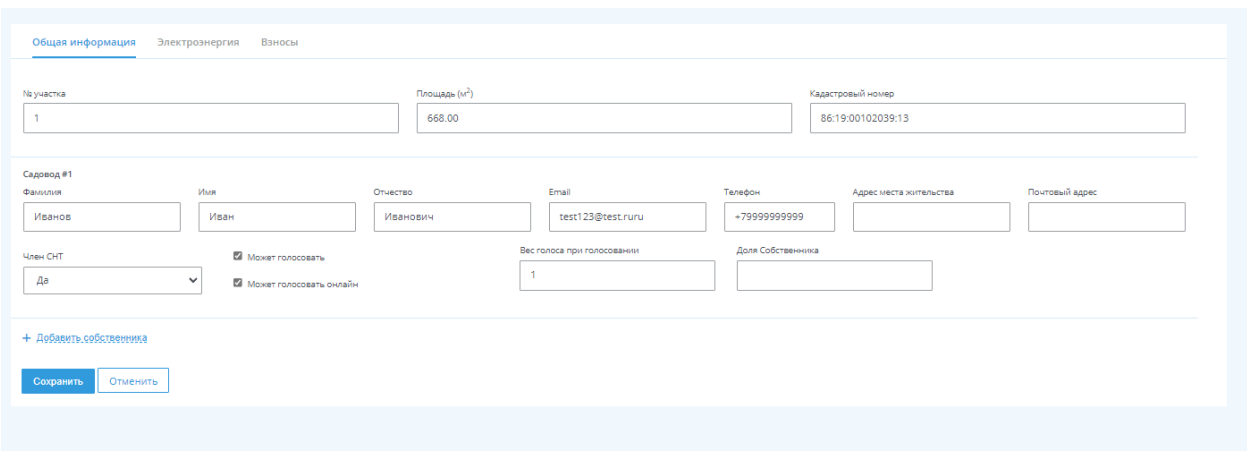

## Создание личных кабинетов

Личные кабинеты могут быть созданы как Председателем, так и самим Садовдом.

Для созданий личных кабинетов Садоводов в личном кабинете Председателя, вам нужно перейти в раздел «Реестр участков» - «Информация об участках», выбрать пользователей с заполнеными e-mail адресами и с помощью кнопки «Действия» внизу страницы создать пользователям личные кабинеты

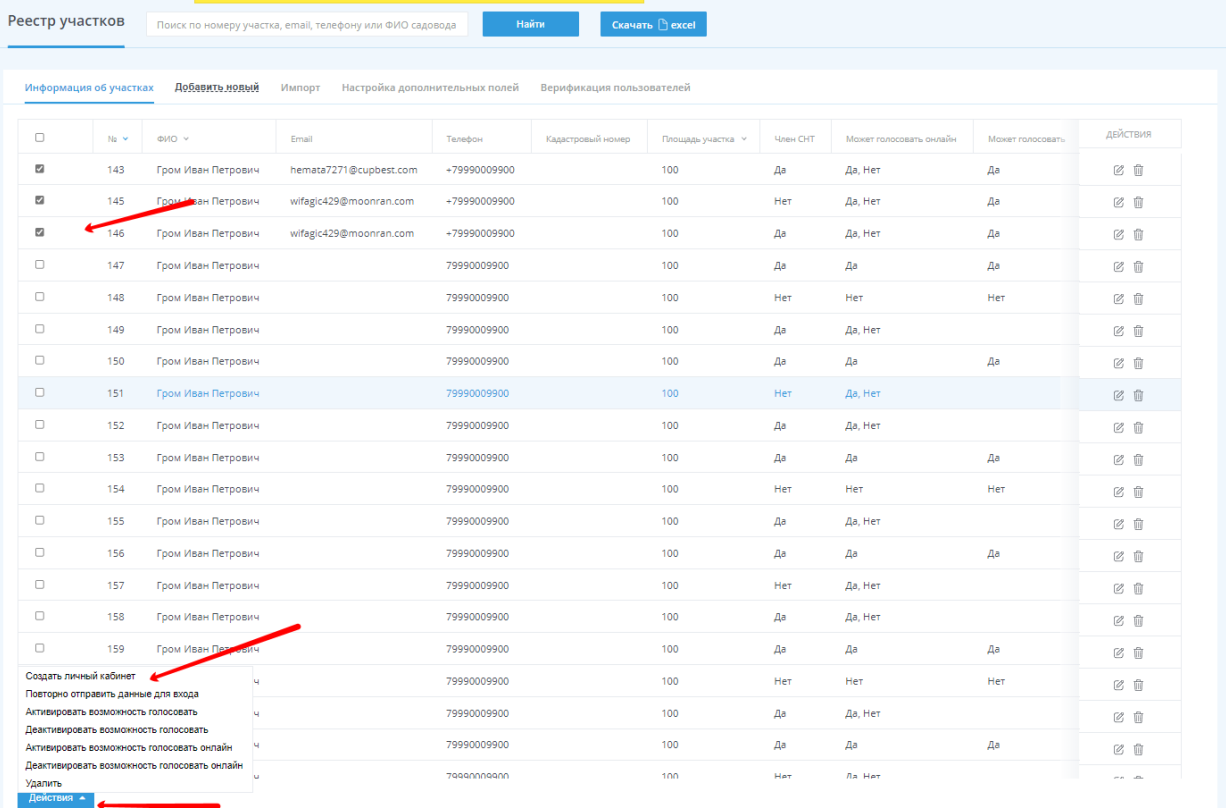

Если в e-mail адресе допущена ошибка или аккаунт с таким e-mail адресом уже существует, вам выведется соответствующая ошибка.

Садовод также самостоятельно может создать себе личный кабинет, зарегистрировавшись на нашем сервисе и отправив заявку в ваше СНТ из своего личного кабинета

Все личные кабинеты, привязанные к вашему СНТ, а также заявки на присоединения находятся в разделе «Верификация пользователей»

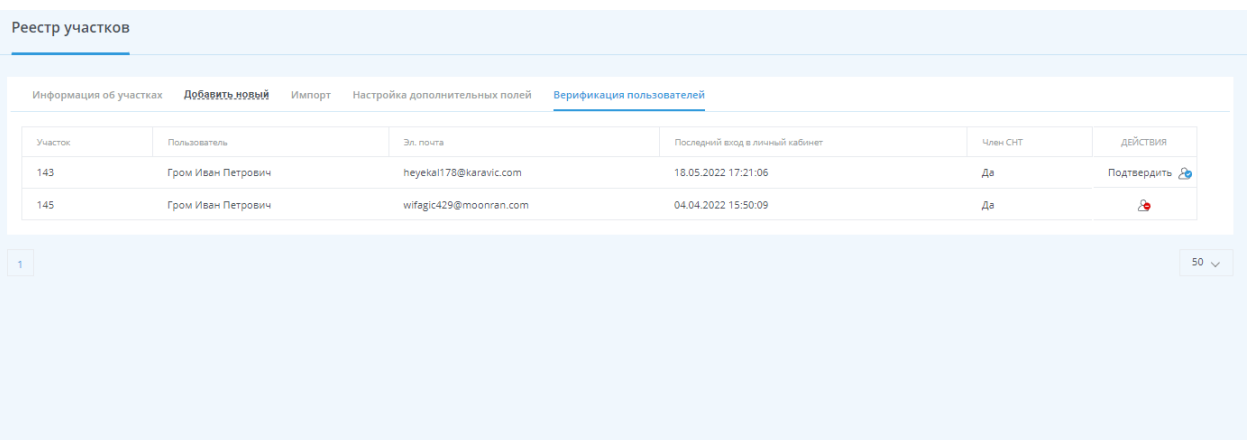

В этом разделе вы можете отменять и подтверждать верификацию аккаунта в вашем СНТ и смотреть когда пользвоатель последний раз заходил в личный кабинет.

#### Участки

В разделе «Участки» вы можете просмотреть подробную информацию об участке: общую информацию об участке, задолженности, а также историю показаний счетчиков и оплат по электроэнергии и взносам

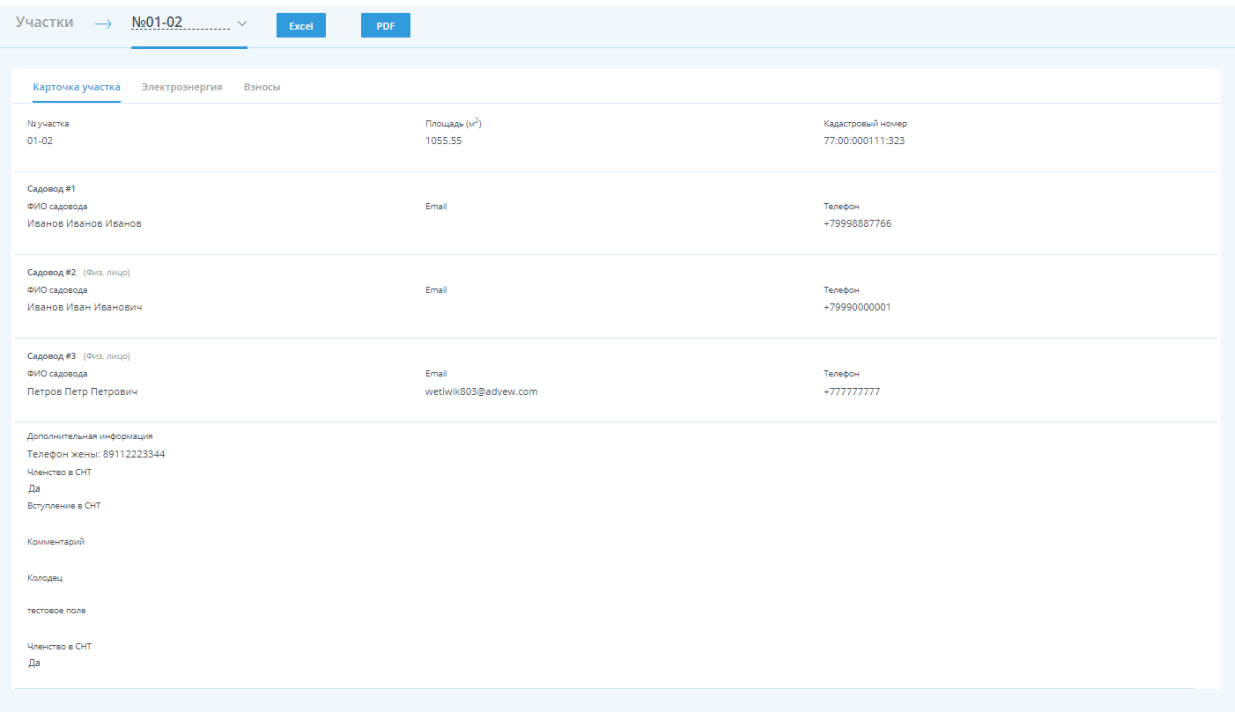

В разделе «электроэнергия» вы можете добавить новые показания по счетчику, внести оплату по счетчику, отправить пользователю квитанцию для оплаты на почту или скачать ее для печати. А также оплатить задолженности из личного кабинета (для того, чтобы включить эту функцию

заполните данные о банке получателе вашего СНТ в разделе «Настройки аккаунта»)

С помощью колонки «Дейсвие» вы можете редактировать или удалять ощибочно ввнесенные оплаты или показания

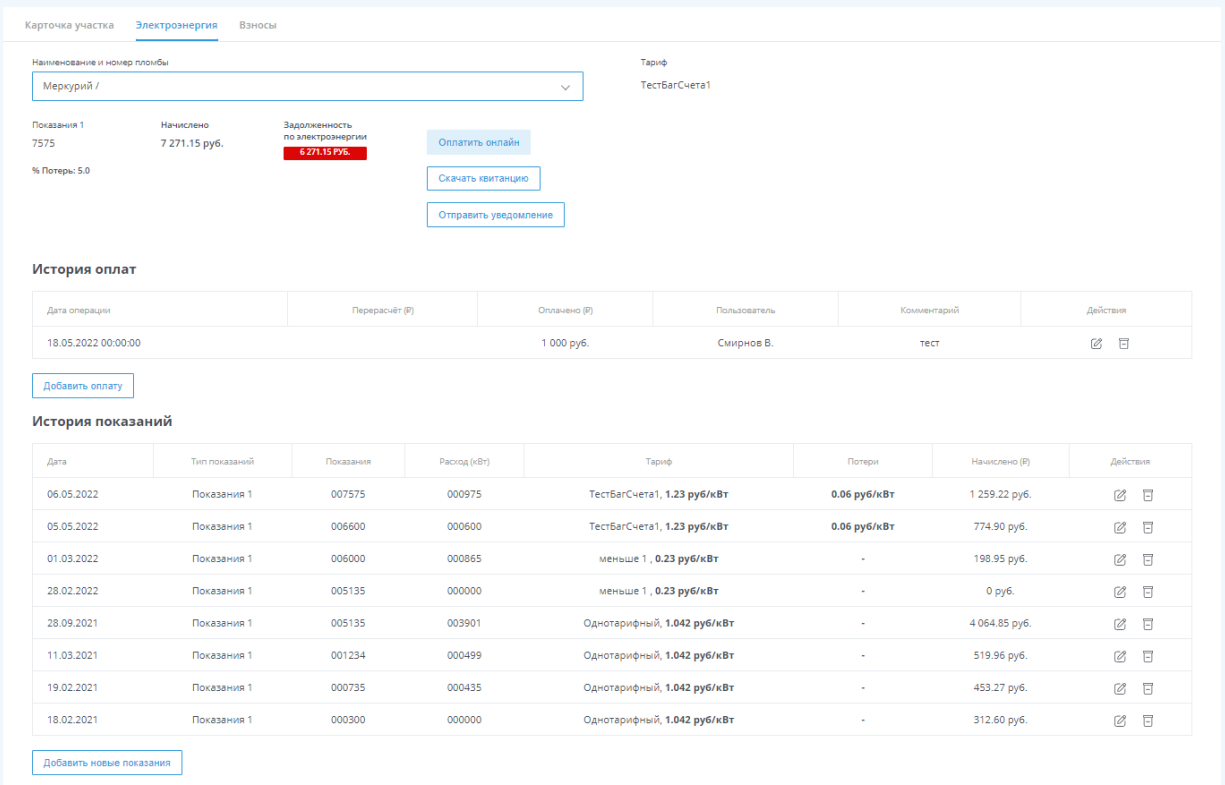

В разделе «Взносы», с помощью колонки действия, вы можете внести полную или частичную оплату взноса, отправить пользователю квитанцию для оплаты на почту или скачать ее для печати. А также оплатить задолженности из личного кабинета (для того, чтобы включить эту функцию заполните данные о банке получателе вашего СНТ в разделе «Настройки аккаунта»)

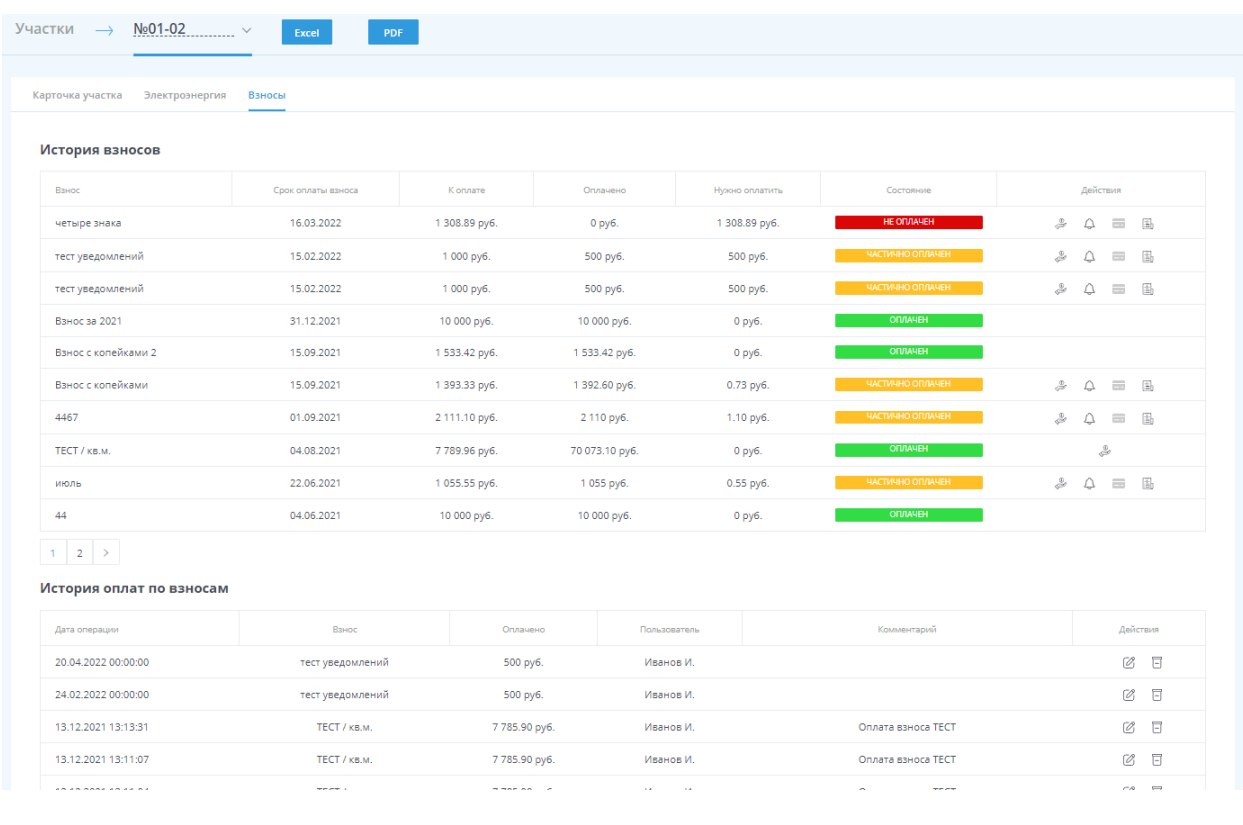

В «Истории оплат по взносам» помощью колонки «Дейсвие» вы можете редактировать или удалять ощибочно ввнесенные оплаты.

### «Взносы садоводов»

В разделе «Бухгалтерия СНТ» - «Взносы садоводов» вы можете ознакомится со всеми созданными взносами

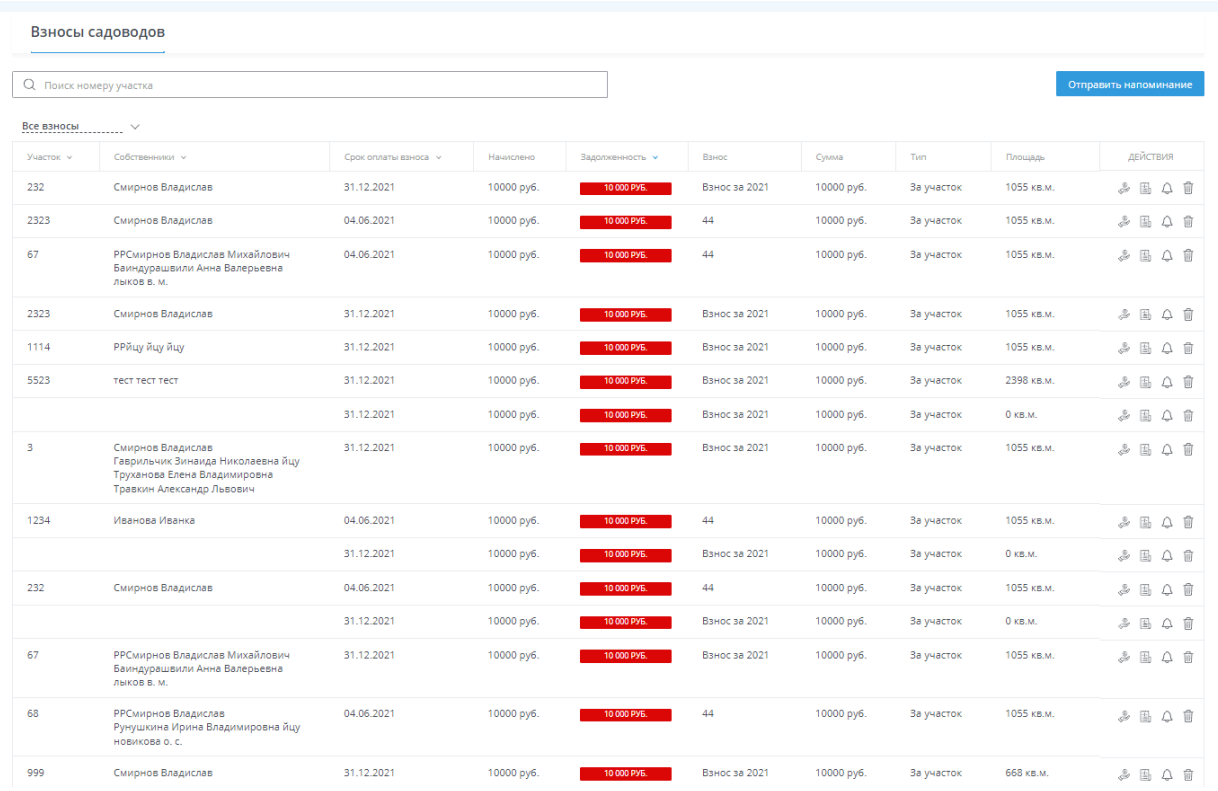

В этой таблице содержатся все взносы и оплаты по ним. С помощью колонки «Действия» вы можете добавить оплату по взносу, скачать квитанци, отправить уведомление об оплате на почту садоводу или удалить взнос.

С помощью сортировки в шапке таблицы вы можете отсортировать таблицу: по № участка, по ФИО сдаовода, по сроку оплаты и задолженности.

Также можете воспользоваться фильтром по конкретному взносу и поиском по конкретному участку или садоводу

Нажав кнопку «Отправить напоминание» вы отправите уведомление с квитанцией всем пользователям, у которых есть задолженности по взносам.

## Бухгалтерия СНТ

## Тарифы и взносы

В разделе «Бухгалтерия СНТ» - «Тарифы и взносы» вы можете создавать тарифы по электроэнергии, добавить счетчики для каждого участка и создать взносы

Для создания тарифа по электроэнергии перейдите в раздел «Тарифы и взносы» - «Тарифы»

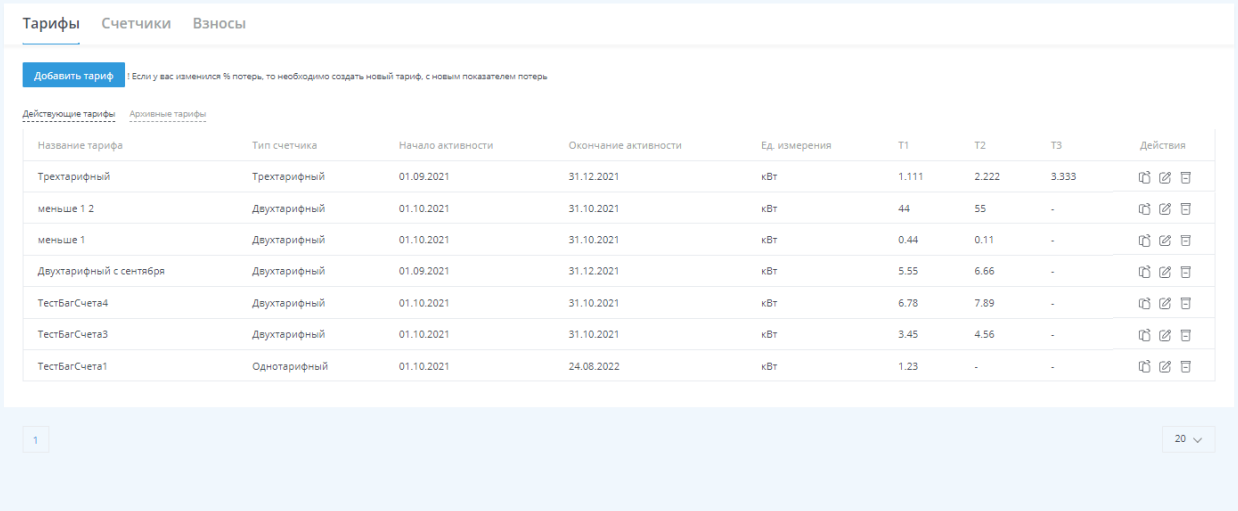

Нажмите кнопку «Добавить тариф». В открывшейся форме заполните название тарифа, выберете тип счетчика, стоимость тарифа, потери (при наличии) и период действия тарифа

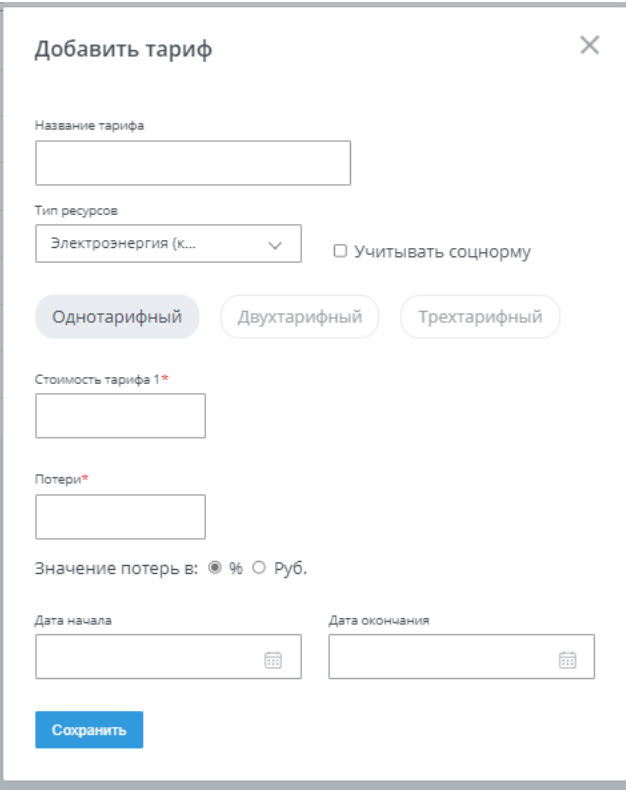

После заполнения всех необходимых данных и сохранения, создастся запись о новом тарифе. Созданный тариф вы можете его копировать, редактировать или отправить в архив

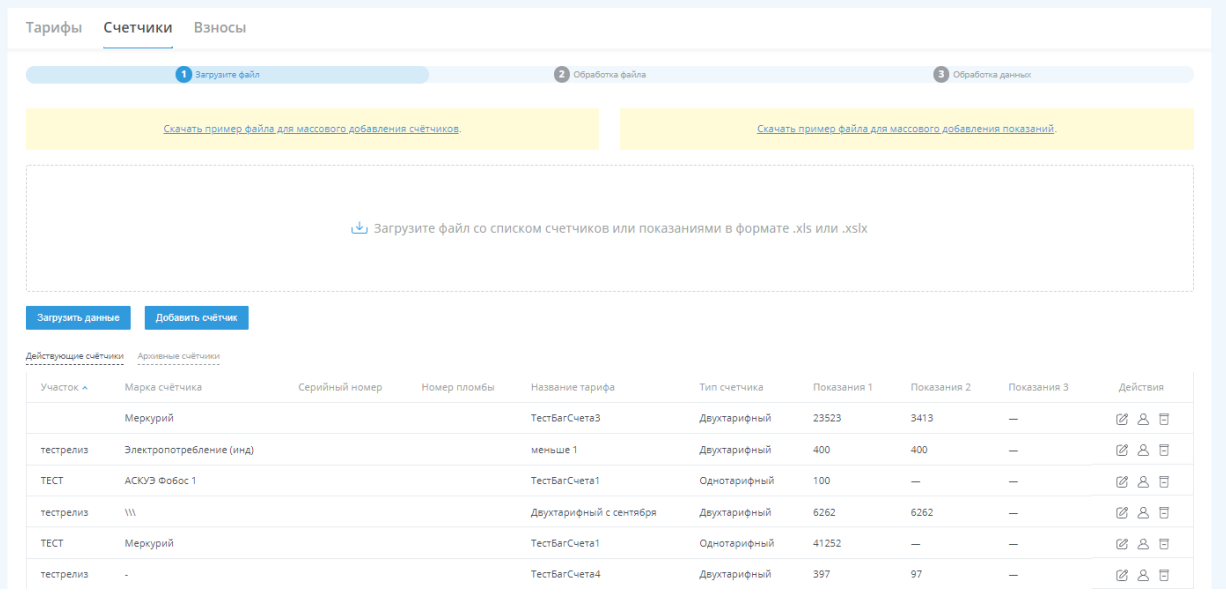

После создания тарифа вы можете создать счетчики для участков. Создать их можно двумя способами

1. Для добавления счетчика вручную вам нужно нажать «Добавить счетчик». После этого открывается форма для заполнения данных

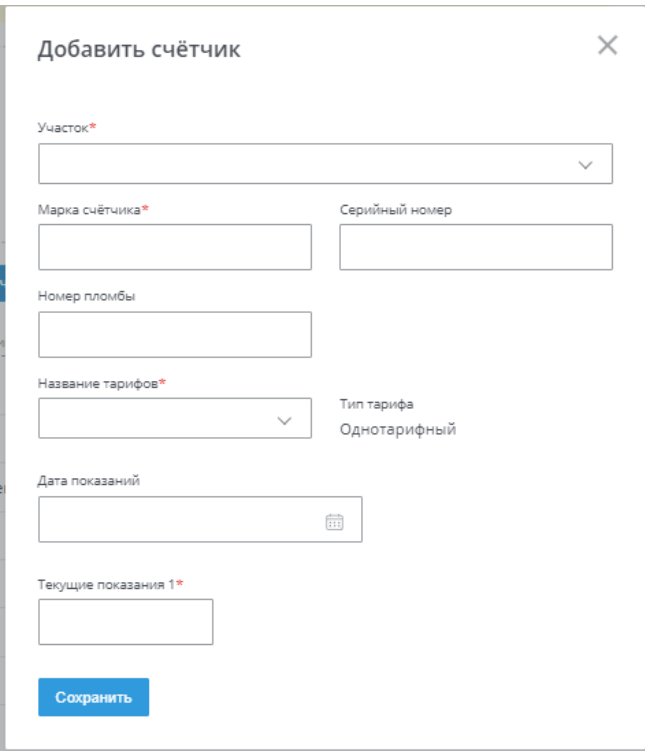

В появившийся форме для создания счетчика вам необходимо заполнить обязательные: выбрать участок, ввести марку счетчика (если информации об этом нет, можете поставить «-»), выбрать тариф, внести дату показаний и последние показания (оплаченные садоводом).

После заполнения всех необходимых данных и нажатия на кнопку «Сохранить», создастся запись о счетчике

С помощью колонки «Действия» вы можете редактировать счетчик, перейти в карточку участка или убрать счетчик в архив.

Вносить показания удобнее, перейдя в карточку участка – электроэнергия, либо импортом показаний из файла

2. Также есть способ массового добавления счетчиков и показаний с помощью импорта файла с реестром, заполненного в соответствии с требованиями нашего сервиса

Для этого в разделе «Тарифы и взносы» - «Счетчики» скачайте файл пример. После того как вы скачали файл и открыли его, можете приступать к заполнению, стерев внесенную нами информацию для примера

Важно! Все ячейки должны соответствовать формату, который используется в файле примере

После того, как вы заполнили всю необходимую информацию, вам нужно вернутся в личный кабинет на страницу импорта. Для запуска импорта вам нужно подгрузить сохраненный файл и нажать «Загрузить данные»

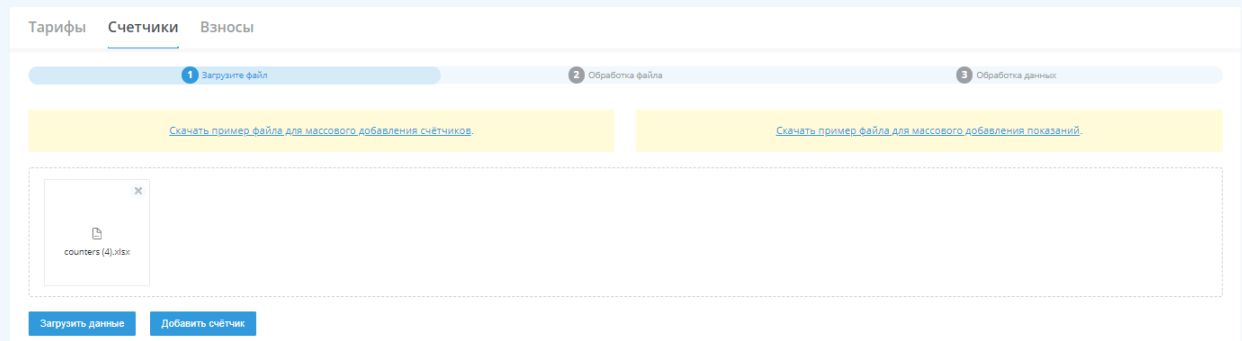

На следующем шаге проверьте соответствие всех полей. Если все соответствует, нажмите «Продолжить» и импорт запустится

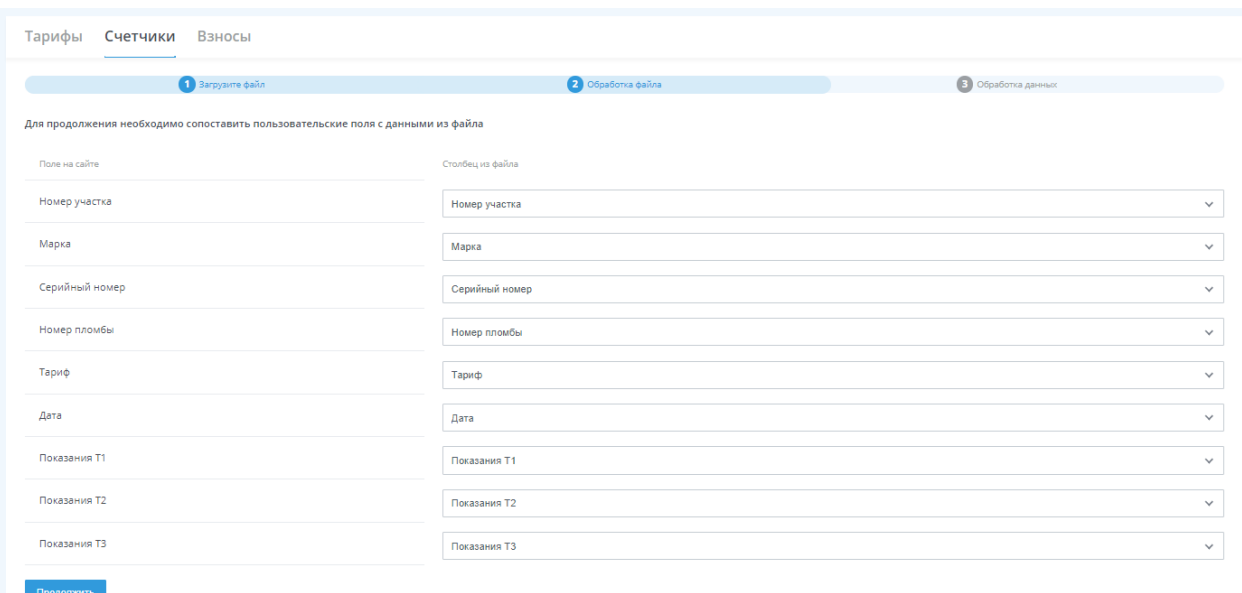

Если в файле было заполнено что-то неправильно, то во время импорта программа выдаст ошибки и строки, в которых они произошли

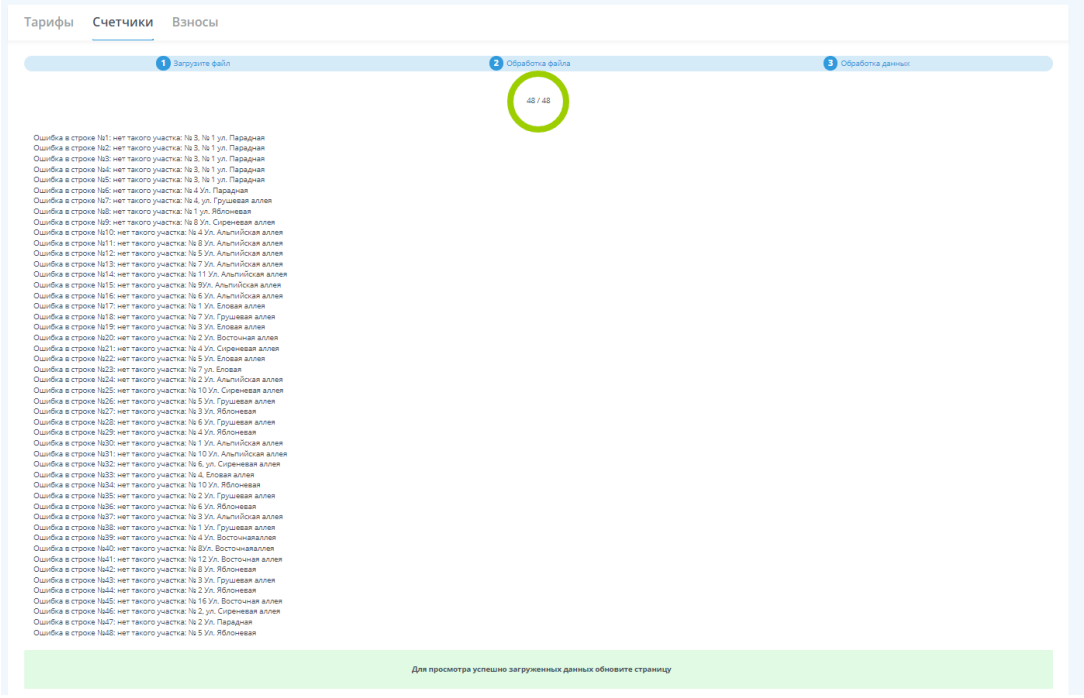

Те счетчики, которые были успешно загружены загружать заново не нужно.

#### Взносы садоводов

Для того, чтобы создать взносы, перейдите в раздел «Тарифы и взносы» - «Взносы» Добавить их можно двумя способами

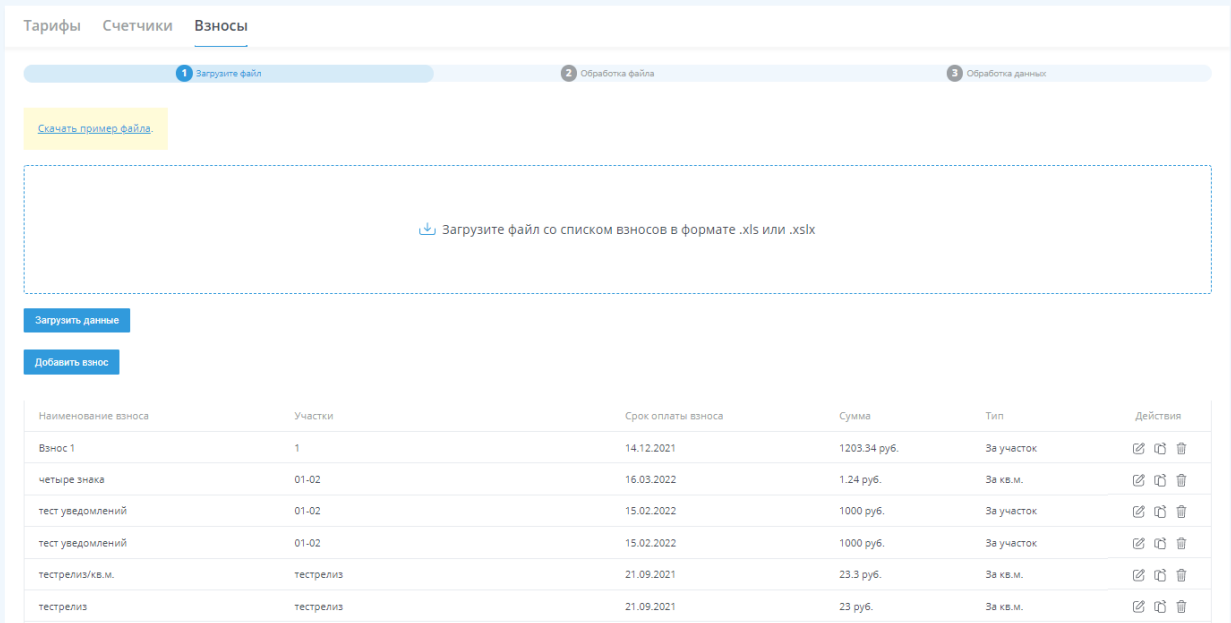

Нажав «Добавить взнос», откроется форма для заполнения данных

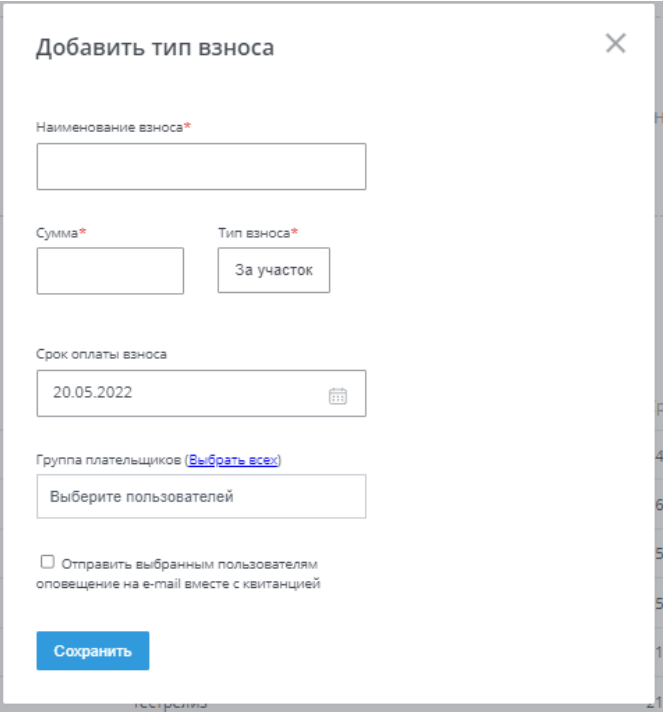

Введите название взноса, сумму, тип взноса, срок его оплаты и пользователей При необходимости можете отправить всем пользователям уведомление на почту вместе с квитанцией. После сохранения взносы будут начислены на выбранные участки.

Также вы можете загрузить старые взносы, которые уже частично оплачены садоводами на разную сумму, указав остаток задолженности.

Для того в этом же разделе скачайте файл пример. После того, как вы скачали файл и открыли его, можете приступать к заполнению, стерев внесенную нами информацию для примера

После того, как вы заполнили всю необходимую информацию, вам нужно вернутся в личный кабинет на страницу импорта. Для запуска импорта вам нужно подгрузить сохраненный файл и нажать «Загрузить данные»

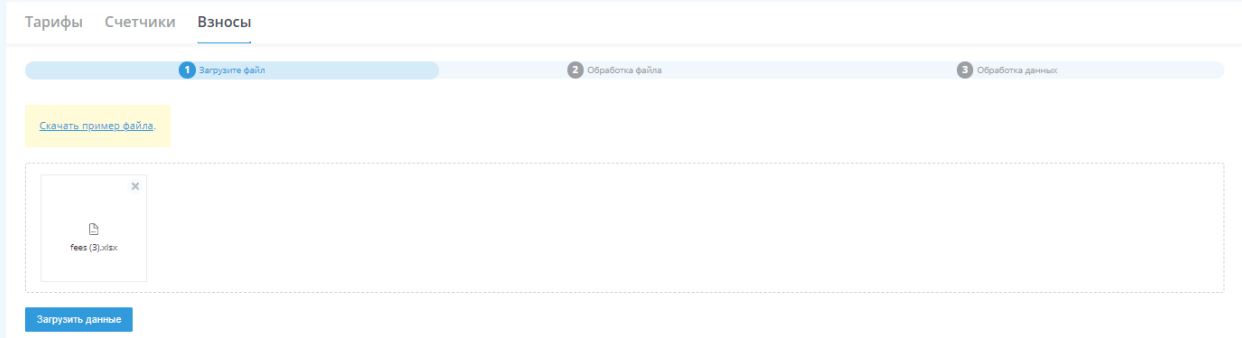

На следующем шаге проверьте соответствие всех полей. Если все соответствует, нажмите «Продолжить»

Далее вам будет показана предварительная таблица, в которой будут указаны все взносы, которые были определены программой из файла. Если в фале будут содержаться ошибки, поля с ними будут подсмвечены. Для исправления вы можете замеить информацию в подсвеченных полях, либо удалив всю строку.

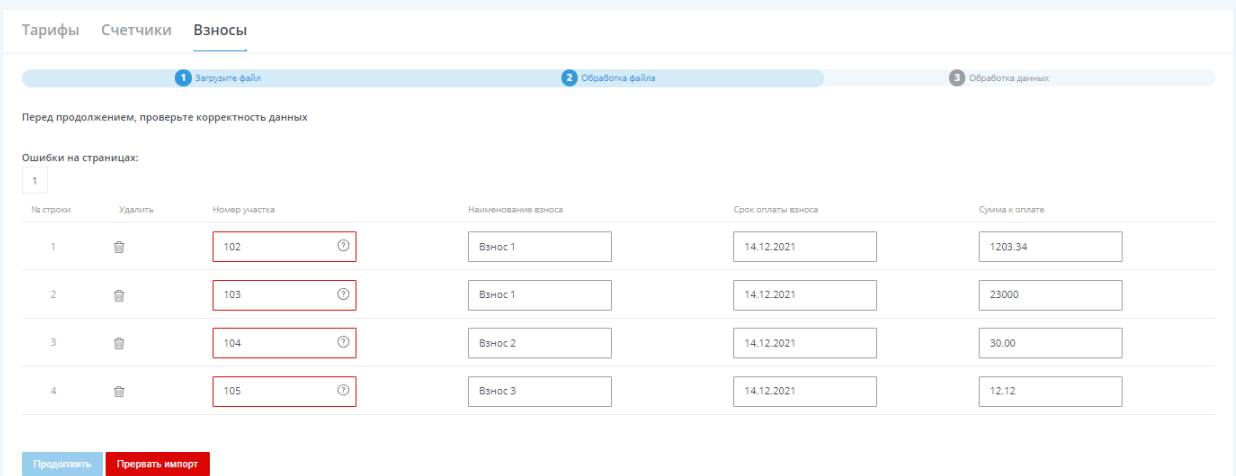

Если все соответствует, то нажмите «Продолжить» и импорт запустится. После импорта вам выведится сообщение о том, что ваш файл успешно загружен и после обновления страницы, взносы будут добавлены в список и прикреплены к участкам.

### Электроэнергия

В разделе «Бухгалтерия СНТ» - «Электроэнергия», вы можете ознакомится со всеми созданными счетчиками

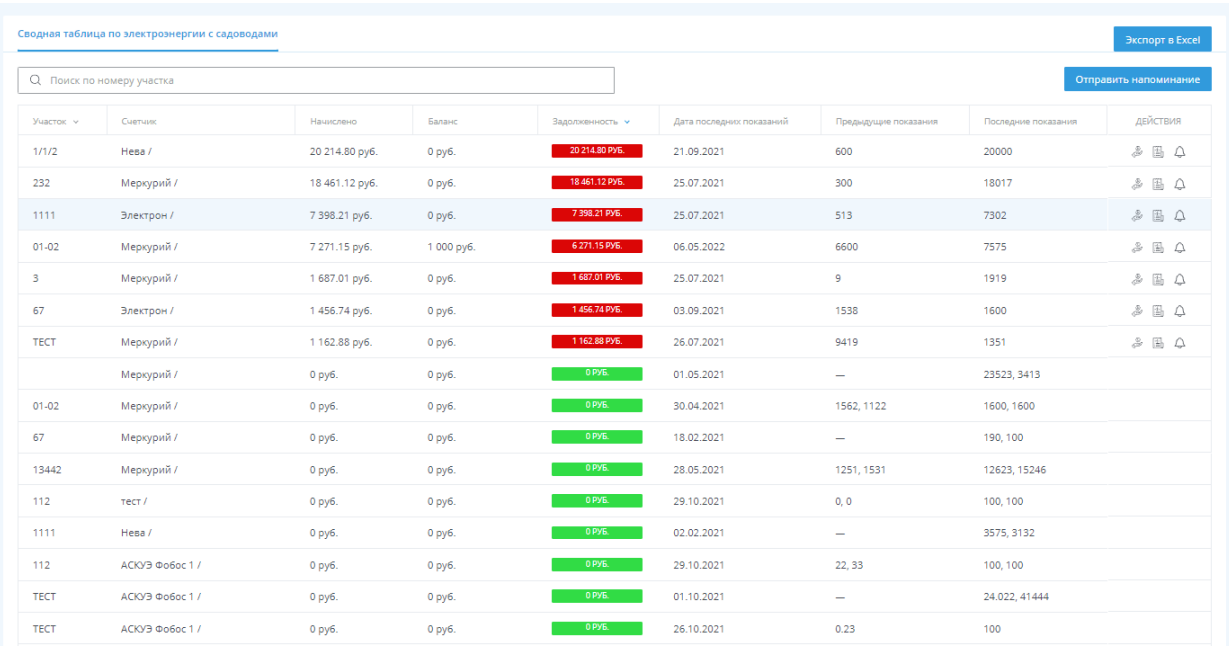

В этой таблице содержатся все созданные счетчики и баланс по ним. С помощью колонки «Действия» вы можете добавить оплату, скачать квитанци, отправить уведомление об оплате на почту садоводу

С помощью сортировки в шапке таблицы вы можете отсортировать таблицу: по № участка и задолженности.

Также можете поиском по конкретному участку и экспортировать данные таблицы в Excel

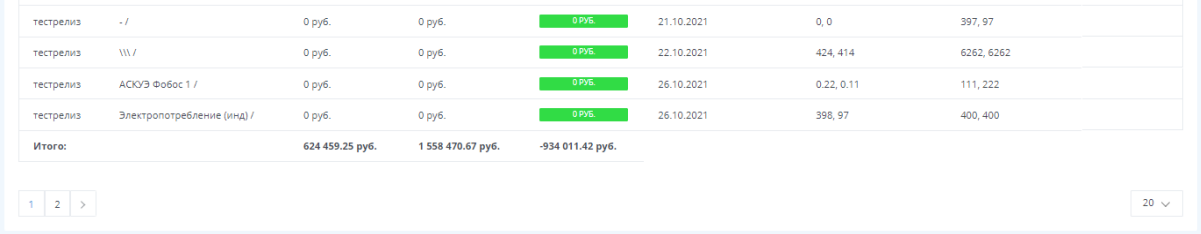

В низу страницы отображается общий баланс СНТ по электроэнергии

Нажав кнопку «Отправить напоминание», вы отправите уведомление с квитанцией всем пользователям, у которых есть задолженности по взносам.

## Работа с должниками

В разделе «Работа с должниками» вы можете автоматически создавать документы для отправки должникам.

Для того, чтобы создать претензию перейдите в раздел «Претензии» и нажмите «Создать претензию».

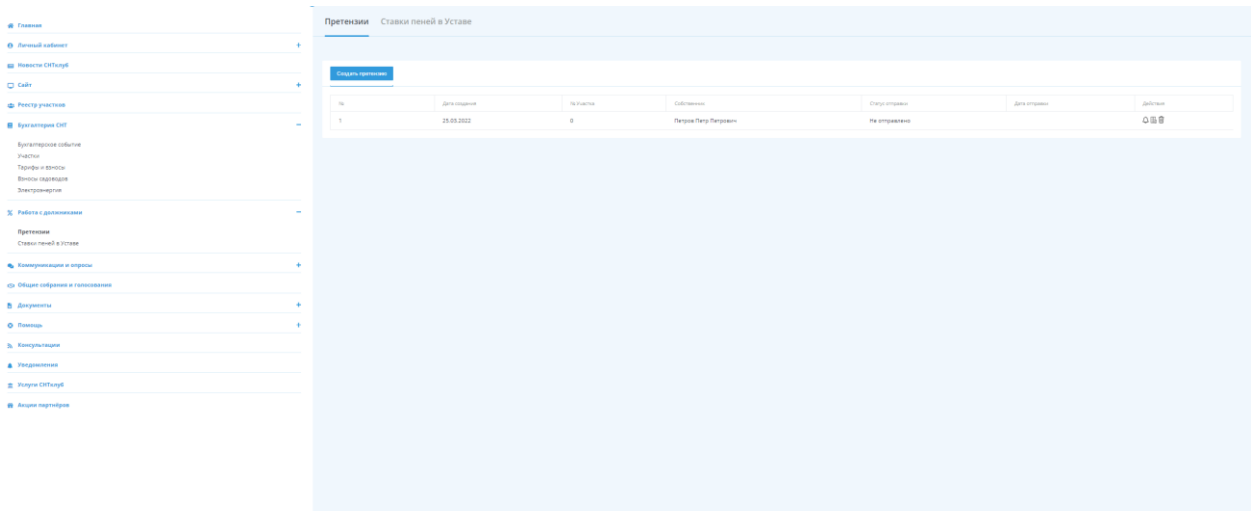

В открывшейся форме выберете участок, для которого хотите создать претензию

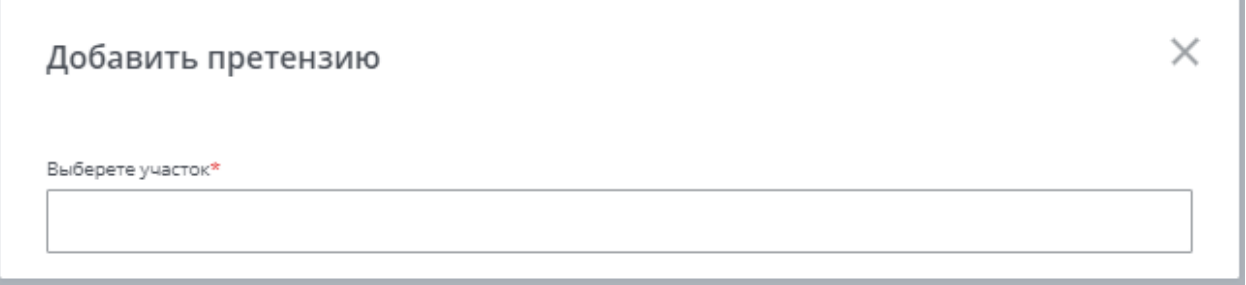

После того, как вы выберете участок определятся задолженности и вам нужно выбрать, какие из них должны попасть в претензию

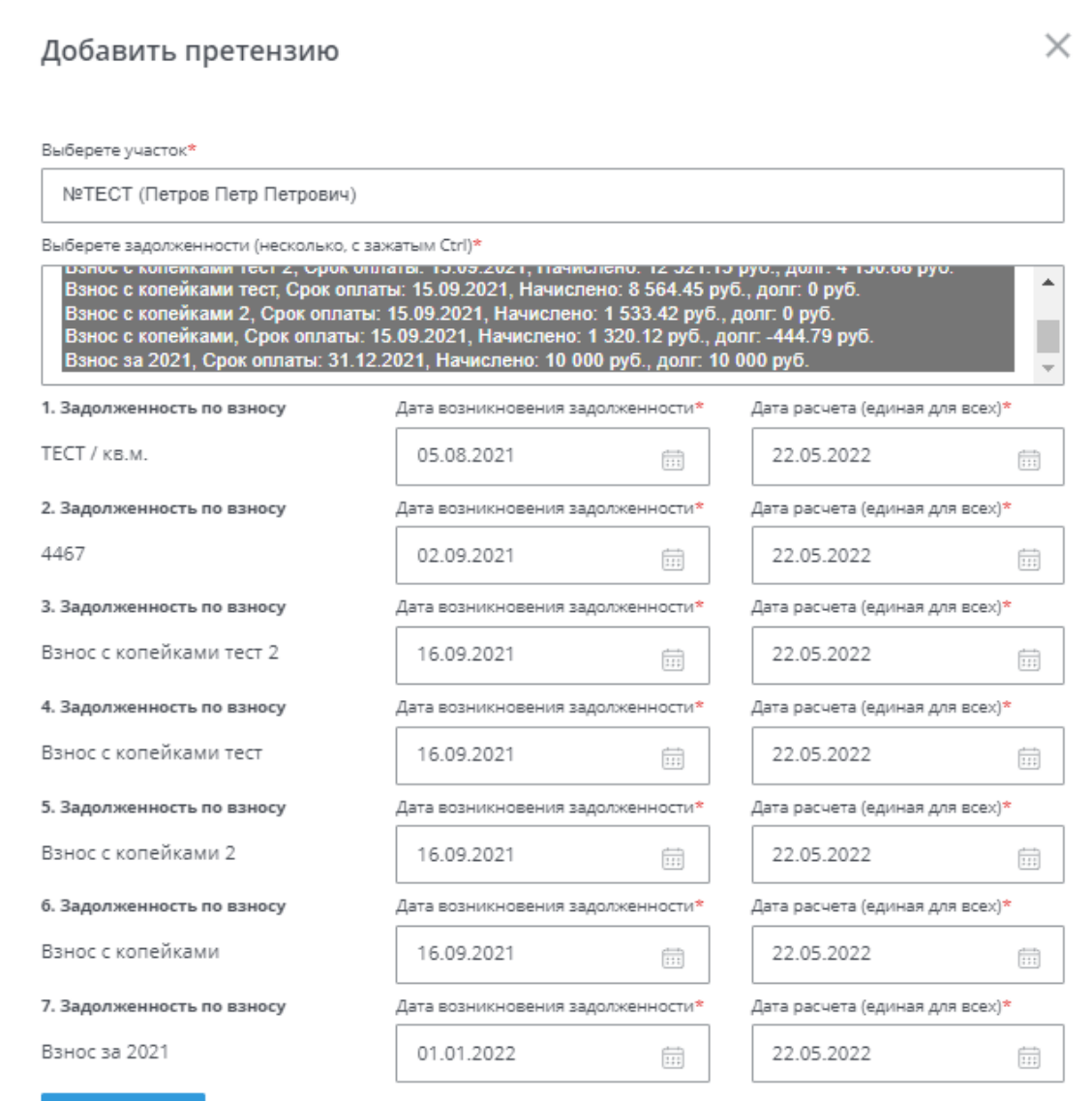

Проверьте все ли даты совпадают с действительностью и нажмите «Продолжить»

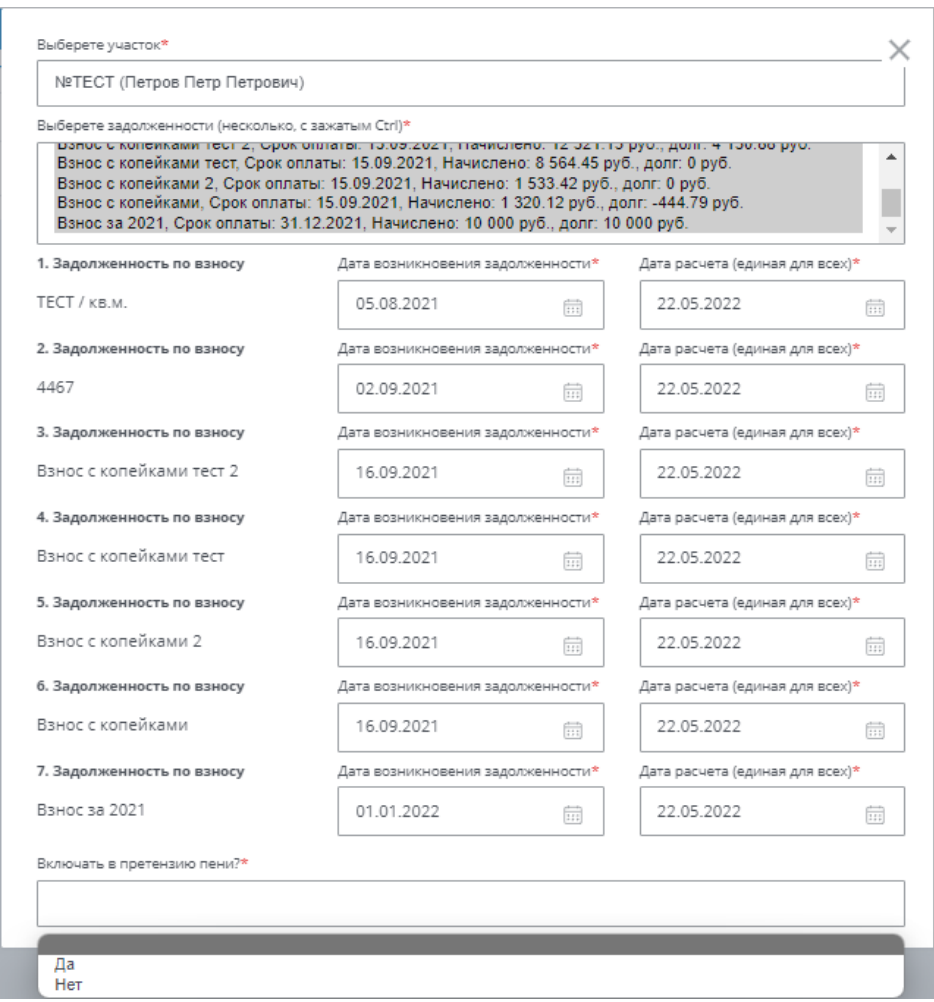

После этого вам нужно выбрать: включать в претензию пени или нет

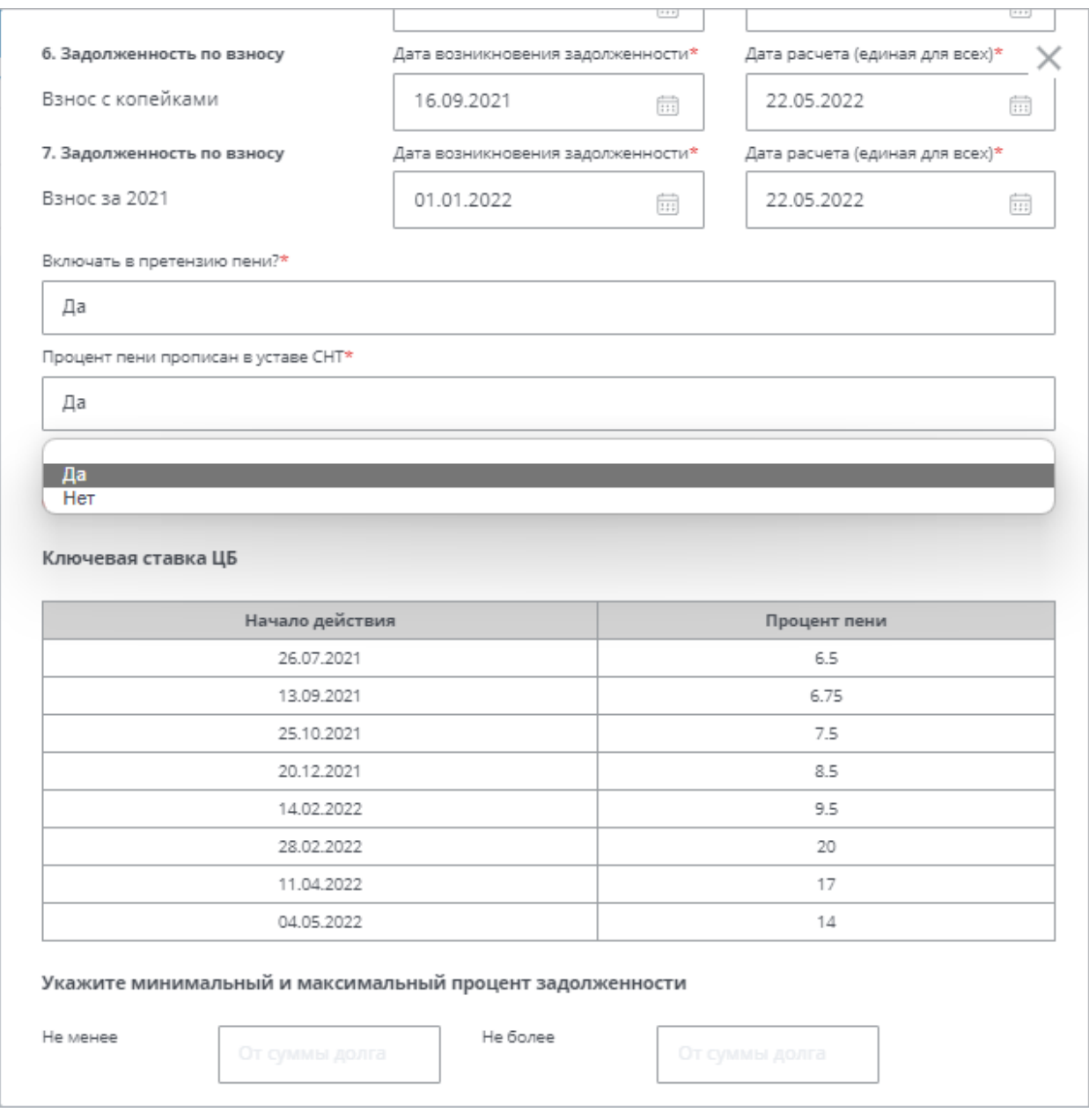

Также вам необходимо выбрать прописан ли в уставе вашего СНТ процент пени. Если нет, то расчеты будут производится по ставке ЦБ.

Важно! Если в уставе вашего СНТ прописан устав пени, то добавьте его в подразделе «Ставки пеней в уставе» до создания претензий

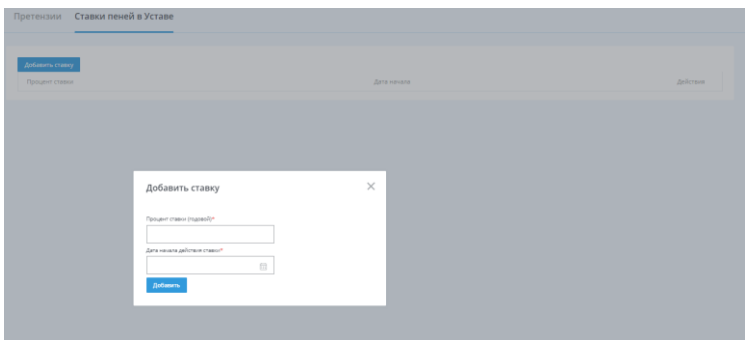

### При необходимости вы можете указать максимальный и минимальный процент увеличения задолженности от суммы долга

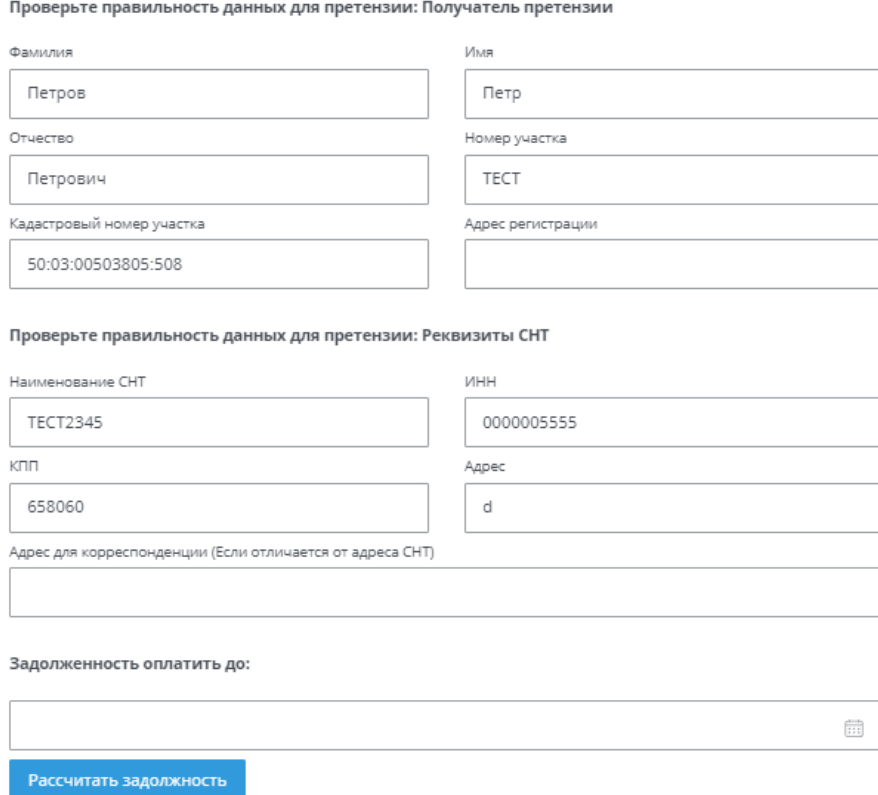

Проверьте правильность заполненных реквизитов получателя и СНТ

При необходимости можете указать до какой даты получатель должен возместить задолженности с учетом пени

После того, как вы все заполнили, нажмите «Рассчитать задолженность» и для вас откроется промежуточная страница, в которой будут указаны все расчеты и которая будет использоваться в итоговом файле

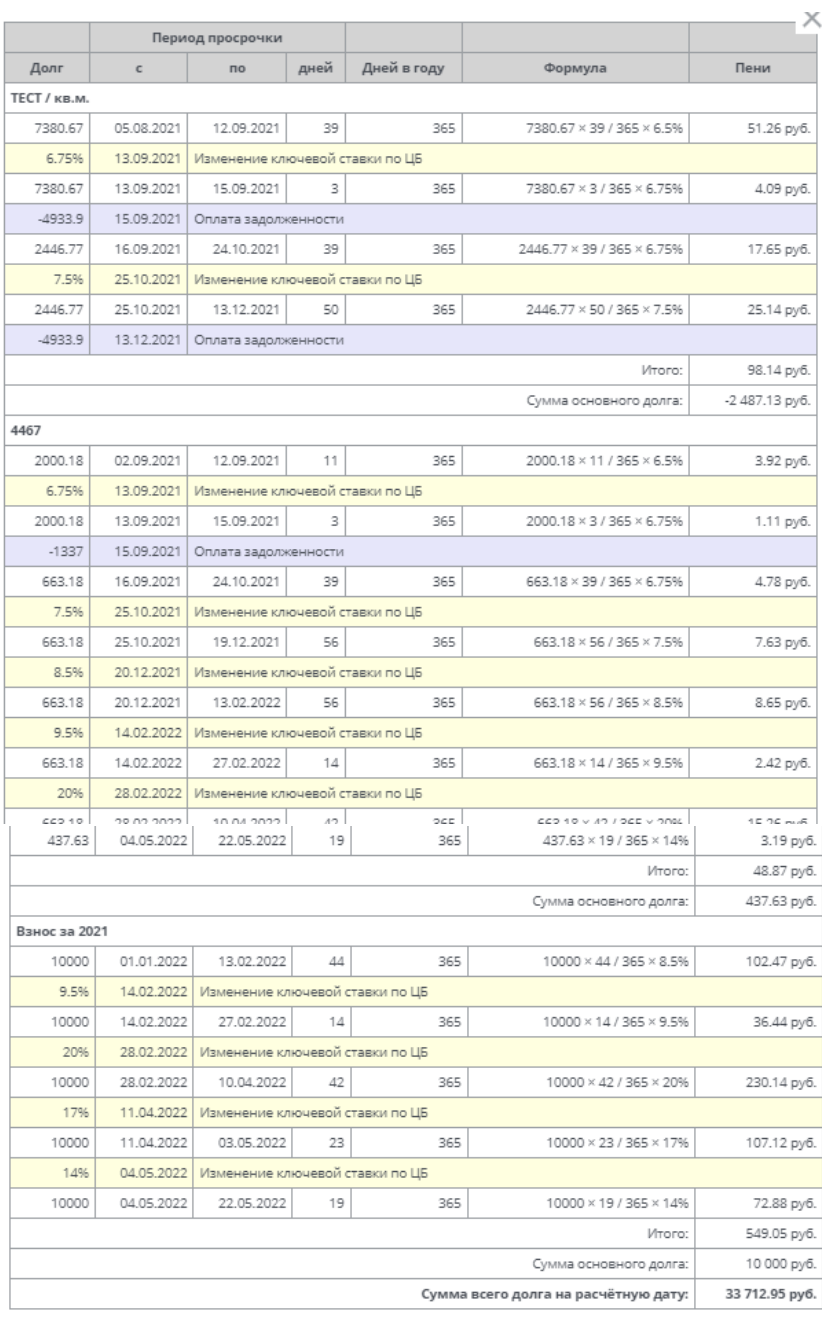

Создать претензию

Если все правильно нажмите «Создать претензию» и после этого в таблице раздела создастся запись о новой претензии

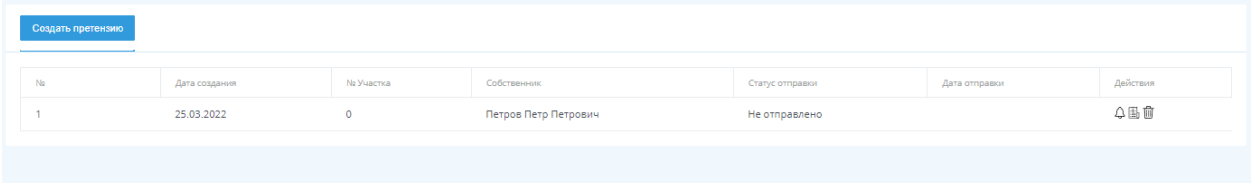

После создания претензии вы можете отправить претензию на почту пользователю, скачать претензию или удалить ее, с помощью колонки «Действия»

## Коммуникации и опросы

В разделе коммуникации и опросы вы можете создавать посты или опросы для ваших садоводов, а также отправлять оповещения

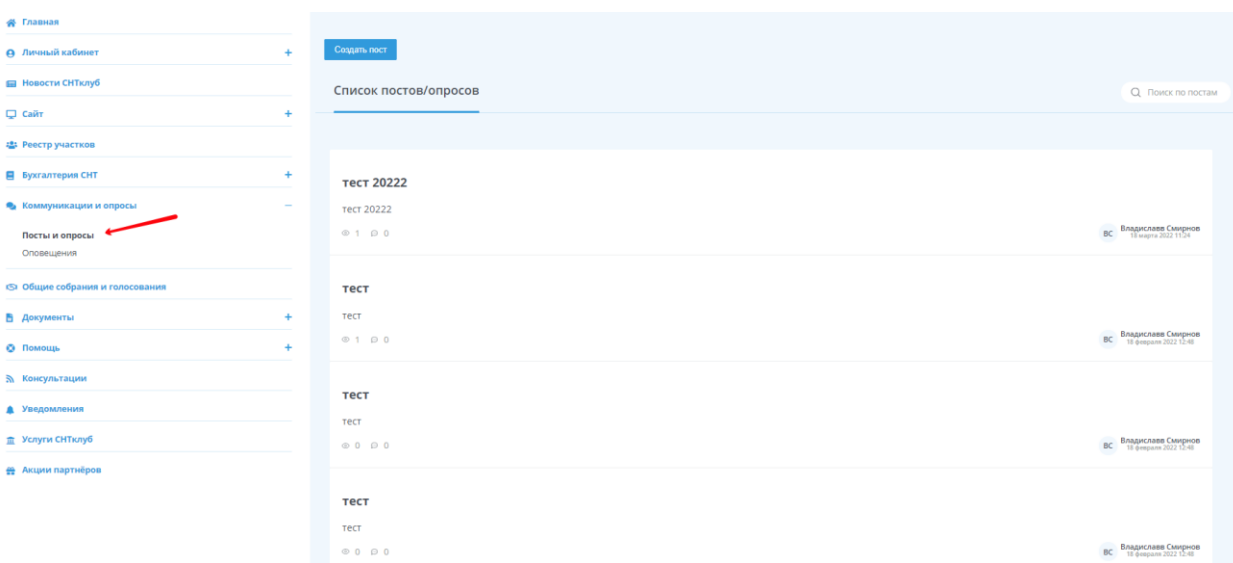

Для того, чтобы создать пост или опрос перейдите в раздел «Коммуникации и опросы» и нажмите «Создать пост»

После нажатия появится конструктор поста и/или опроса

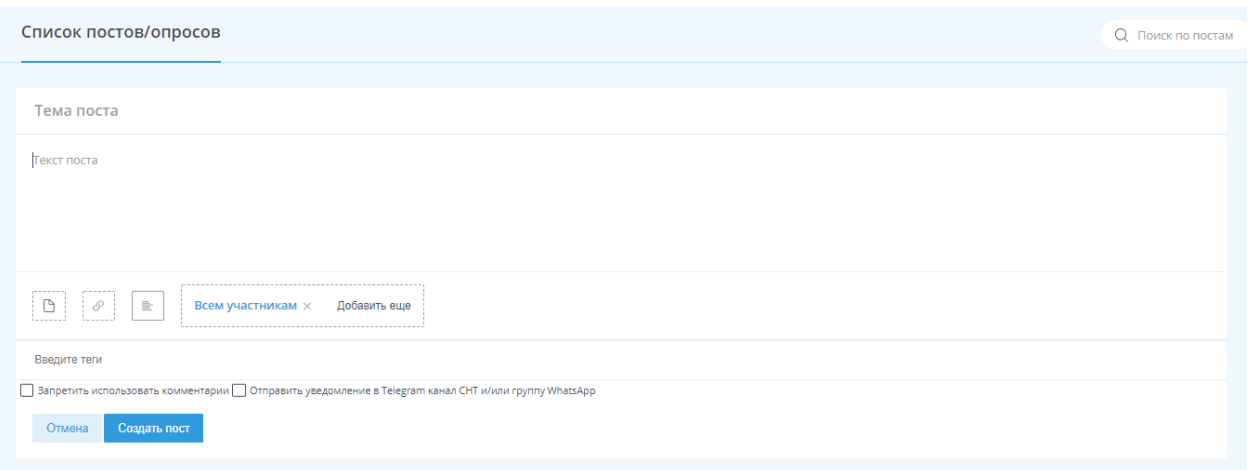

Заполните тему и текст поста, после этого выберете участников, которым будет доступен данный пост (по умолчанию пост будет доступен для всех верифицированных пользователей, но если вы хотите, чтобы пост был доступен не всем, то нажмите на крестик рядом с «Всем участникам» и

добавьте тех, кому этот пост должен быть доступен с помощью «Добавить еще»)

При необходимости вы можете загрузить изображение поста, прикрепить документ или добавить к посту опрос, также можете запретить комментарии к посту и отправить уведомление о создании нового поста в чат WhatsApp или Telegram

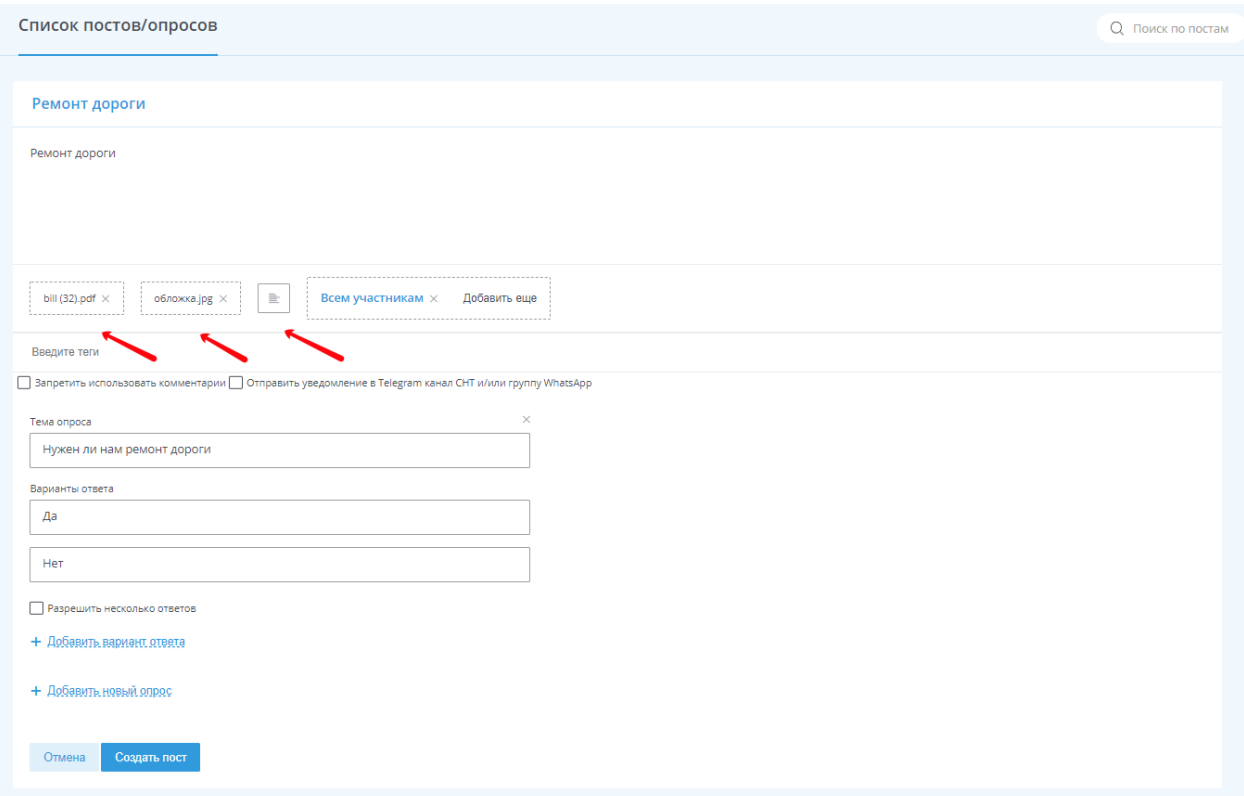

После создания поста, он станет доступен для пользователей и им придет уведомление на почту о создании нового поста

Для того, чтобы отправить оповещения, перейдите в раздел «Оповещения» , введите тему сообщения и само сообщения. После этого выберете участников, которым будет отправлено данное сообщение (по умолчанию пост будет доступен для всех верифицированных пользователей, но если вы хотите, оповещение было отправлено не всем, то нажмите на крестик рядом с «Всем участникам» и добавьте тех, кому это оповещение должно будет прийти с помощью «Добавить еще»). Также при необходимости можете прикрепить к сообщению файл

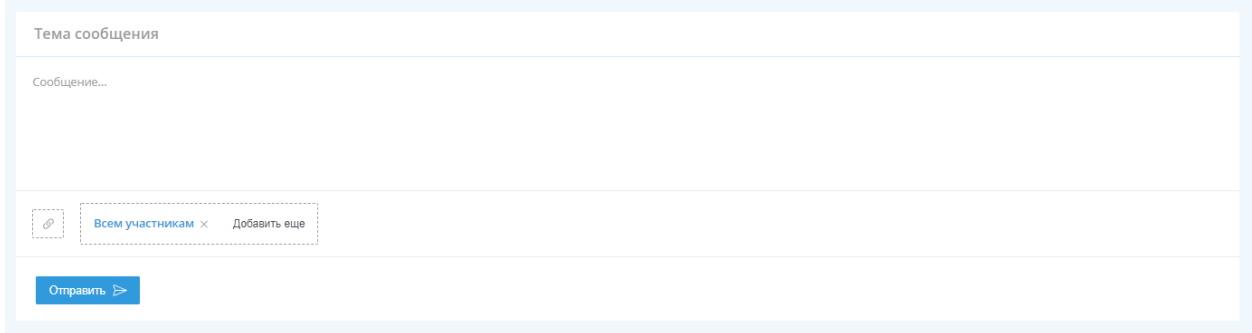

Под блоком с созданием оповещения будут отображаться история отправленных оповещений. В данном списке будут отображаться все отправленные оповещения, уведомления об оплатах и ответы на обращения с сайта СНТ

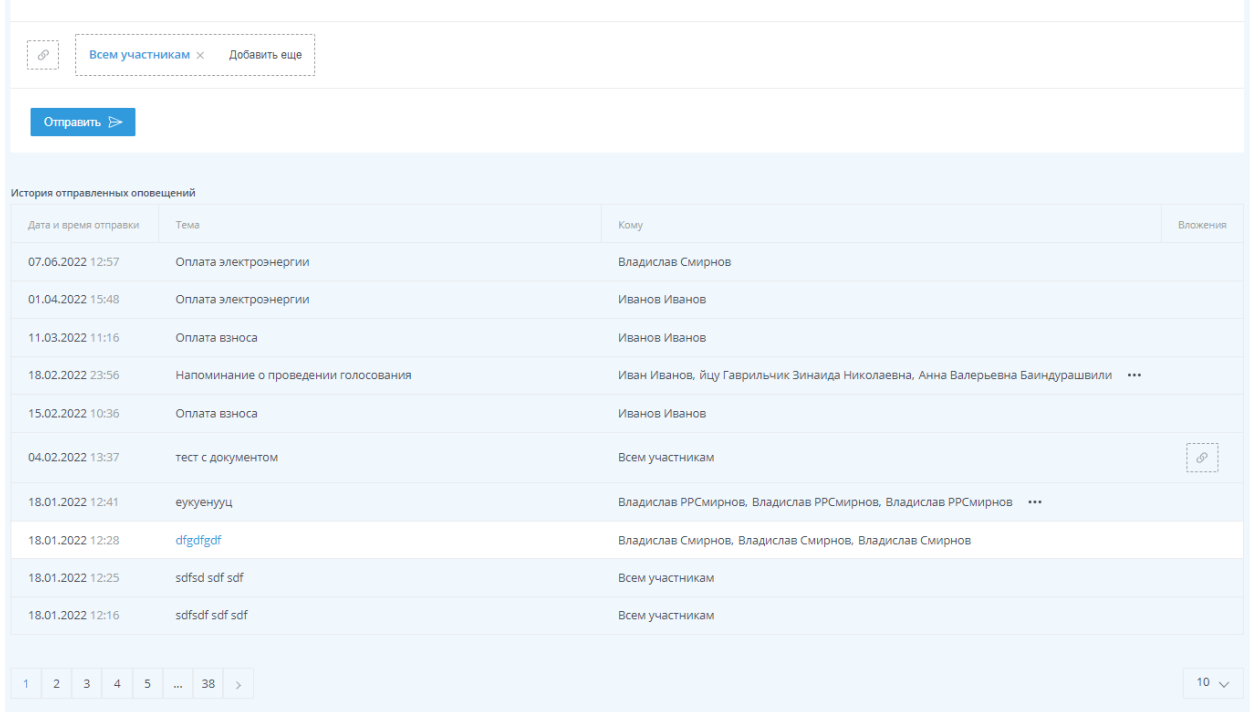

Нажав на любое отправленное оповещение, вы можете ознакомиться с детальной информацией об отправке сообщения

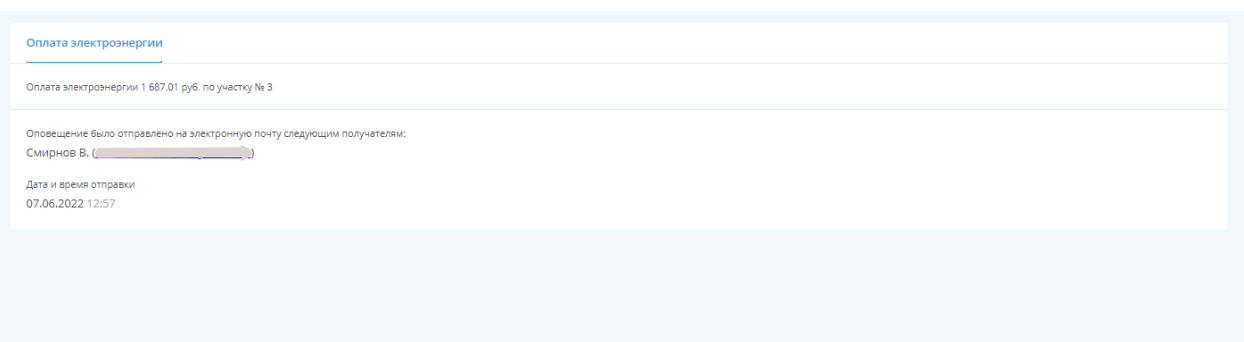

# Общие собрания и голосования

Для того, чтобы организовать собрание на платформе «СНТКлуб», вам нужно в разделе «Реестр участков» для всех садоводов выставить правильные параметры для участия в голосовании

Проверьте правильность заполнения данных о причастности пользователя к СНТ, так как при создании голосования есть возможность создавать доступные вопросы только для членов СНТ Реестр участков  $\rightarrow$  Карточка участка №тестрелиз22

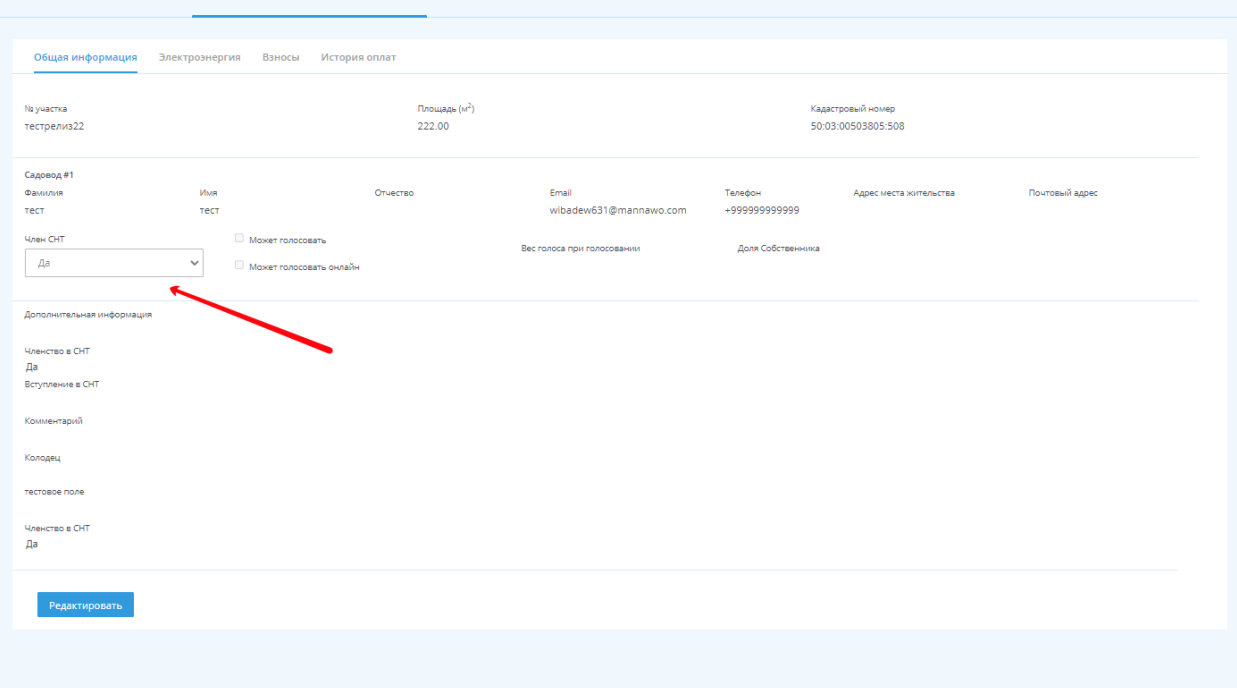

Если все соответствует, вернитесь на главную страницу раздела «Реестр участков» и, выбрав всех пользователей, откройте для них доступ к голосованию из личного кабинета

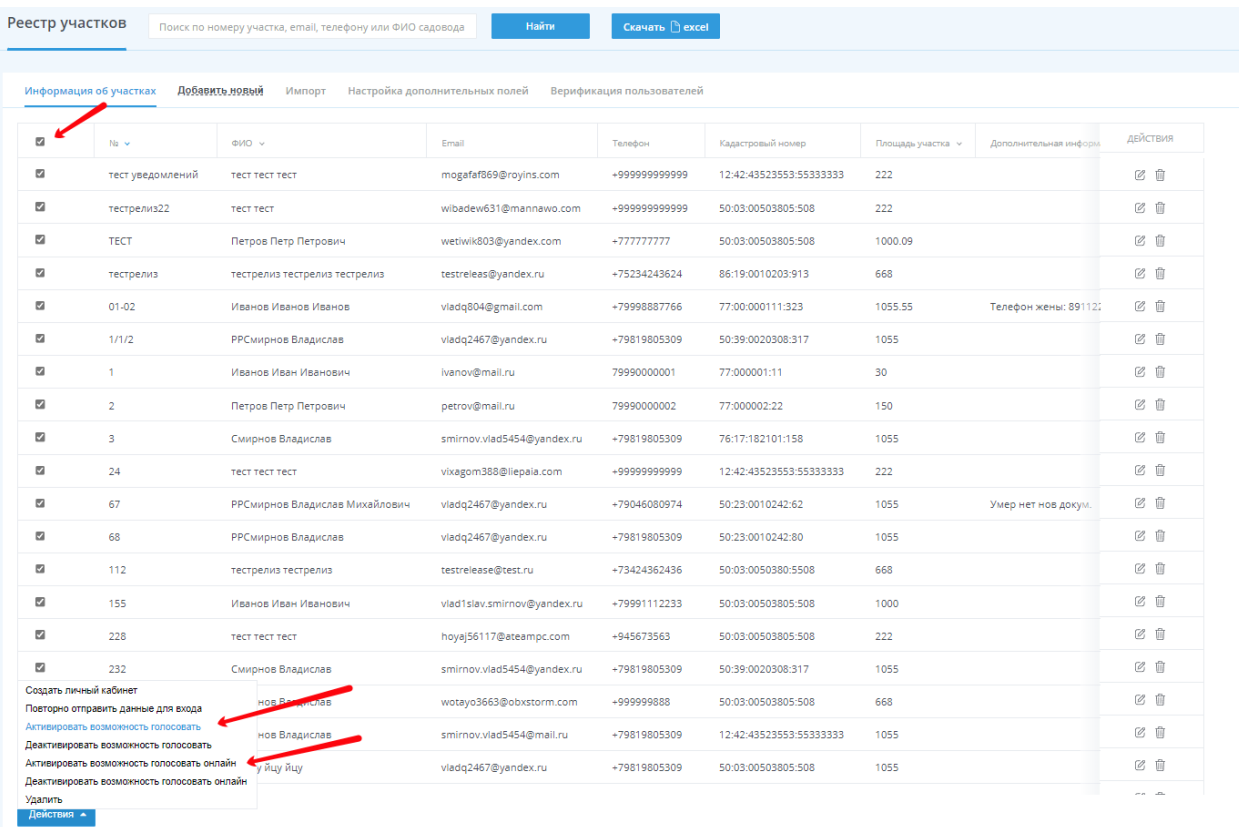

Важно! При выборе всех пользователей, выбираются только пользователи на текущей странице реестра. Поэтому если у вас большое СНТ, то повторить эти действия нужно столько раз, сколько страниц в вашем реестре участков

После выполнения вышеперечисленных действия перейдите в раздел «Общие собрания и голосования»

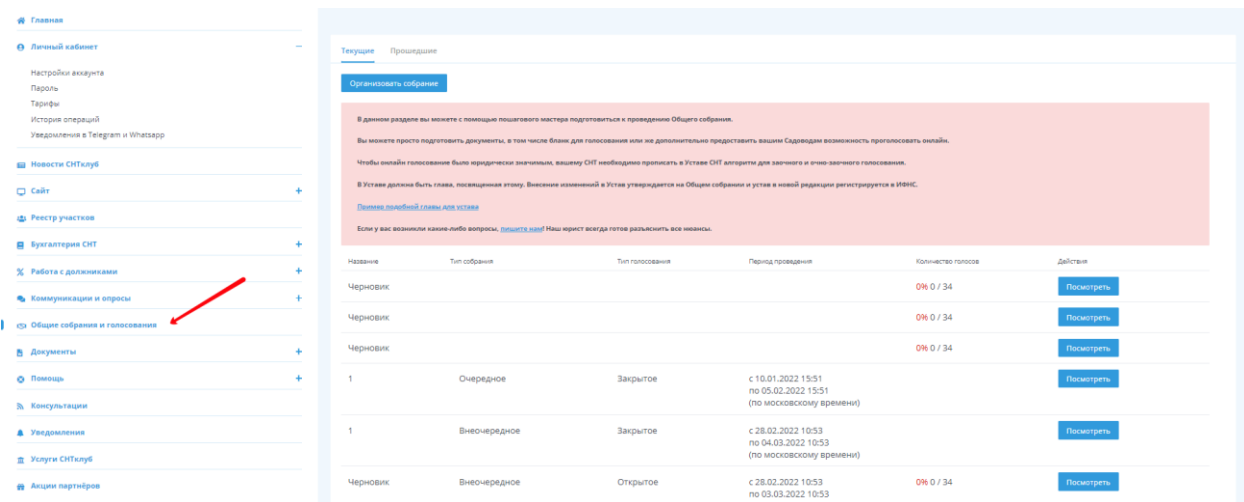

Нажмите на кнопку «Организовать собрание». Для вас откроется мастер создания голосования:

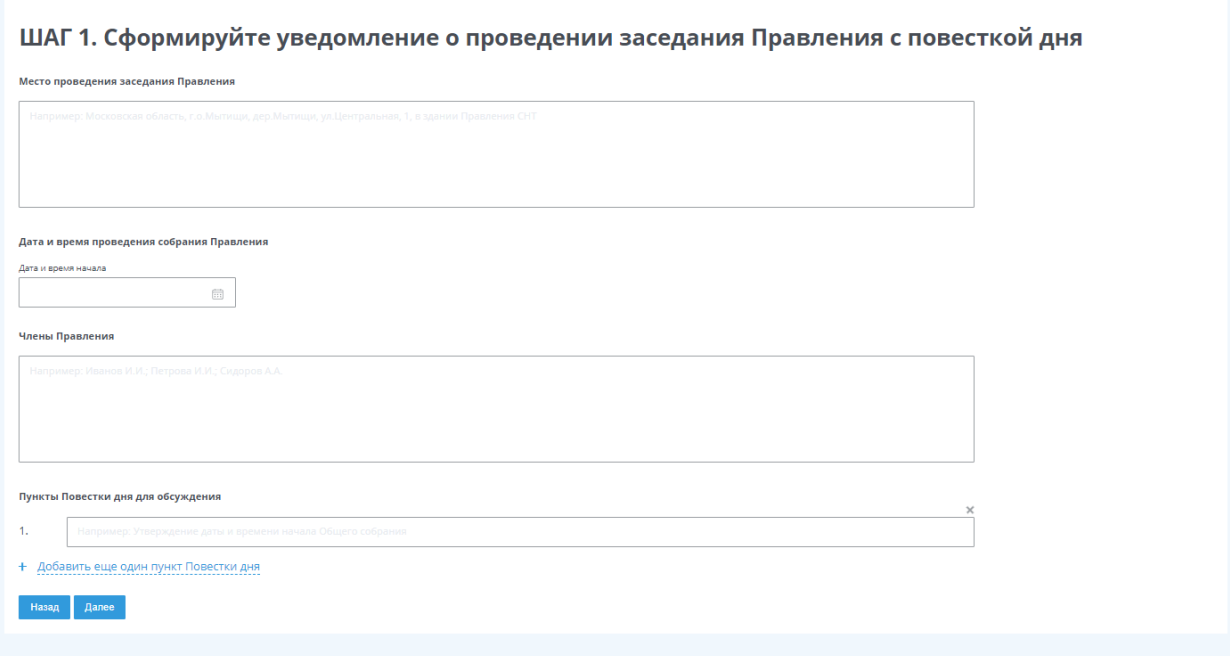

На первом этапе вам нужно заполнить данные об уведомлении о проведении заседания Правления с повесткой дня.

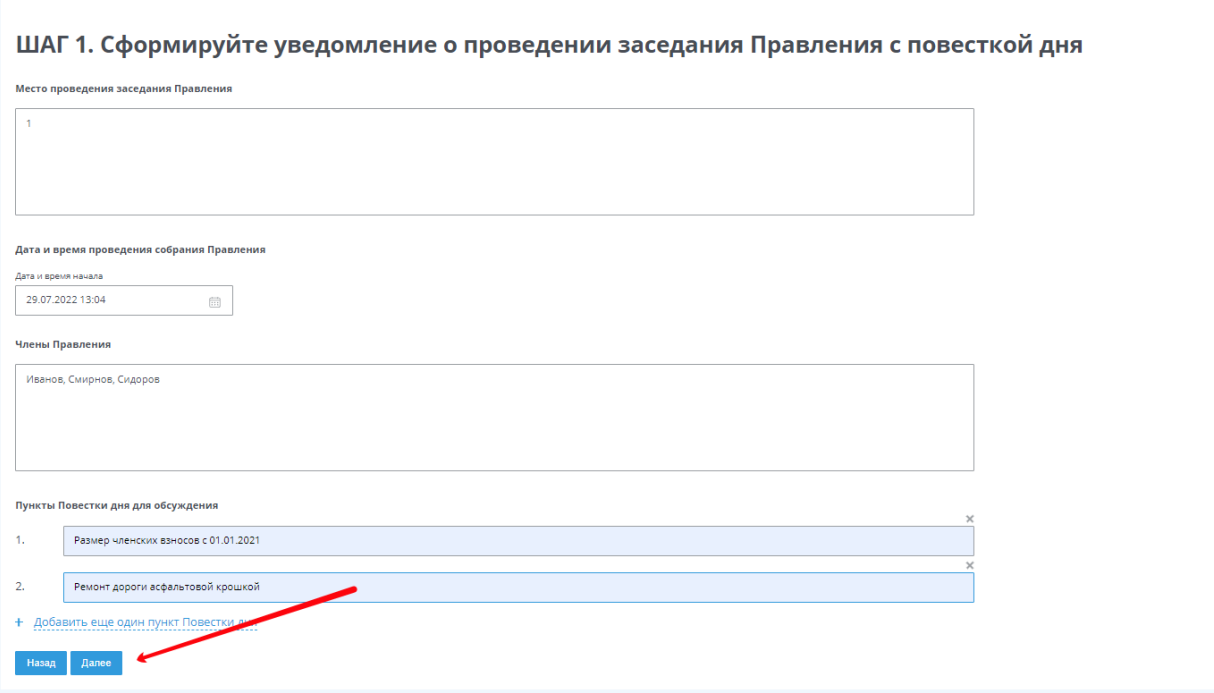

После заполнения всех необходимых данных нажмите «Далее»

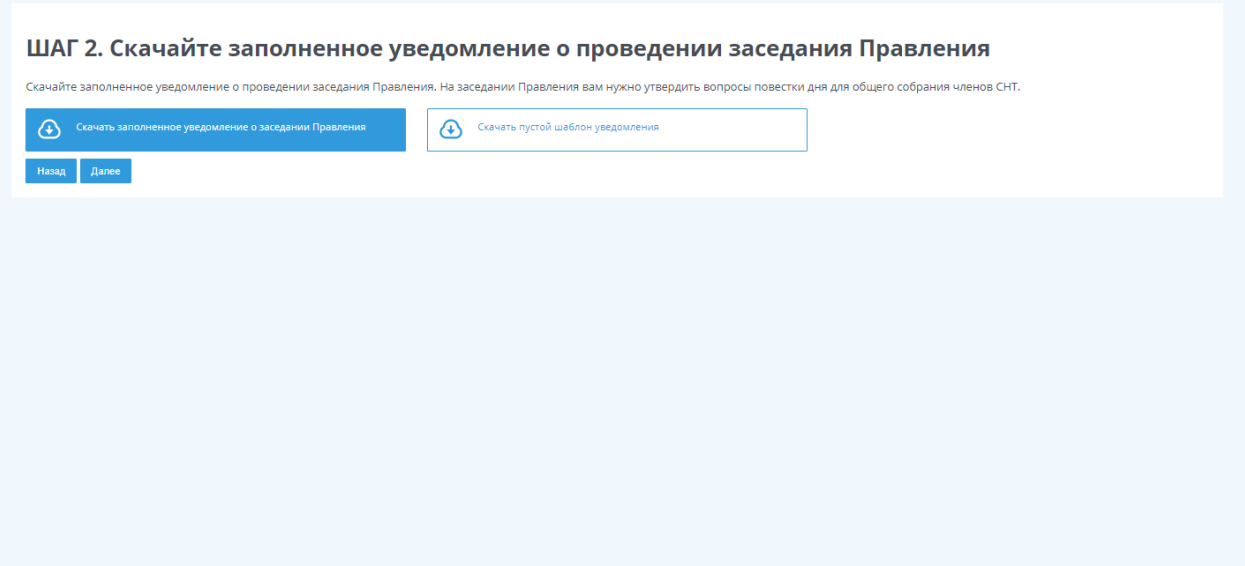

На втором этапе вы можете скачать заполненное на предыдущем шаге уведомление или скачать шаблон уведомления для самостоятельного заполнения

Нажмите «Далее», чтобы перейти на следующий шаг.

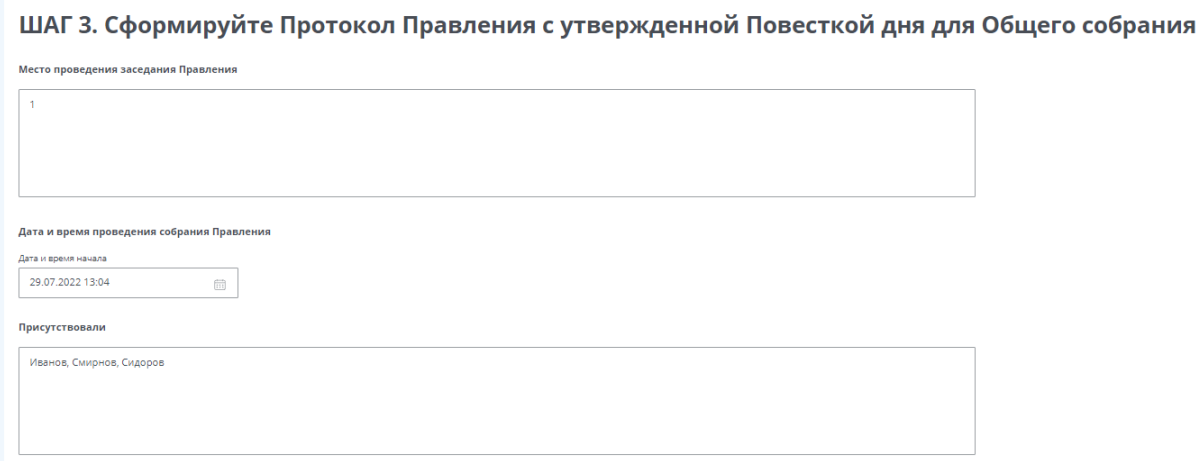

На следующем этапе вам нужно заполнить итоги проведённого собрания членов правления

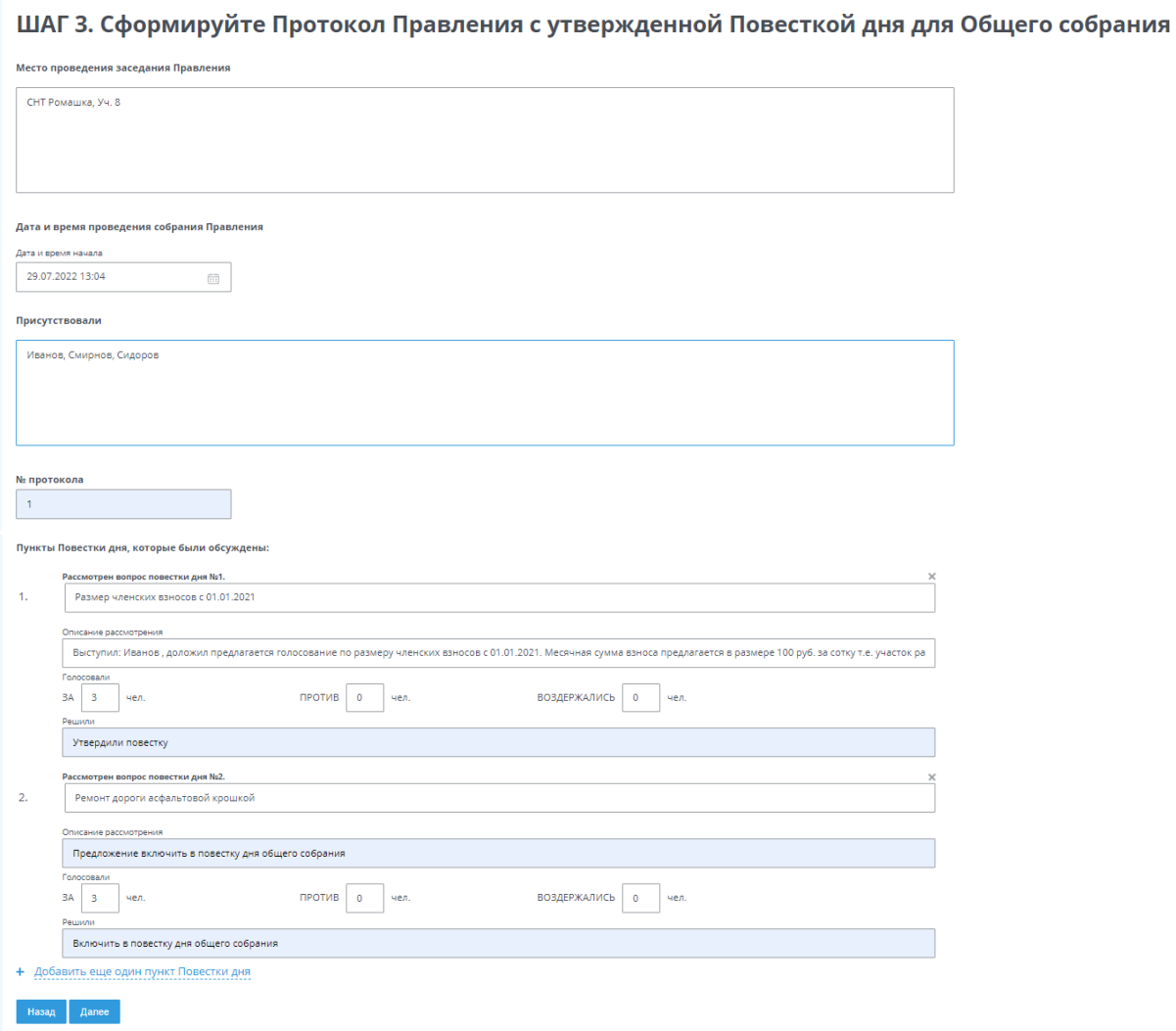

После заполнения всех необходимых данных нажмите «Далее»

На четвертом этапе вы можете скачать заполненный на предыдущем шаге протокол или скачать шаблон протокола для самостоятельного заполнения

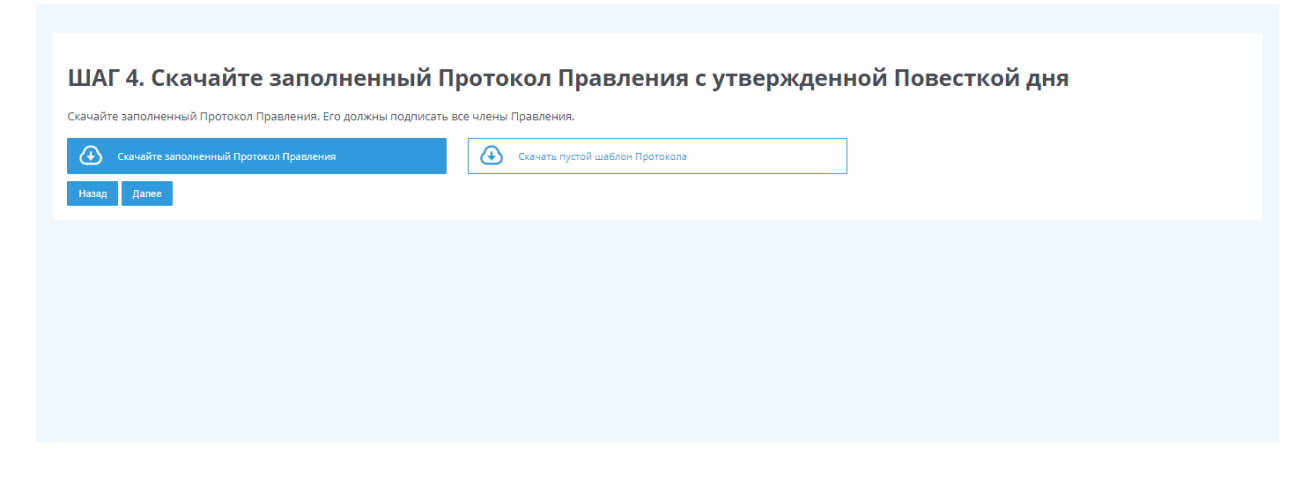

Нажмите «Далее», чтобы перейти на следующий шаг.

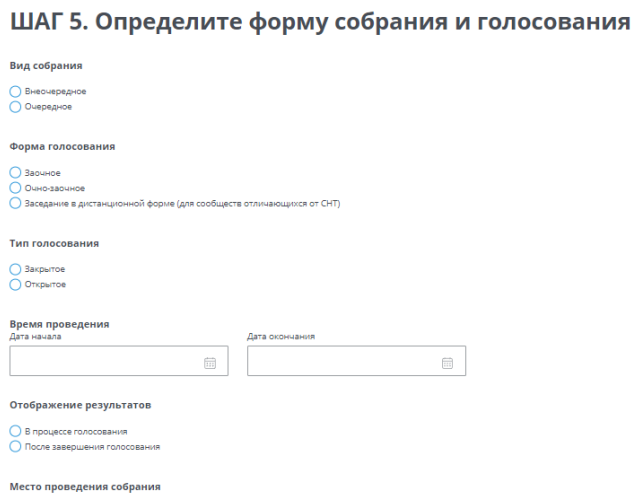

На следующем этапе вам нужно заполнить данные о предстоящем общем собрании. Выбрать вид, форму и тип голосования, выбрать период проведения собрания, выбрать в какой момент результаты станут доступны для всех членов СНТ и место проведения собрания

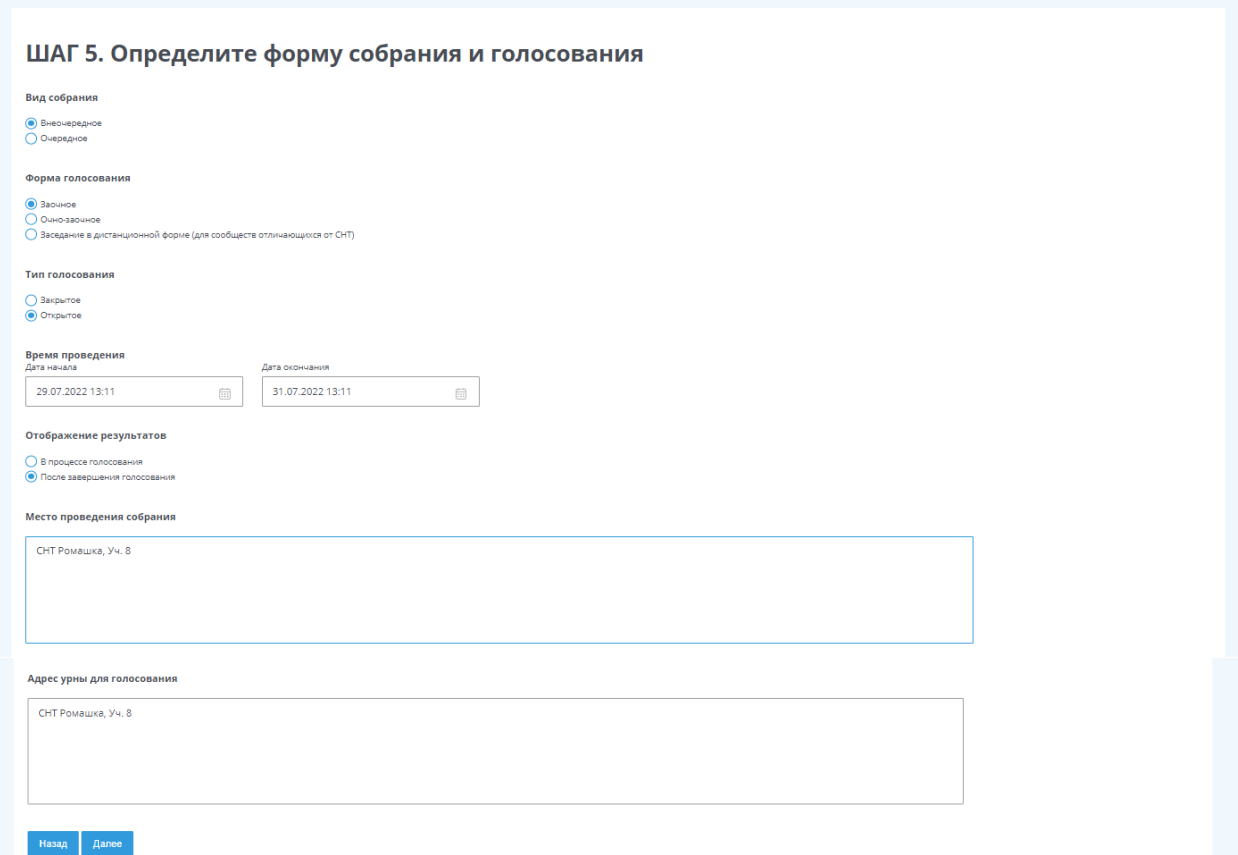

После заполнения всех необходимых данных нажмите «Далее»

На шестом этапе вам нужно заполнить пункты повестки дня общего собрания

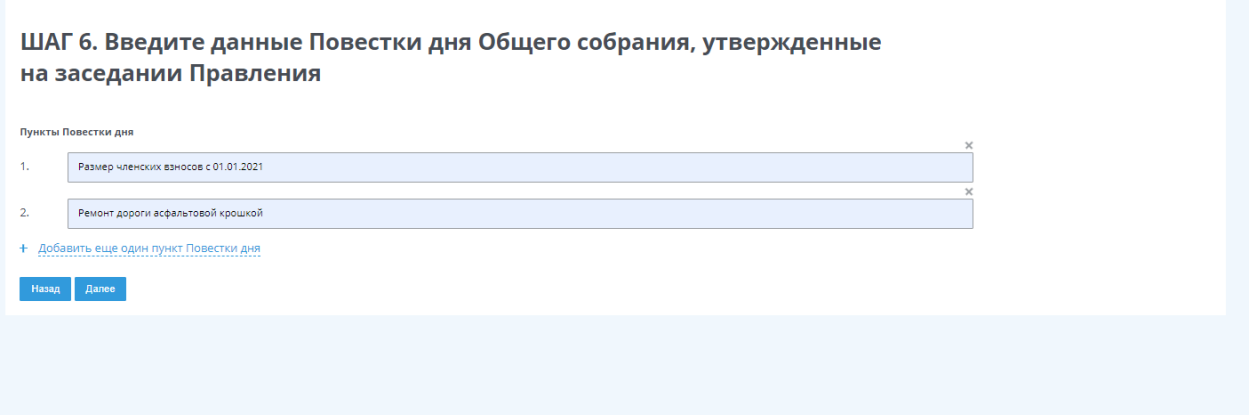

После заполнения всех необходимых данных нажмите «Далее»

На седьмом этапе вы можете скачать заполненное на предыдущем шаге уведомление с повесткой дня или скачать шаблон уведомления для самостоятельного заполнения

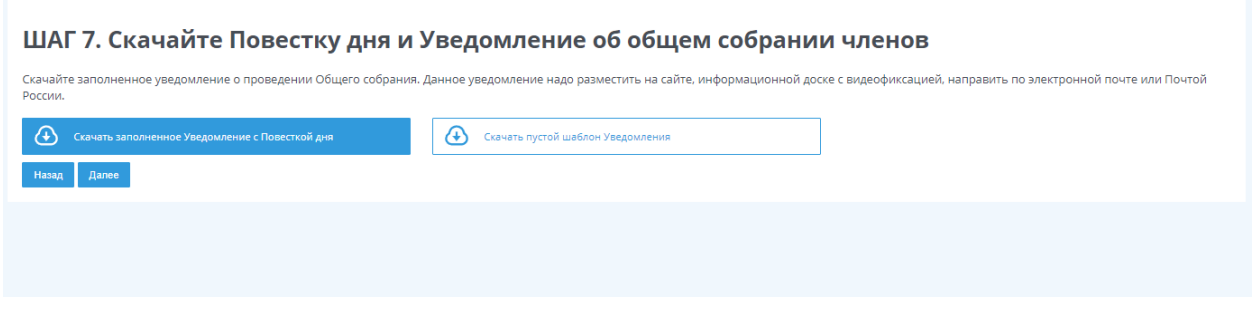

Нажмите «Далее», чтобы перейти на следующий шаг.

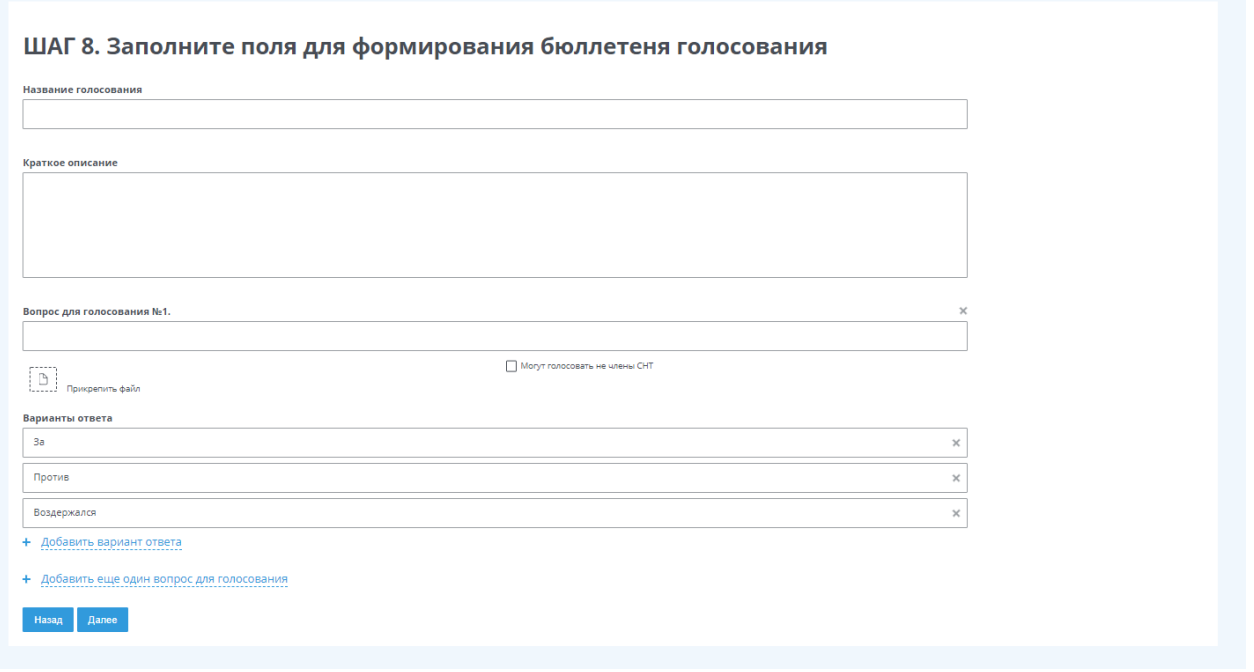

На восьмом этапе заполните бюллетень, которую будут видеть садоводы в личных кабинетах, и которую вы сможете распечатать для того, чтобы отдать Садоводам, которые не могут принять участие в онлайн голосовании

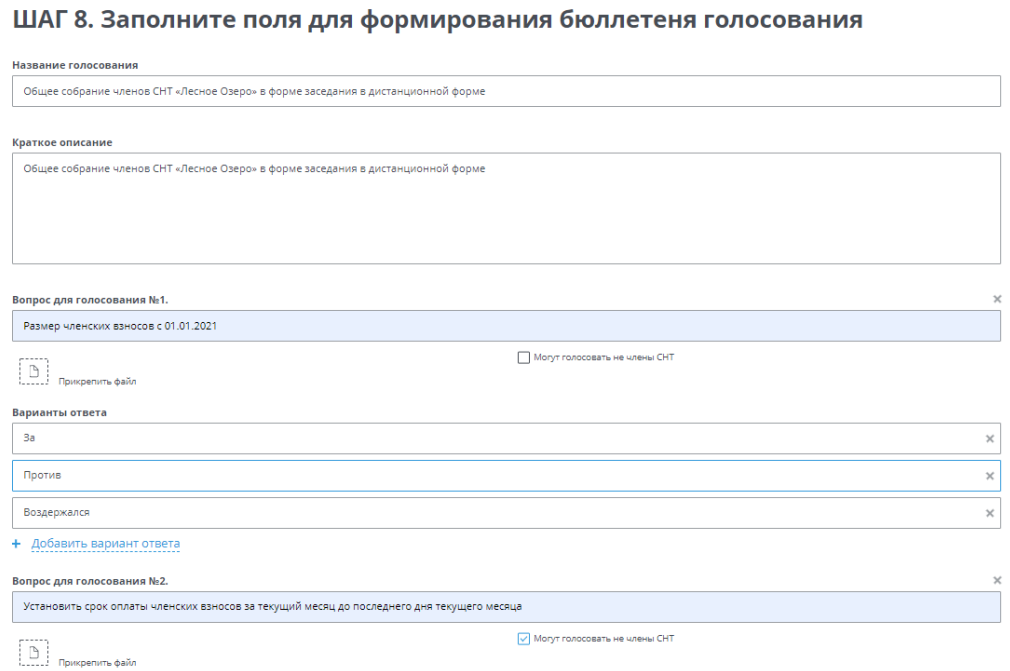

Вы можете добавить дополнительные варианты ответов, прикрепить файл и поставить ограничение для показа вопросов только для членов СНТ

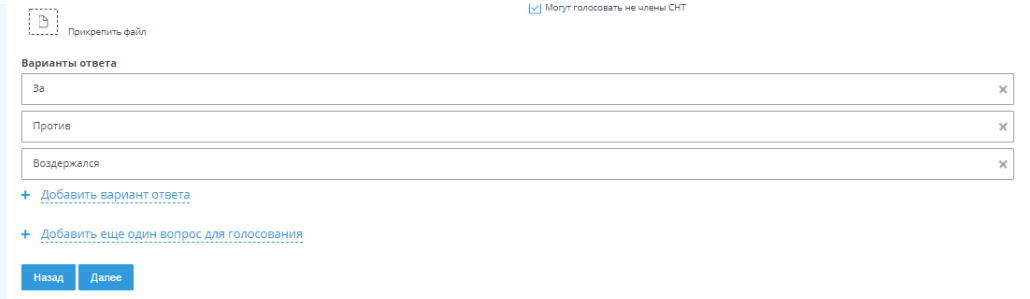

После заполнения всех необходимых данных нажмите «Далее»

Проверьте все ли правильно заполнено, и если да, то нажмите на кнопку «Все правильно, создать голосование»

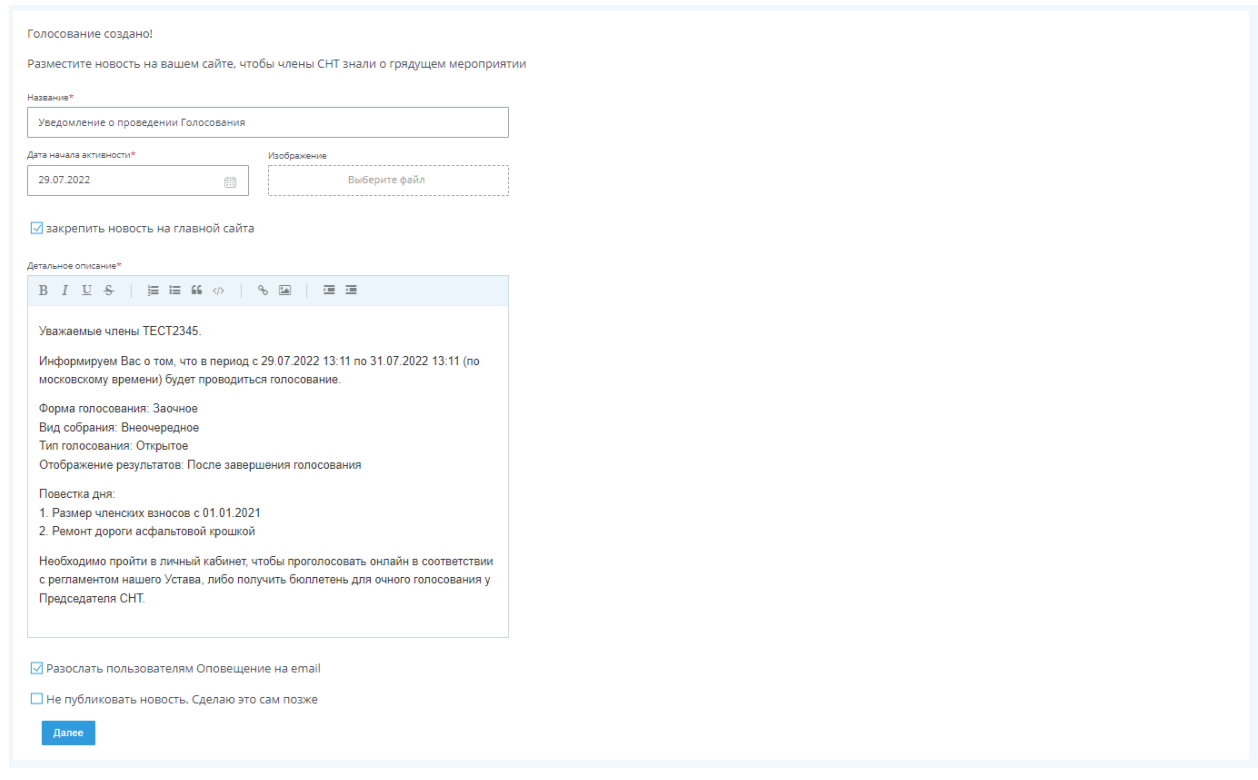

Поздравляем! Вы создали голосование. Теперь вы может отправить уведомление об этом участникам собрания на почту и разместить новость об этом на сайте СНТ. Если не хотите пока отправлять уведомление, то снимите галочки с пунктов «Закрепить новость на главной сайта» и «Разослать пользователям оповещение на email»

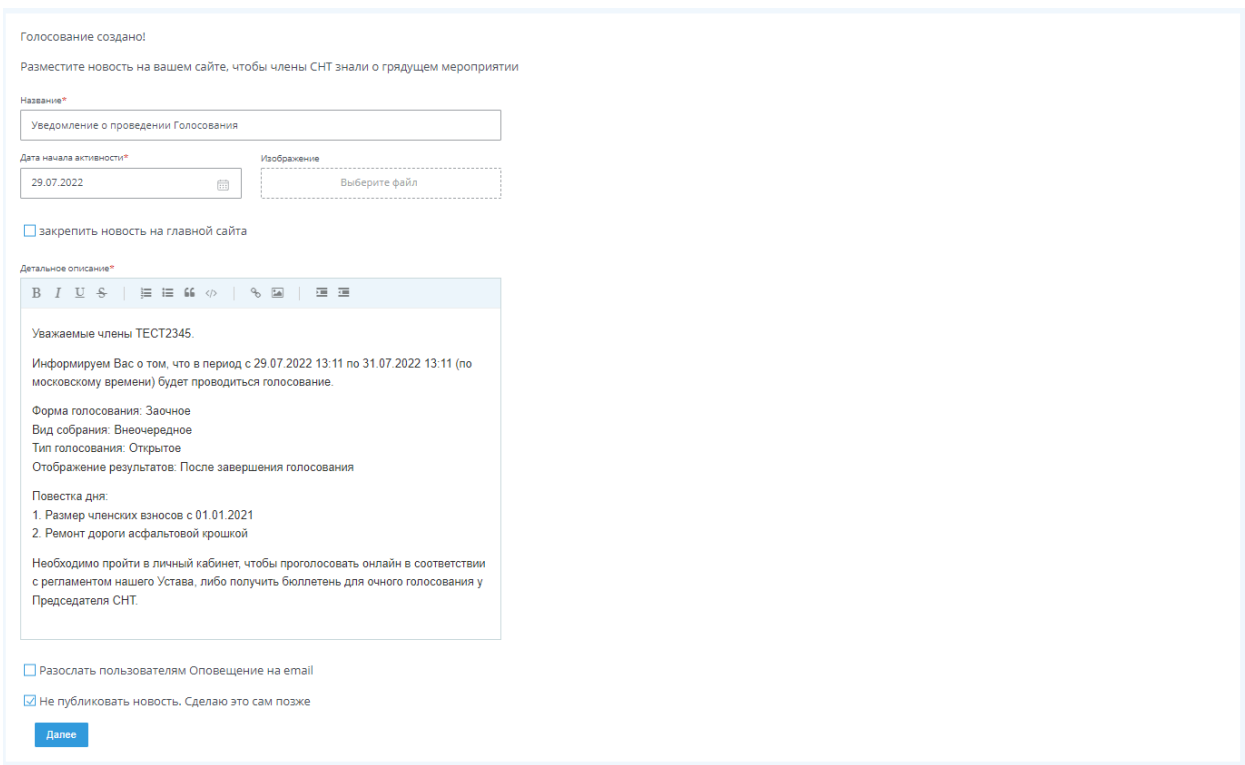

### Нажмите «Далее», чтобы перейти к голосованию

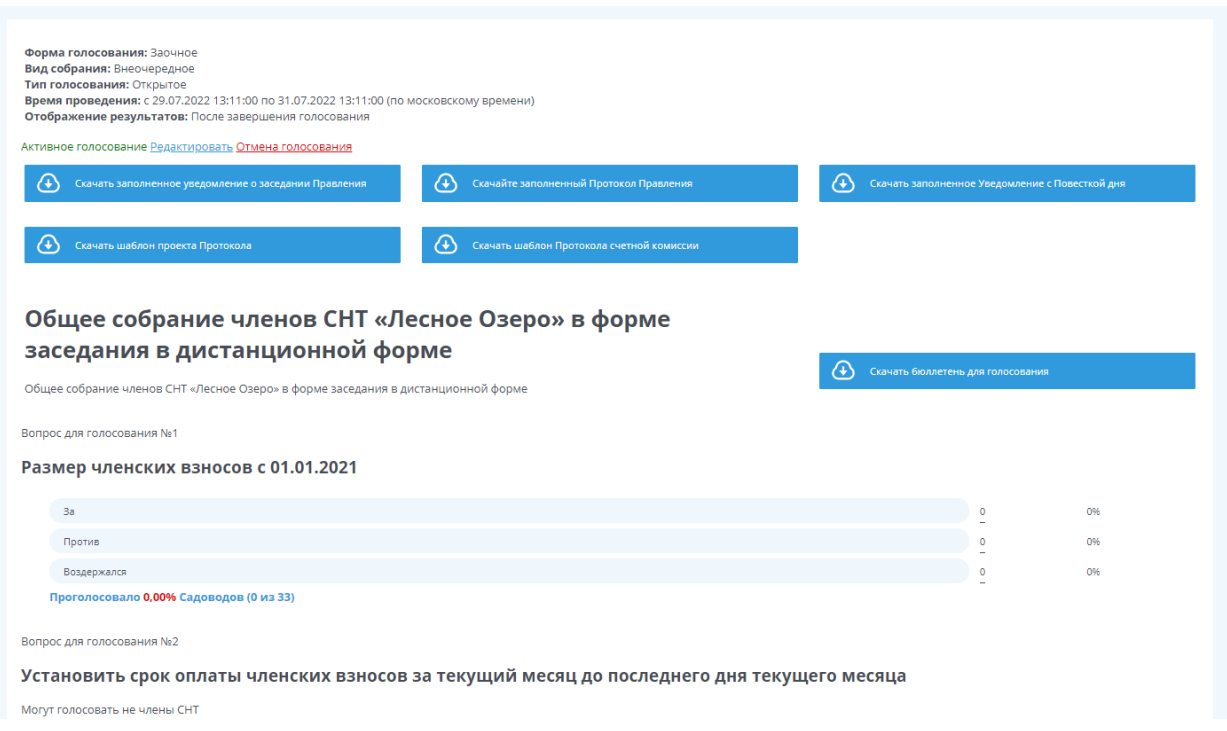

При необходимости вы можете что-то отредактировать в созданном голосовании или его отменить. Когда садоводы начнут голосовать, вы по каждому из вопросов будете видеть: сколько % от общего числа проголосовало за тот или иной ответ, кто проголосовал и сколько раз проголосовали

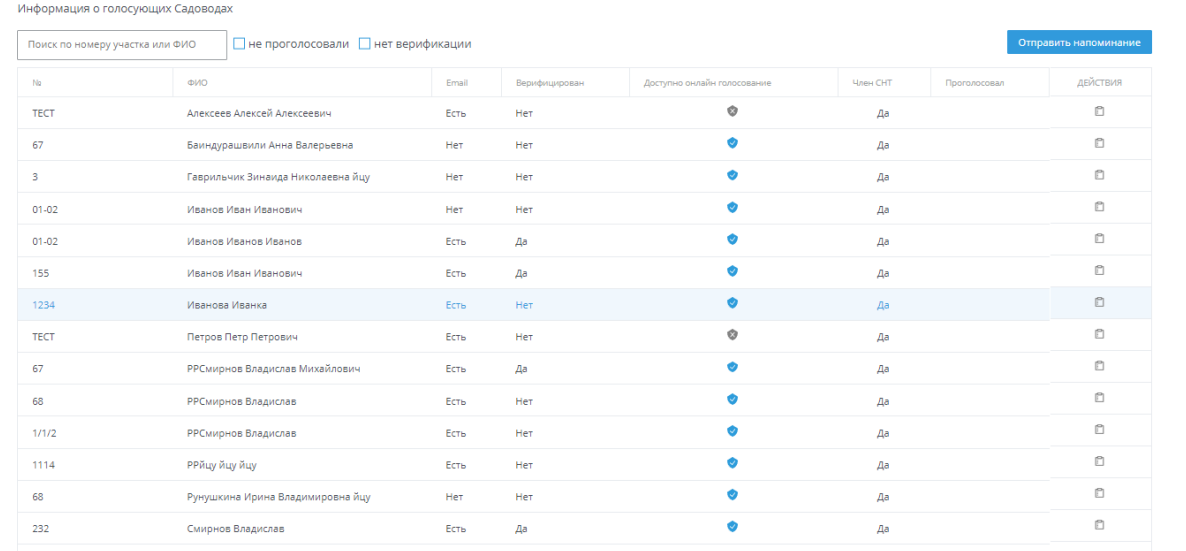

Внизу страницы вы можете ознакомиться со всеми участниками, посмотреть есть ли у них доступ к голосованию, проголосовали ли они, а также внести голос за членов СНТ, которые голосовали не на нашей платформе

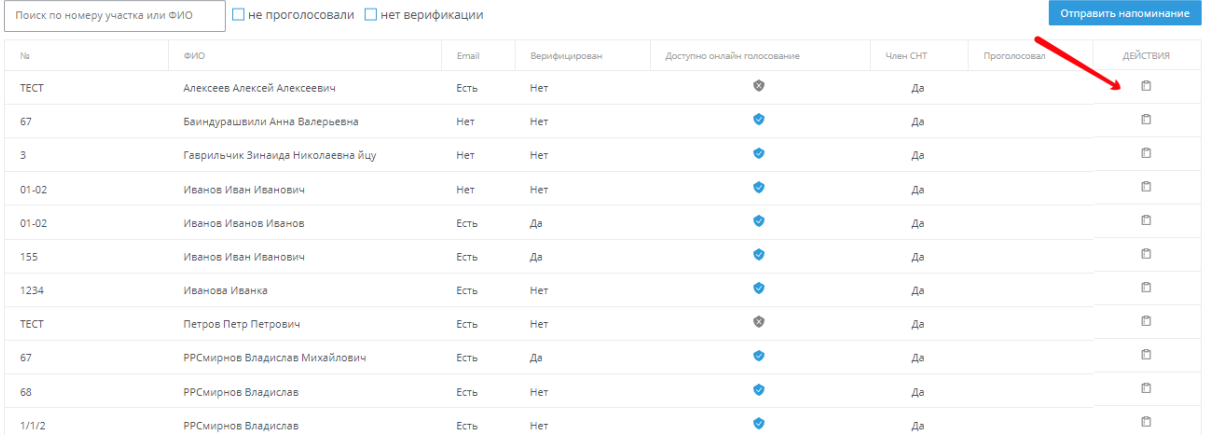

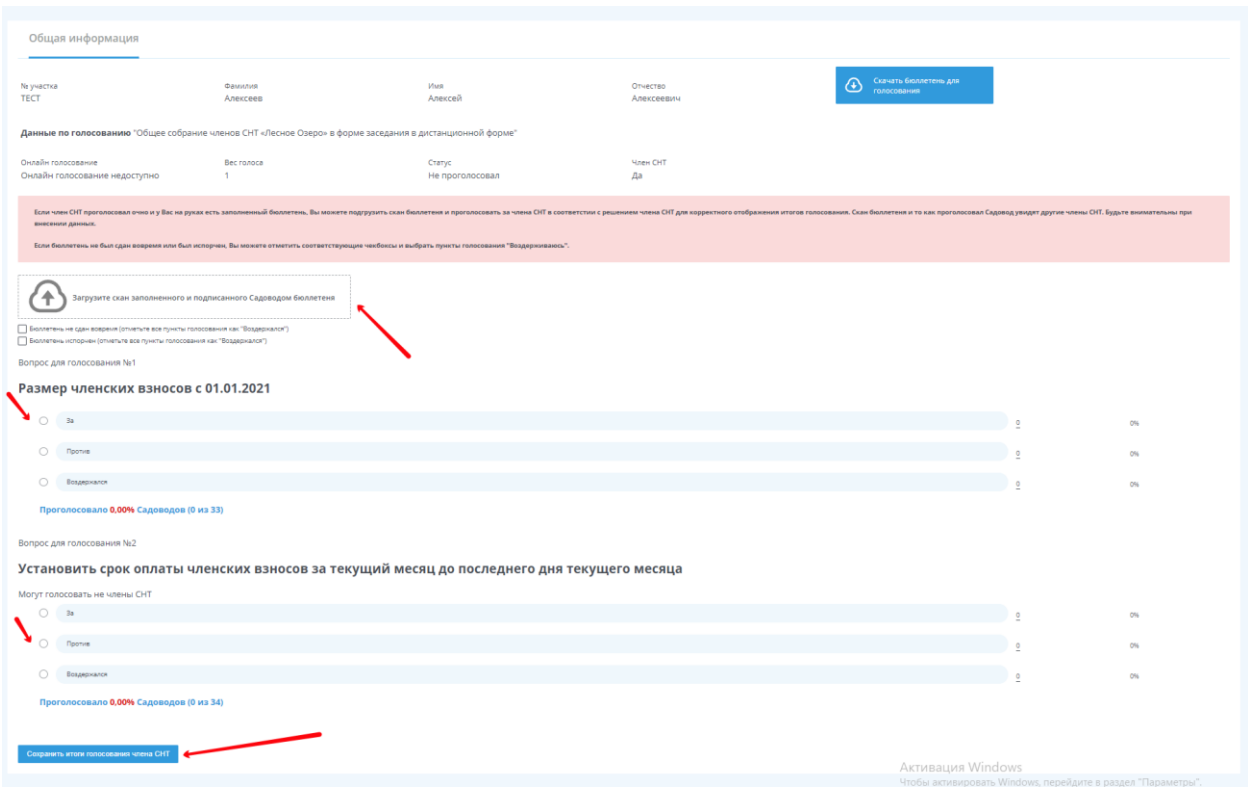

Голосование создано и в момент его начала садоводы смогут увидеть его в своих личных кабинетах

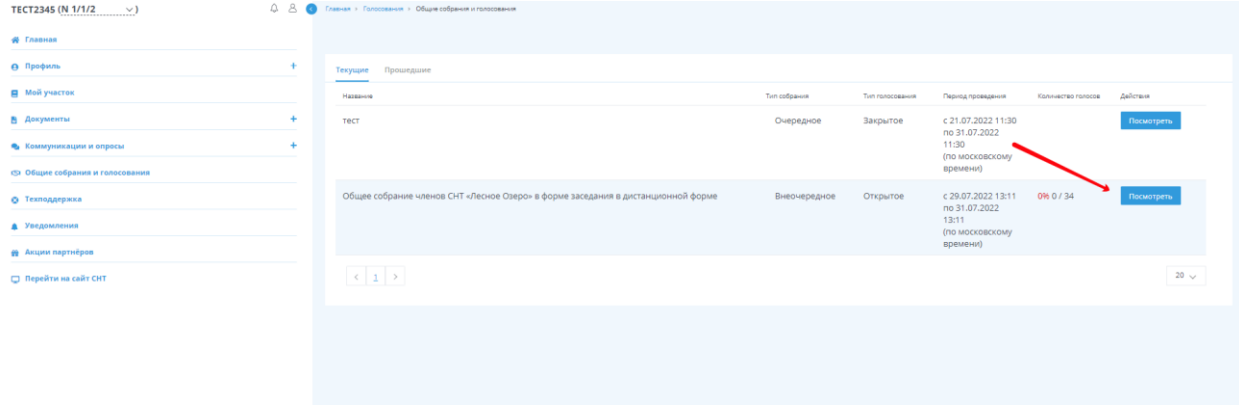

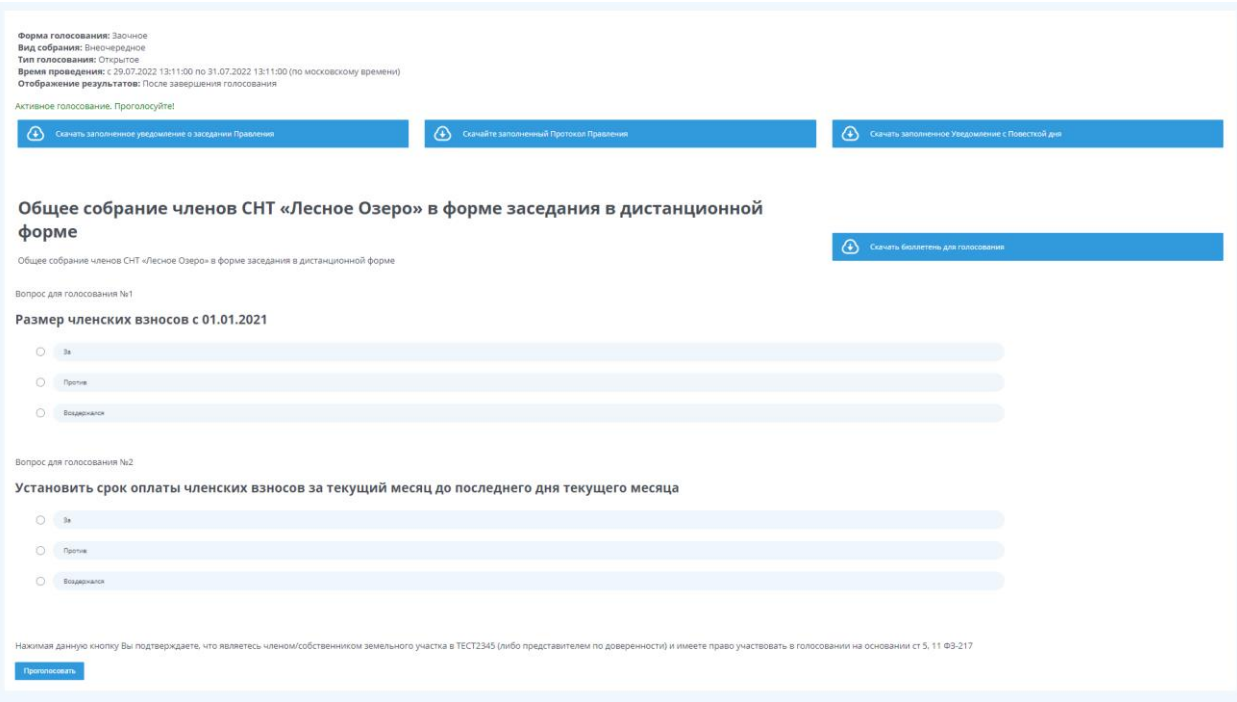

# Документы СНТ

В разделе личного кабинета «Документы» вы можете размещать документы, которые будут доступны только для авторизованных пользователей

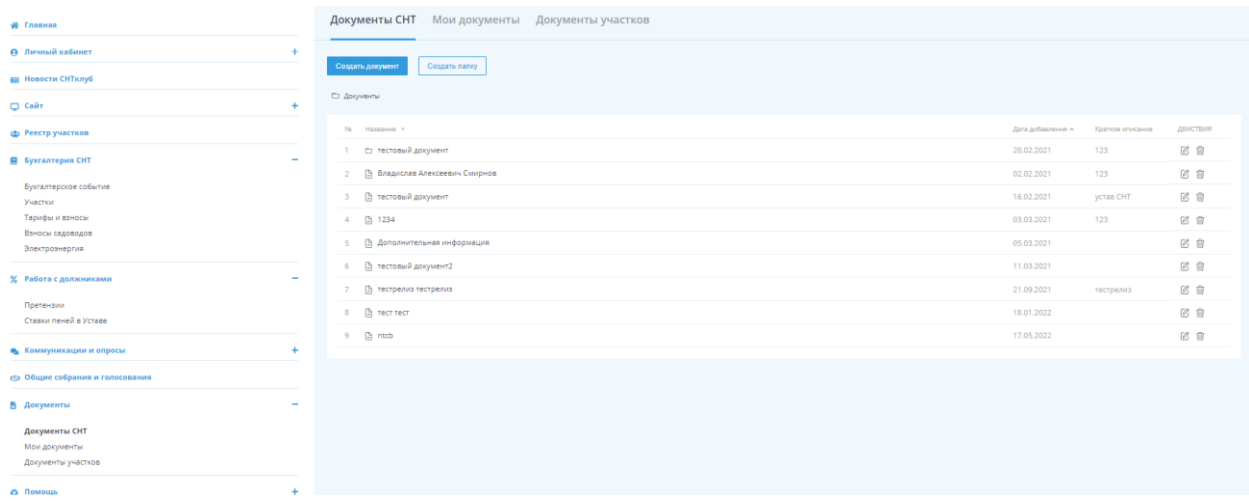

В данном разделе вы можете разместить документы как для всего СНТ, так и для конкретного садовода. А также размещать ваши личные документы, которые будут доступны только вам

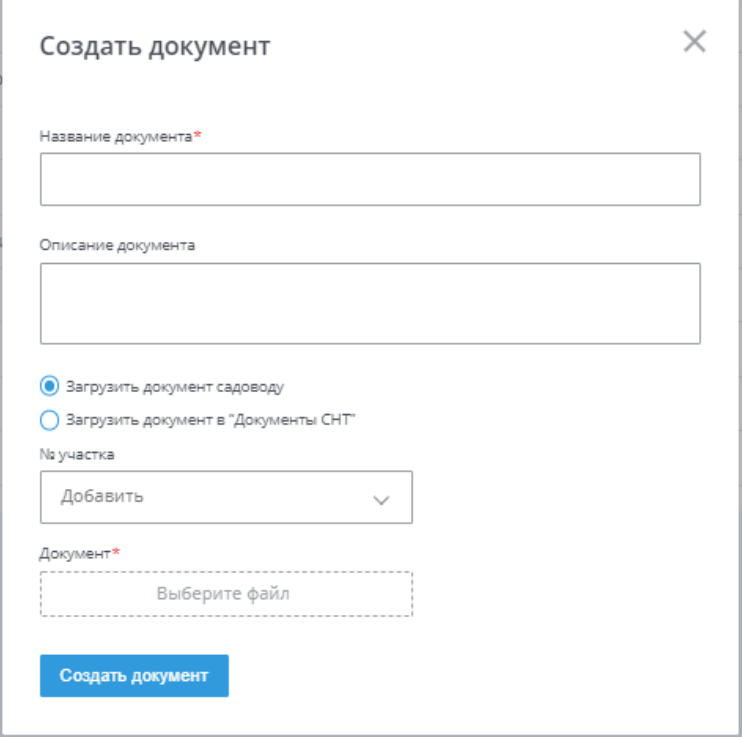

Для того, чтобы создать документ нажмите «Создать документ»

В открывшейся форме вам нужно внести: название документа, описание (при необходимости),

выбрать куда вы хотите загрузить документ, в участок или в документы СНТ (для участка в поле ниже нужно выбрать участок, для «Документы СНТ» вы можете выбрать необходимую папку) и загрузить сам документ

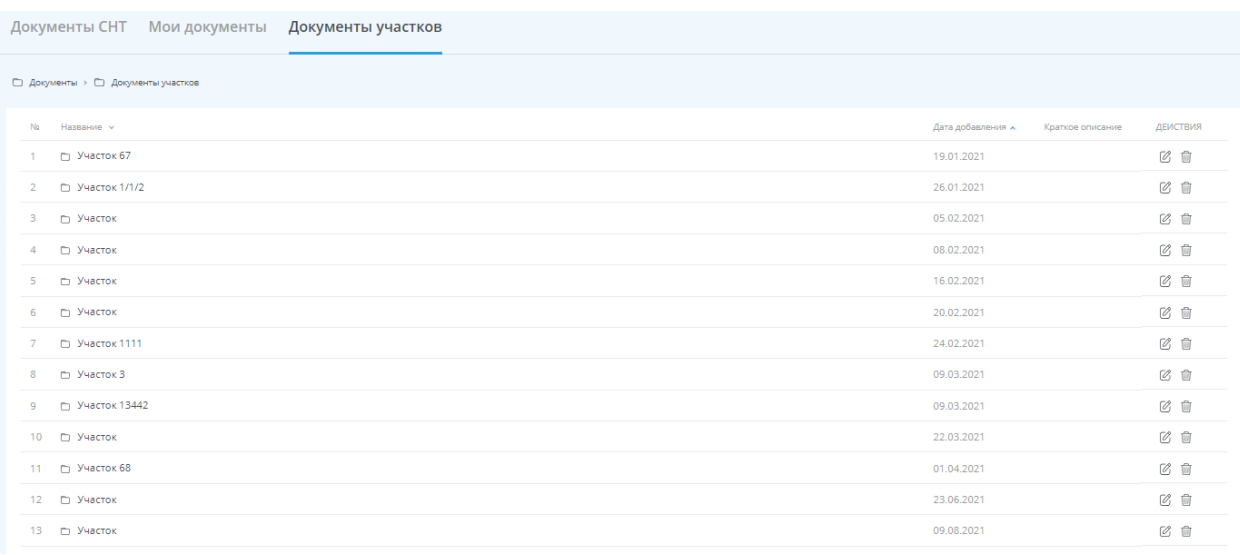

Для просмотра документов участков перейдите в одноименный раздел

В данном разделе размещаются все документы, которые были созданы для участков, с помощью колонки действия их можно редактировать или удалять

Аналогичное создание и управление документами в разделе «Мои документы»

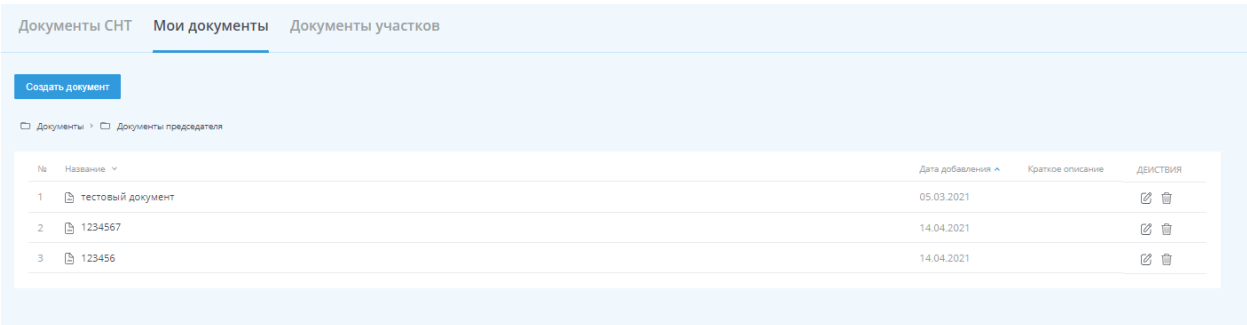

## Помощь

Если у вас возникают какие-то вопросы или проблемы во время работы в нашей системе, вы всегда можете обратиться в службу технической поддержки. Для этого перейдите в раздел «Помощь» - «Техподдержка»

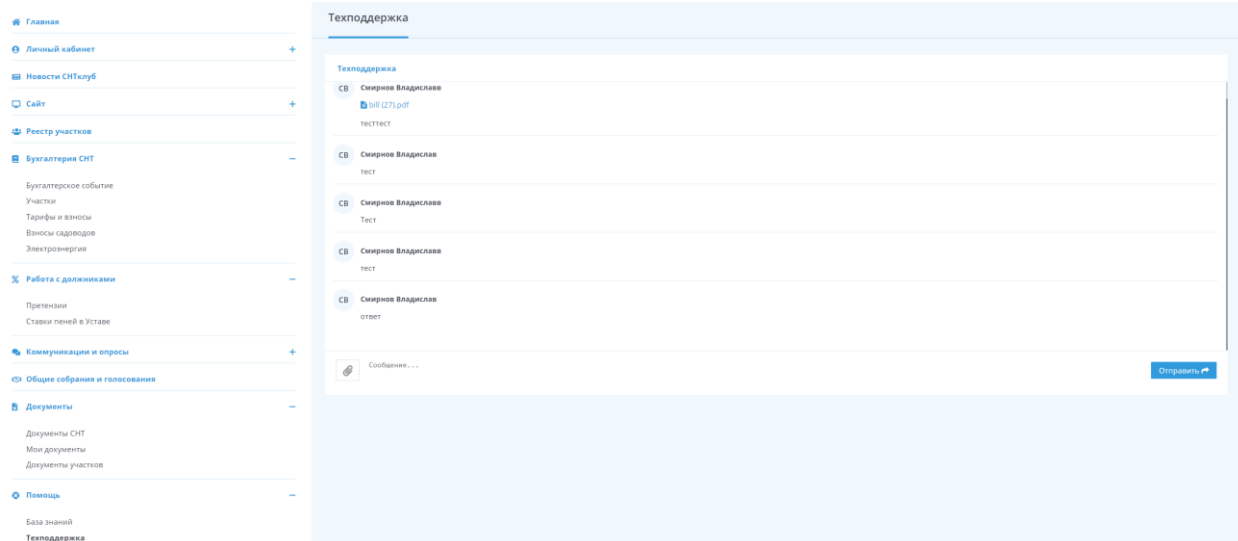

Здесь вы можете оставлять ваши запросы и просматривать историю, а также при необходимости прикрепить файл

Важно! Нельзя отправить файл без текста сообщения

## Консультации

Для пользователей с купленной подпиской на тариф также доступны наших специалистов: Юристов, Бухгалтеров и Личного куратора

Для этого перейдите в раздел «Консультации» и оставьте обращение соответствующему специалисту

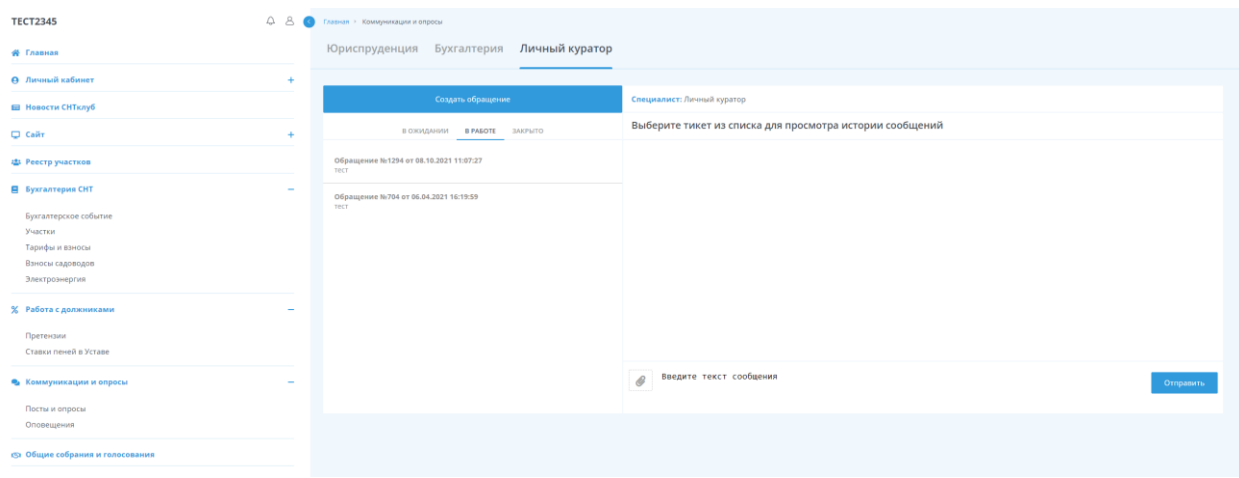